# **brother.**

# Grundlæggende brugsanvisning

# DCP-J140W

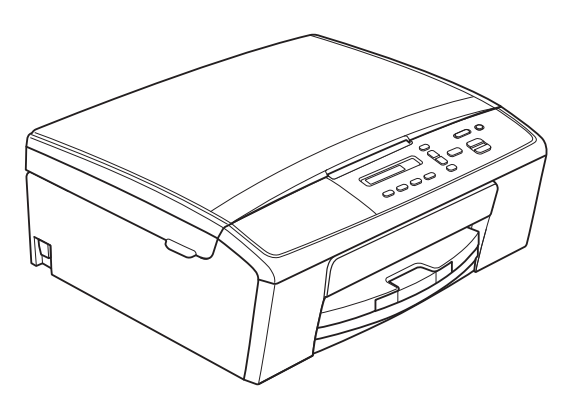

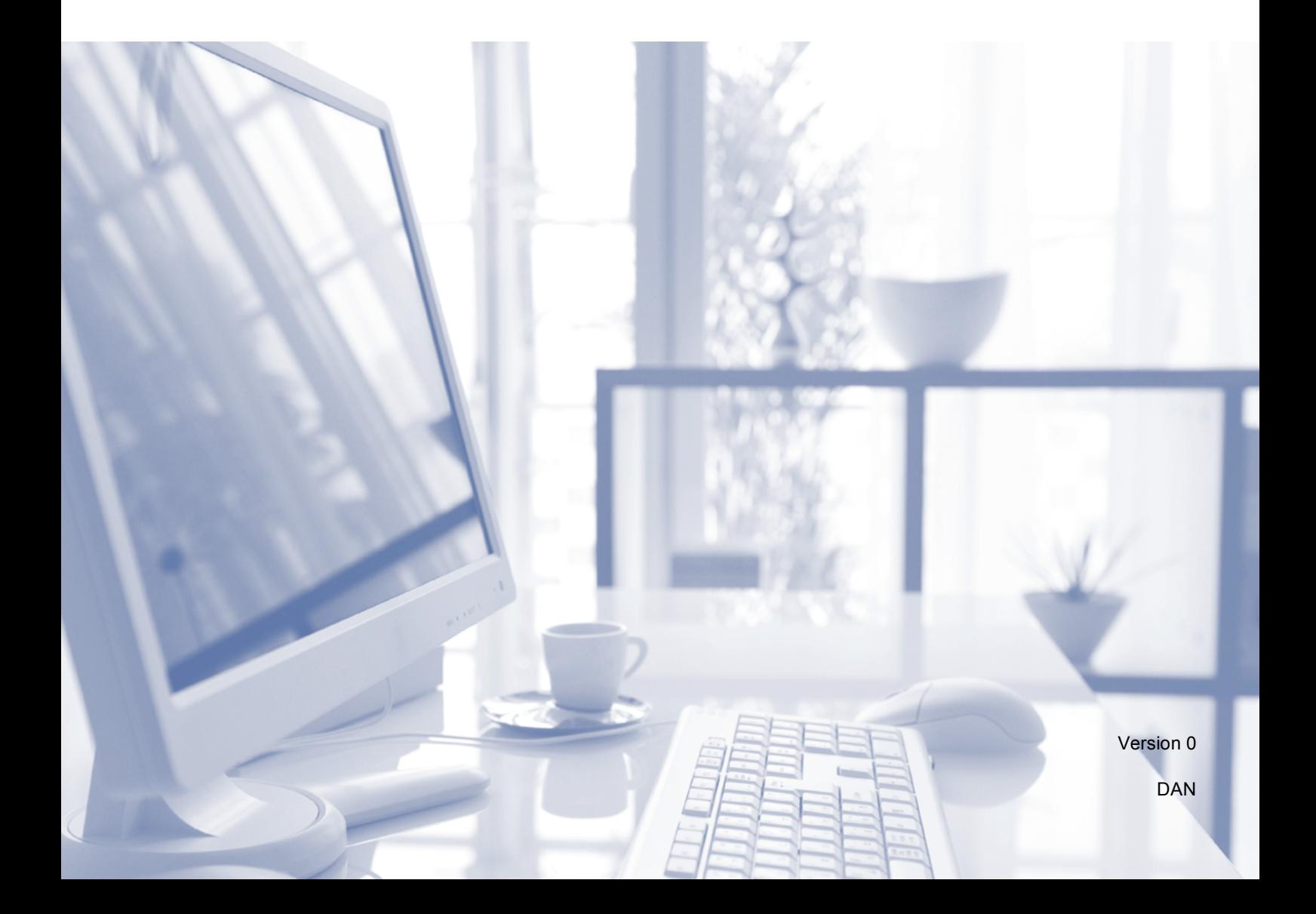

<span id="page-1-1"></span>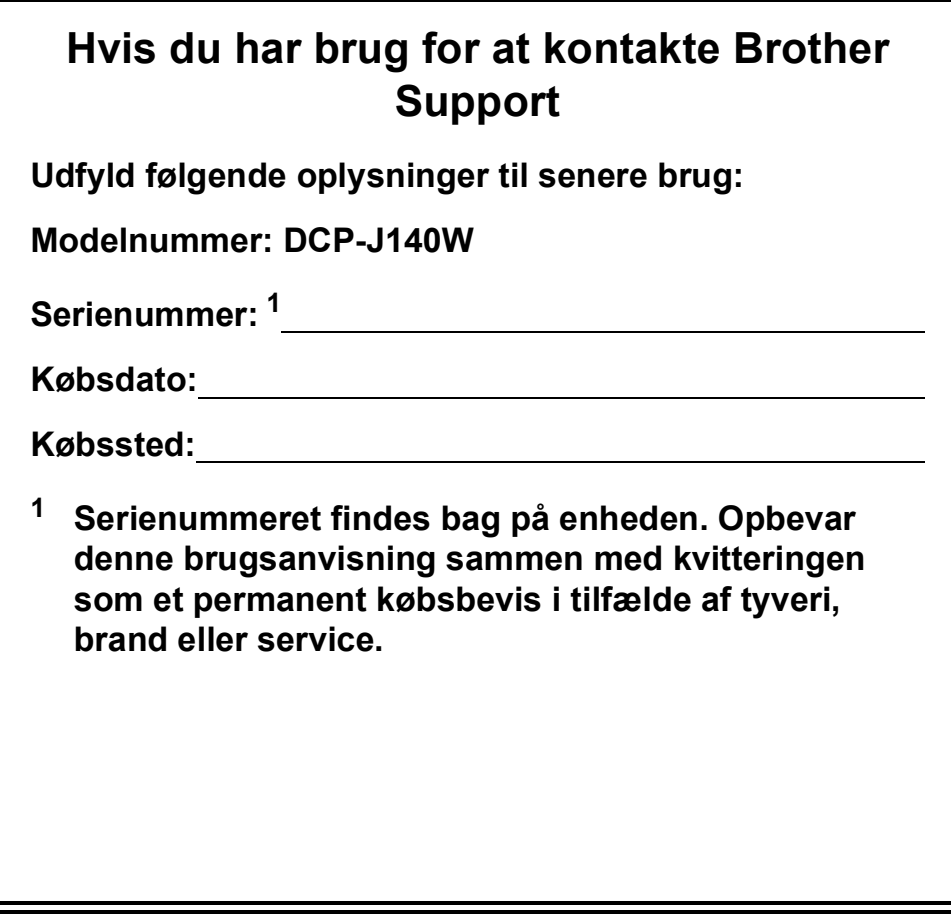

<span id="page-1-0"></span>**Registrer dit produkt online på**

**<http://www.brother.com/registration/>**

© 2012 Brother Industries, Ltd. Alle rettigheder forbeholdes.

# **Brugsanvisninger og hvor kan jeg finde dem?**

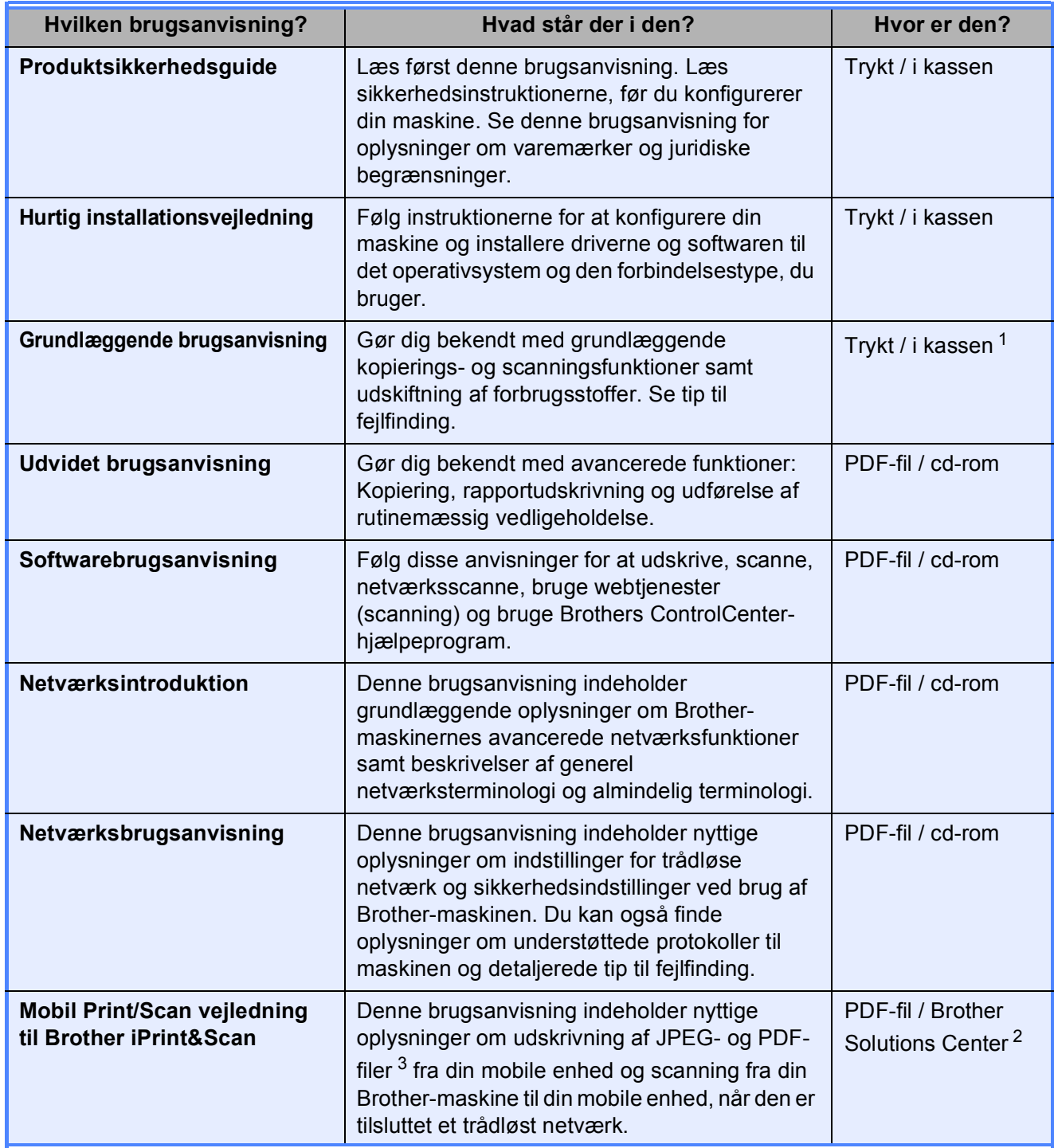

<span id="page-2-0"></span><sup>1</sup> Den kan variere afhængigt af landet.

<span id="page-2-2"></span><sup>2</sup> Besøg os på <http://solutions.brother.com/>.

<span id="page-2-1"></span><sup>3</sup> PDF-udskrivning understøttes ikke på Windows® Phone.

# **Indholdsfortegnelse (Grundlæggende brugsanvisning)**

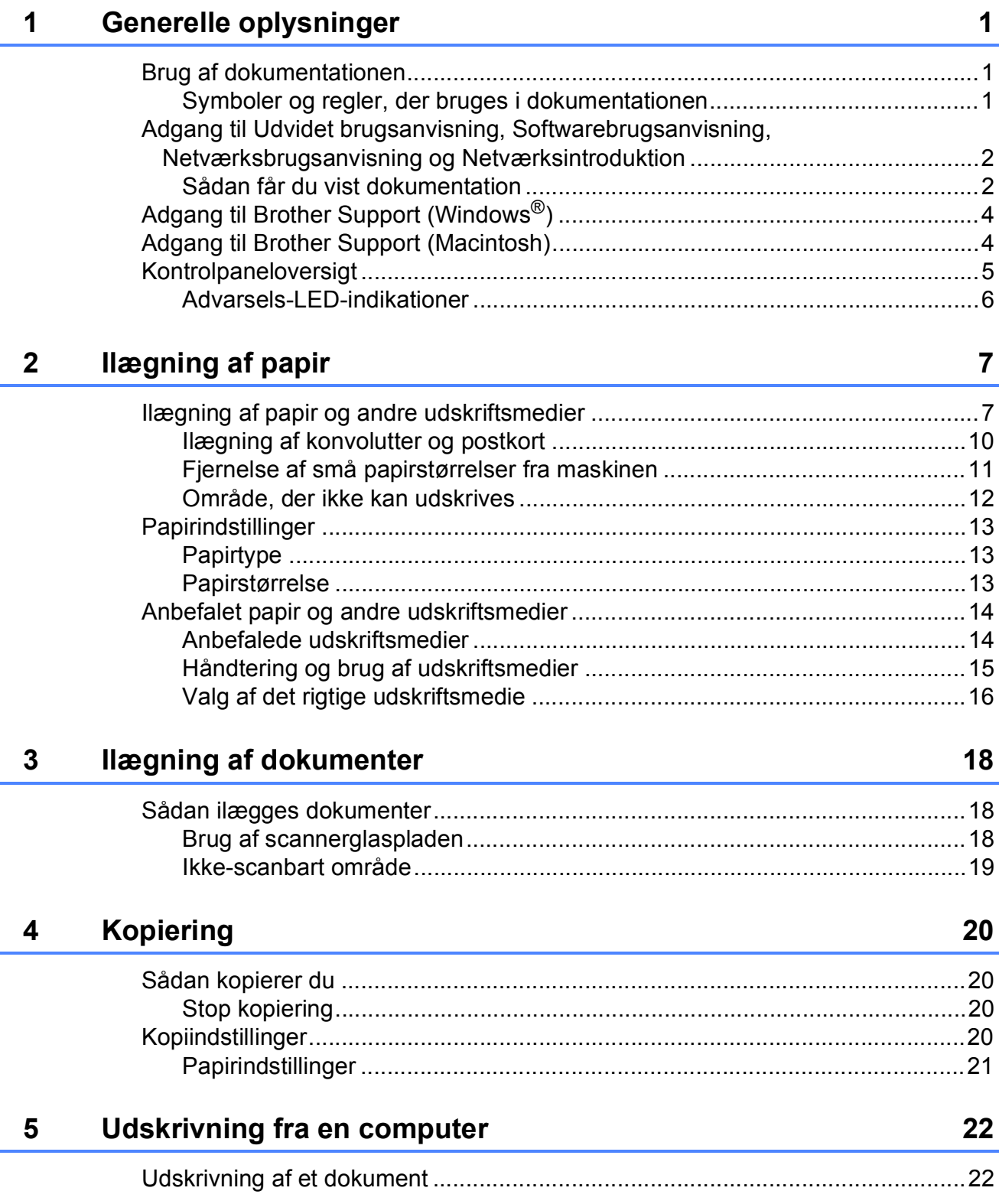

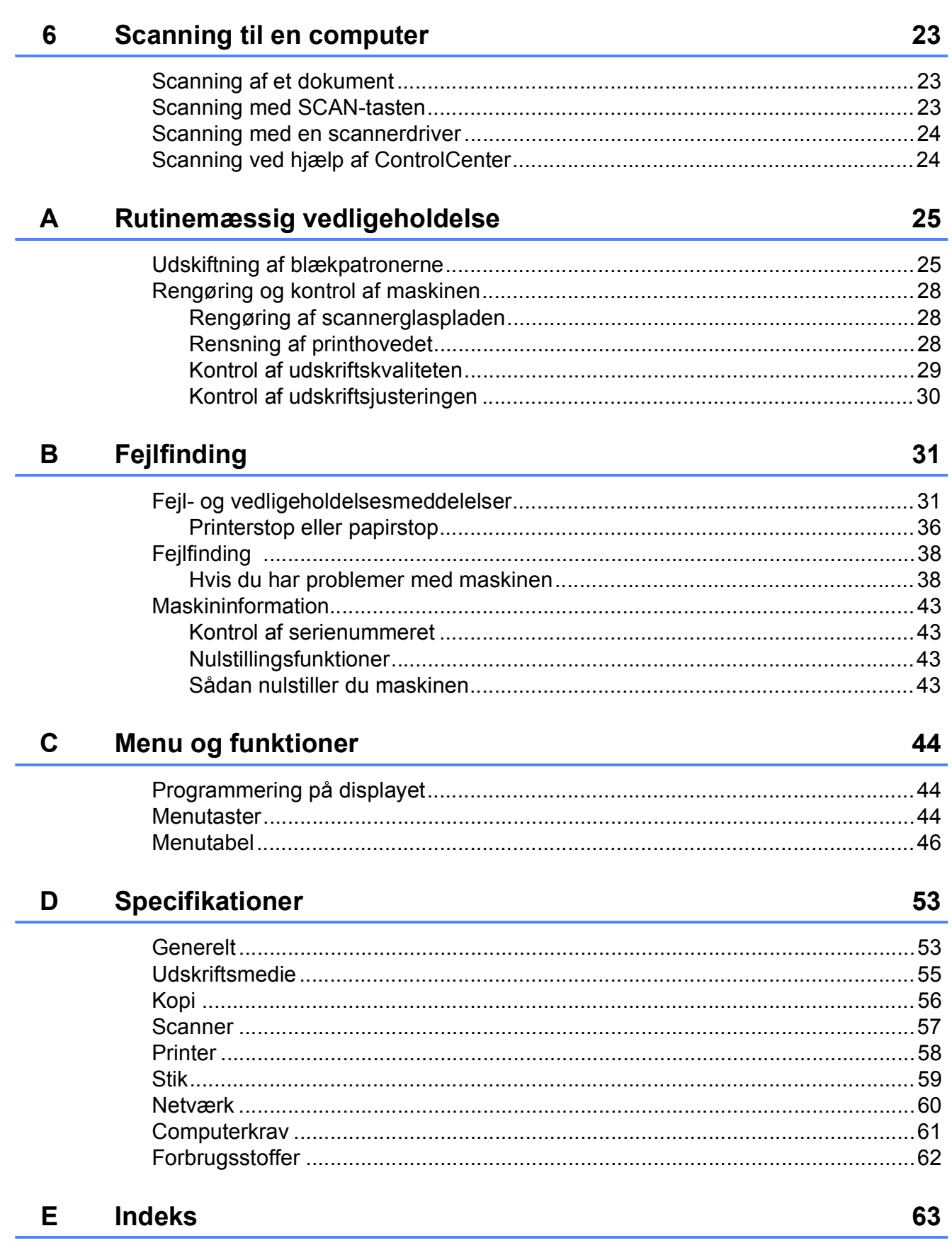

# **Indholdsfortegnelse (Udvidet brugsanvisning)**

Udvidet brugsanvisning forklarer følgende funktioner og betjening. Du kan læse Udvidet brugsanvisning fra cd-rom'en.

### *1 Generel opsætning*

*Hukommelseslagring Dvaletilstand Automatisk slukning Display*

### *2 Udskrivning af rapporter*

*Rapporter*

### *3 Kopiering*

*Kopiindstillinger Kopiindstillinger*

*A Rutinemæssig vedligeholdelse*

> *Rengøring og kontrol af maskinen Pakning og forsendelse af maskinen*

- *B Ordliste*
- *C Indeks*

**1**

# <span id="page-6-0"></span>**Generelle oplysninger**

# <span id="page-6-1"></span>**<sup>1</sup> Brug af dokumentationen <sup>1</sup>**

Tak for dit køb af en Brother-maskine! Læs dokumentationen for at få hjælp til at få det bedste ud af din maskine.

## <span id="page-6-2"></span>**Symboler og regler, der bruges i dokumentationen <sup>1</sup>**

De følgende symboler og regler bruges i hele dokumentationen.

- **Fed** Fed skrift angiver bestemte knapper på maskinens kontrolpanel eller på computerskærmen.
- Kursiv Kursiv skrift fremhæver et vigtigt punkt eller henviser til et relateret emne.
- Courier New Skrifttypen Courier New identificerer meddelelser på maskinens display.

# **A ADVARSEL**

ADVARSEL angiver en potentielt farlig situation, som kan medføre livsfare eller alvorlig personskade, hvis den ikke undgås.

# **FORSIGTIG**

FORSIGTIG angiver en potentielt farlig situation, som kan medføre mindre eller moderat personskade, hvis den ikke undgås.

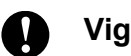

**Vigtigt**

Vigtigt angiver en potentielt farlig situation, som kan resultere i materielle skader eller nedsat produktfunktionalitet.

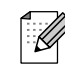

Bemærkninger fortæller, hvordan du skal reagere i en situation, der kan opstå, eller giver tip om, hvordan funktionen virker sammen med andre funktioner.

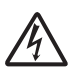

Ikoner for elektrisk fare giver dig besked om, hvordan du undgår elektrisk stød.

# <span id="page-7-0"></span>**Adgang til Udvidet brugsanvisning, Softwarebrugsanvisning, Netværksbrugsanvisning og Netværksintroduktion <sup>1</sup>**

Denne grundlæggende brugsanvisning indeholder ikke alle oplysninger om maskinen, som f.eks. brugen af de avancerede funktioner til kopiering, printeren, scanneren og netværket. Når du er parat til at få detaljerede driftsanvisninger, skal du læse **Udvidet brugsanvisning**,

### **Softwarebrugsanvisning**,

**Netværksbrugsanvisning** og **Netværksintroduktion**, der findes på cdrom'en.

## <span id="page-7-1"></span>**Sådan får du vist dokumentation <sup>1</sup>**

### **Sådan får du vist dokumentation (Windows®) <sup>1</sup>**

Du kan få vist dokumentationen fra menuen **Start** ved at vælge **Brother**, **DCP-XXXX** (hvor XXXX er modelnavnet) på programlisten og derefter vælge **Brugsanvisninger**.

Hvis du ikke har installeret softwaren, kan du finde dokumentationen på cd-rom'en ved at følge nedenstående instruktioner:

> a Tænd din pc. Sæt Brother-cd-rom'en i cd-rom-drevet.

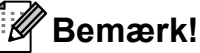

Hvis Brother-skærmen ikke vises automatisk, skal du gå til **Denne computer (Computer)**, dobbeltklikke på cd-rom-ikonet og derefter dobbeltklikke på **start.exe**.

- Klik på det relevante modelnavn, hvis skærmen med modelnavne vises.
- Klik på dit sprog, hvis sprogskærmen vises. Cd-rom'ens hovedmenu vises.

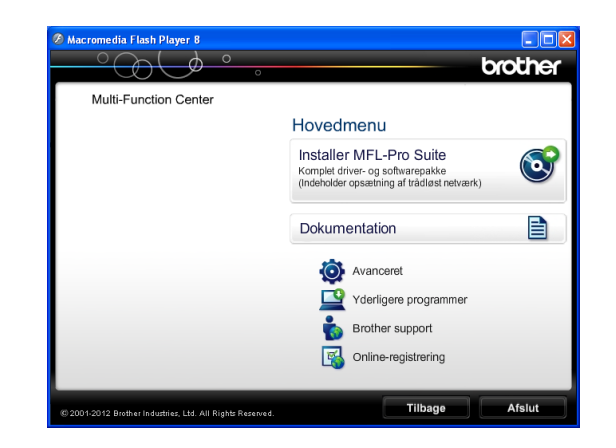

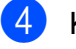

### d Klik på **Dokumentation**.

**6** Klik på **PDF-dokumenter**. Vælg dit land, hvis landeskærmen vises. Vælg den brugsanvisning, du vil læse, når listen over brugsanvisninger vises.

### **Sådan får du vist dokumentation (Macintosh) <sup>1</sup>**

Tænd din Macintosh. Sæt Brother-cdrom'en i cd-rom-drevet. Følgende vindue vises.

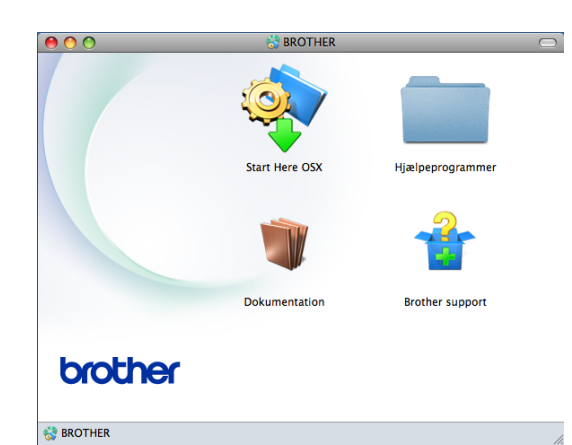

- b Dobbeltklik på ikonet **Dokumentation**. Vælg modelnavn, og klik på næste, hvis skærmen med modelnavne vises.
- **6** Dobbeltklik på din sprogmappe, hvis sprogskærmen vises.
- 4 Dobbeltklik på **top.pdf**. Vælg dit land, hvis landeskærmen vises.
- e Vælg den brugsanvisning, du vil læse, når listen over brugsanvisninger vises.

### **Sådan finder du scanningsinstruktioner <sup>1</sup>**

Der er flere måder, du kan scanne dokumenter på. Du kan finde instruktionerne på følgende måde:

### **Softwarebrugsanvisning**

- Scanning
- ControlCenter
- *Netværksscanning*

### **Sådan finder du vejledning til netværksopsætning <sup>1</sup>**

Din maskine kan tilsluttes et trådløst netværk.

■ Instruktioner til grundlæggende opsætning

 $(\triangleright\triangleright\text{Hurtig installationsvejledning})$ 

Hvis det trådløse accesspoint eller routeren understøtter Wi-Fi Protected Setup eller AOSS™

(>>Hurtig installationsvejledning)

■ Nærmere oplysninger om netværksopsætning

(>>Netværksbrugsanvisning)

# <span id="page-9-0"></span>**Adgang til Brother Support (Windows®) <sup>1</sup>**

Du kan finde alle de adresser, du har brug for, som f.eks. websupport (Brother Solutions Center), på cd-rom'en.

 Klik på **Brother support** i **Hovedmenu**. Følgende skærmbillede vises:

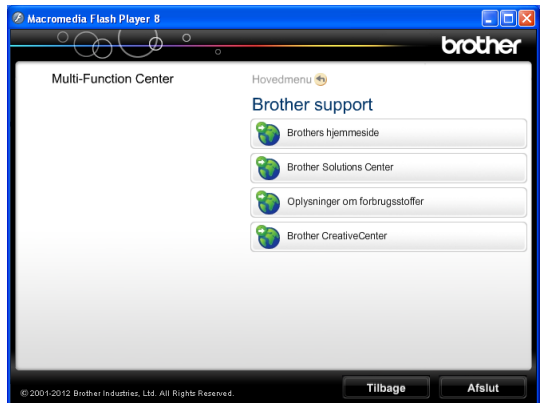

- Du får adgang til vores hjemmeside (<http://www.brother.com/>) ved at klikke på **Brothers hjemmeside**.
- Hyis du vil have de seneste nyheder og oplysninger om produktsupport ([http://solutions.brother.com/\)](http://solutions.brother.com/), skal du klikke på **Brother Solutions Center**.
- Hvis du vil besøge vores hjemmeside med originale Brother-forbrugsstoffer ([http://www.brother.com/original/\)](http://www.brother.com/original/), skal du klikke på **Oplysninger om forbrugsstoffer**.
- Gå til Brother CreativeCenter (<http://www.brother.com/creativecenter/>), og klik på **Brother CreativeCenter** for at få adgang til GRATIS fotoprojekter og downloads, der kan udskrives.
- Hvis du vil tilbage til hovedmenuen, skal du klikke på **Tilbage**, eller hvis du er færdig, skal du klikke på **Afslut**.

# <span id="page-9-1"></span>**Adgang til Brother Support (Macintosh) <sup>1</sup>**

Du kan finde alle de adresser, du har brug for, som f.eks. websupport (Brother Solutions Center), på cd-rom'en.

 Dobbeltklik på **Brother support**-ikonet. Følgende skærmbillede vises:

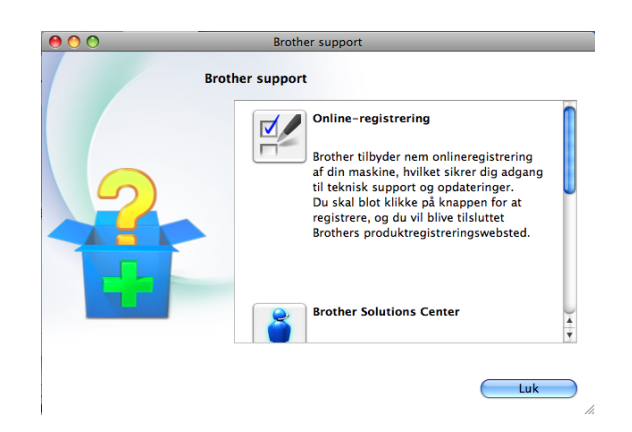

- $\blacksquare$  For at registrere din maskine fra Brothers produktregistreringsside ([http://www.brother.com/registration/\)](http://www.brother.com/registration/) skal du klikke på **Onlineregistrering**.
- Hvis du vil have de seneste nyheder og oplysninger om produktsupport ([http://solutions.brother.com/\)](http://solutions.brother.com/), skal du klikke på **Brother Solutions Center**.
- Hvis du vil besøge vores hjemmeside med originale Brother-forbrugsstoffer ([http://www.brother.com/original/\)](http://www.brother.com/original/), skal du klikke på **Oplysninger om forbrugsstoffer**.

# <span id="page-10-0"></span>**Kontrolpaneloversigt <sup>1</sup>**

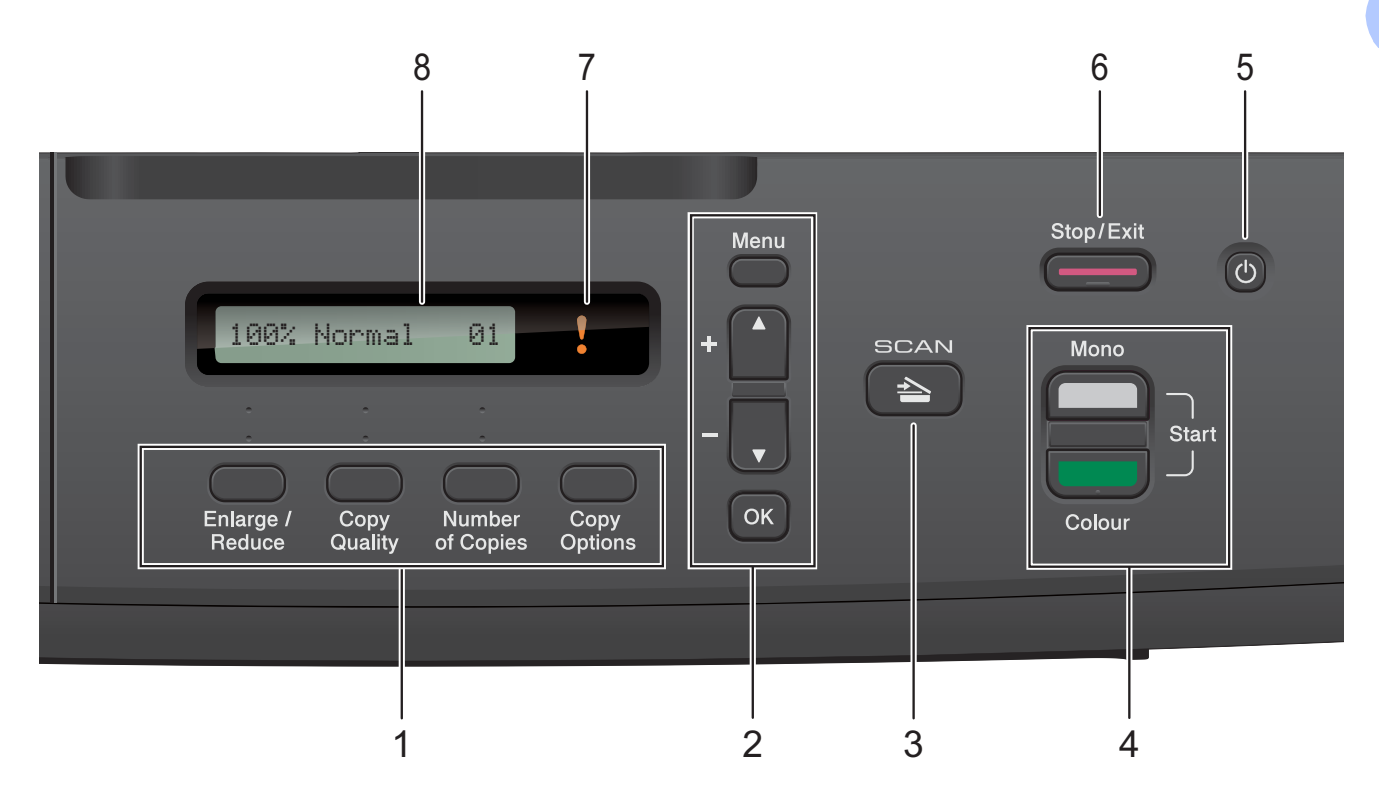

#### **1 Kopitaster:**

Du kan ændre kopiindstillingerne midlertidigt i kopitilstand.

#### **Enlarge/Reduce**

Bruges til at forstørre eller formindske kopier med det forhold, du vælger.

#### ■ Copy Quality

Brug denne tast til at ændre kvaliteten af kopierne midlertidigt.

### ■ Number of Copies

Brug denne tast til at tage flere kopier.

#### ■ Copy Options

Du kan hurtigt og nemt vælge midlertidige indstillinger for kopiering.

#### **2 Menutaster:**

**Menu**

Bruges til at åbne hovedmenuen.

 $\blacksquare$  +**A** eller -**v** 

Tryk på en af disse taster for at bladre igennem menuer og funktioner.

<span id="page-10-1"></span>**OK**

Bruges til at vælge en indstilling.

#### $3 \leq \leq$  SCAN

Giver adgang til scanningsfunktionen.

#### **4 Start-taster:**

#### **Mono Start**

Bruges til at lave kopier i sort-hvid. Kan også bruges til at starte en scanning (i farve eller sort-hvid, afhængigt af scanningsindstillingen i ControlCentersoftwaren).

### **Colour Start**

Bruges til at lave kopier i farver. Kan også bruges til at starte en scanning (i farve eller sort-hvid, afhængigt af scanningsindstillingen i ControlCentersoftwaren).

#### **5**  $\mathcal{L}^{(1)}$

Du kan tænde og slukke maskinen.

Hvis du slukker maskinen, renser den fortsat regelmæssigt printhovedet for at bevare udskriftskvaliteten. For at forlænge printhovedets levetid, give den bedste blækpatronøkonomi og sikre en god udskriftskvalitet bør din maskine altid være tilsluttet strømforsyningen.

### **6 Stop/Exit**

Stopper en funktion eller forlader en menu.

### **7 Advarsels-LED**

Blinker orange, når der vises en fejl eller en vigtig statusmeddelelse på displayet.

### **8 Display (LCD)**

Viser beskeder på displayet for at hjælpe dig med at konfigurere og anvende maskinen.

## <span id="page-11-0"></span>**Advarsels-LED-indikationer <sup>1</sup>**

Advarsels-LED'en er en lysdiode, der angiver DCP-status. Displayet viser den aktuelle maskinstatus, når maskinen er inaktiv.

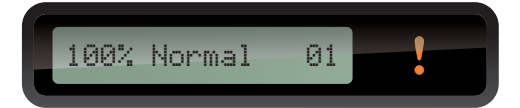

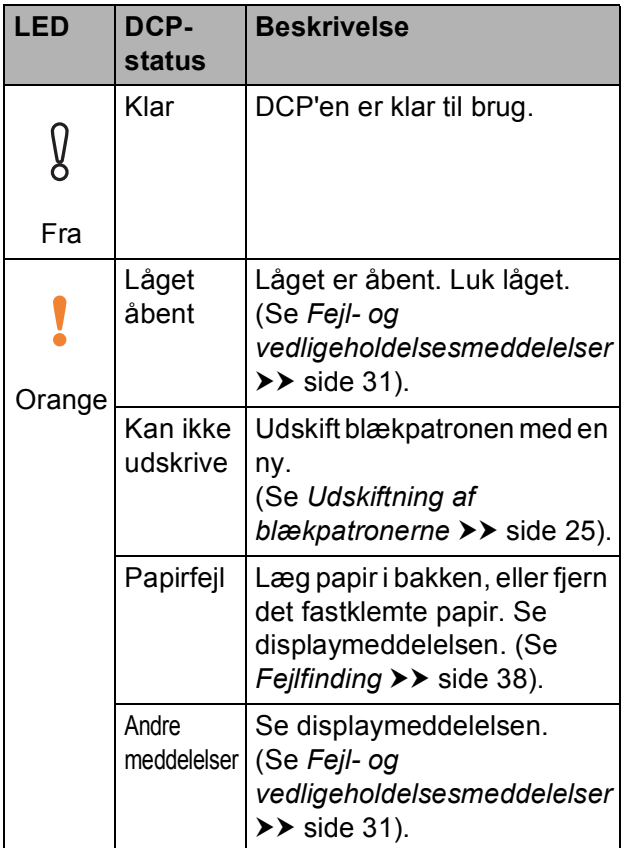

**2**

# <span id="page-12-0"></span>**Ilægning af papir <sup>2</sup>**

# <span id="page-12-1"></span>**Ilægning af papir og andre udskriftsmedier <sup>2</sup>**

Læg kun én type og størrelse papir i bakken ad gangen.

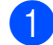

**1** Tag papirbakken helt ud af maskinen.

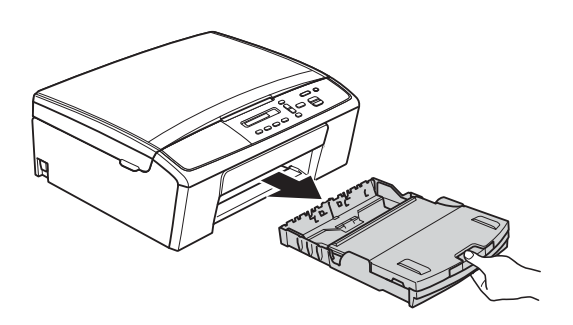

# **Bemærk!**

Hvis papirholderflappen (1) er åben, skal den lukkes, og derefter skal papirstøtten lukkes (2).

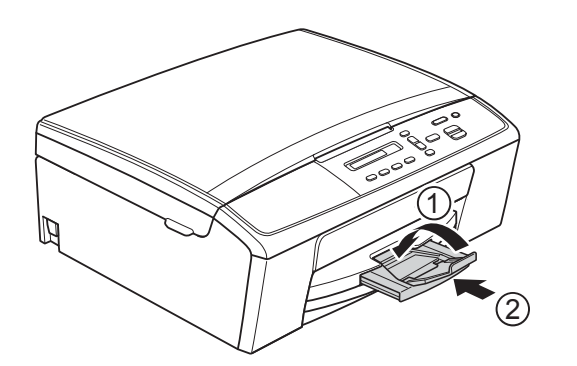

Løft outputpapirbakkens låg (1).

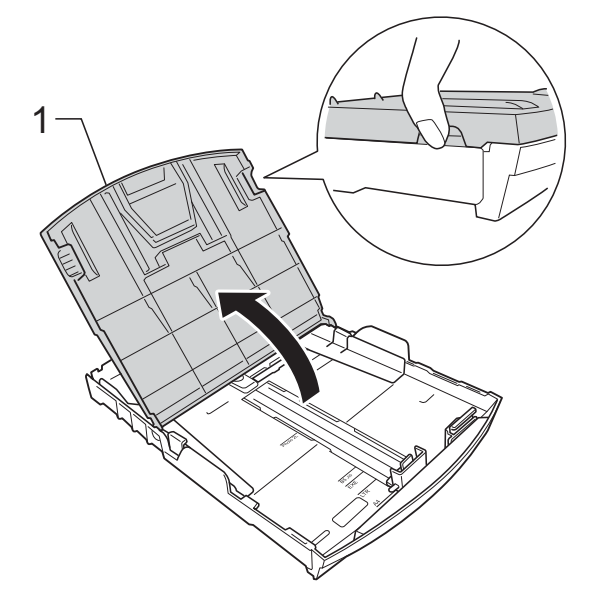

Brug begge hænder til forsigtigt at justere papirsidestyrene (1) og derefter papirlængdestyret (2), så de passer til papirstørrelsen. Sørg for, at de trekantede mærker (3) på papirsidestyrene (1) og papirlængdestyret (2) passer med mærkerne for den papirstørrelse, du bruger.

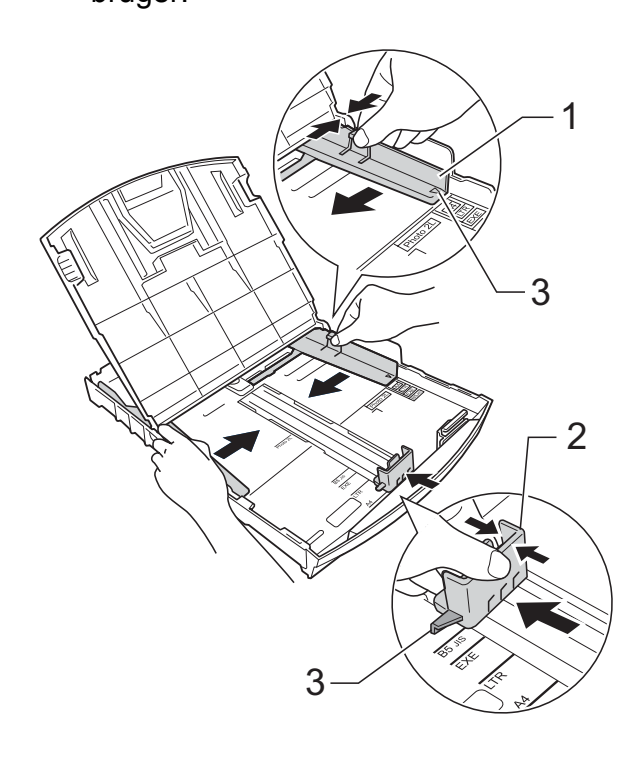

## **Bemærk!**

Når du bruger papirstørrelsen Legal, skal du trykke på udløserknappen (1) til universalstyret, mens papirbakkens front trækkes ud.

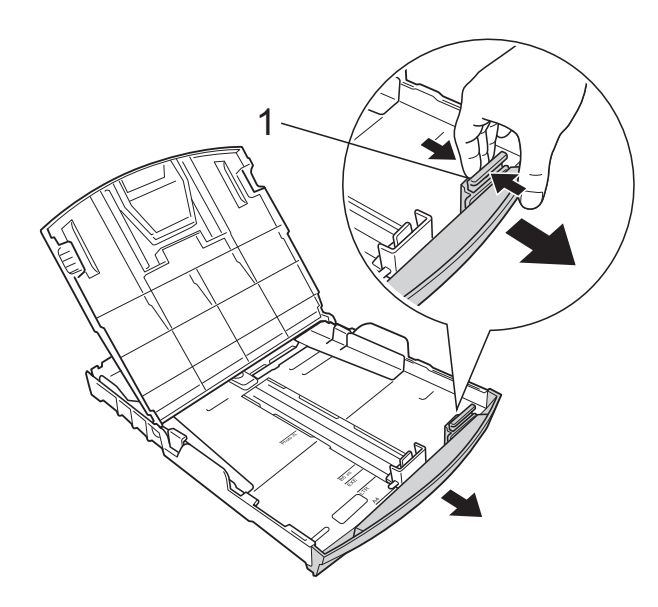

 $\overline{4}$  Luft papirstakken godt for at undgå papirstop og fremføringsfejl.

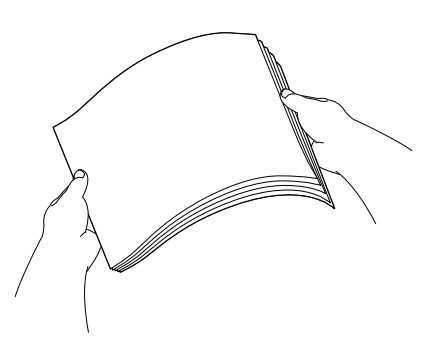

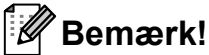

Sørg altid for, at papiret ikke er krøllet eller rynket.

<span id="page-13-0"></span>**b** Læg forsigtigt papiret i papirbakken med udskriftssiden nedad og den øverste kant først.

Sørg for, at papiret ligger fladt i bakken.

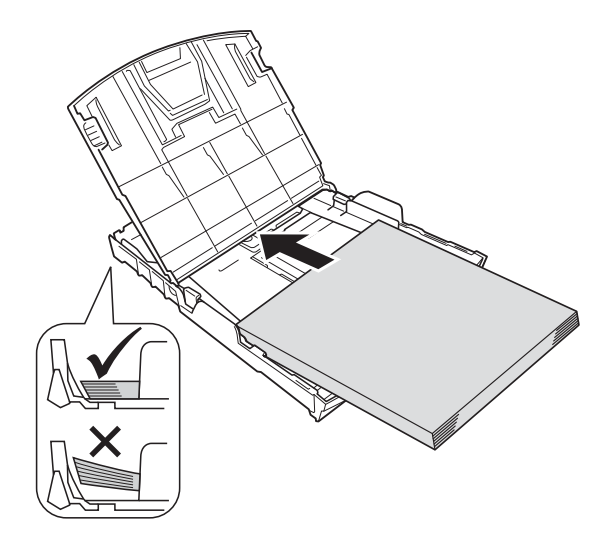

## **Vigtigt**

Pas på, at du ikke kommer til at skubbe papiret for langt ind, da det kan løfte sig bag i bakken og medføre papirfremføringsproblemer.

# **Bemærk!**

Hvis du vil lægge mere papir i, før bakken er tom, skal du tage papiret ud af bakken og lægge det sammen med det ekstra papir. Luft altid papirstakken godt, før du lægger den i bakken. Hvis du lægger papir i uden at lufte stakken, kan maskinen fremføre flere sider.

**2**

6 Brug begge hænder til forsigtigt at justere papirsidestyrene (1), så de passer til papiret.

Sørg for, at papirstyrene rører papirets sider.

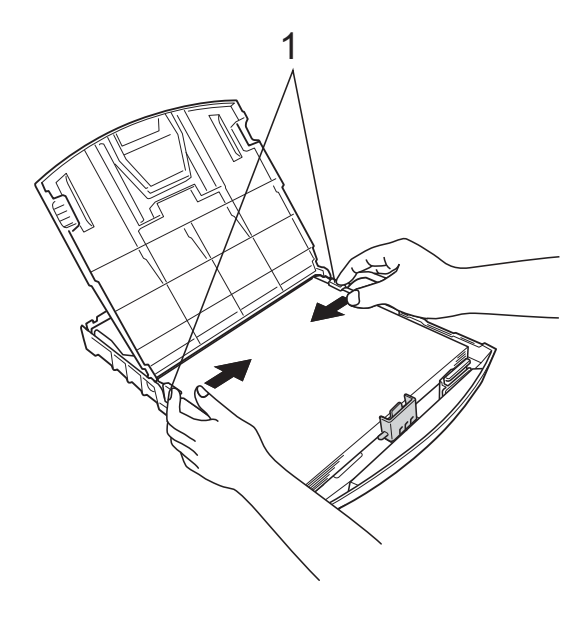

<span id="page-14-0"></span><sup>9</sup> Mens du holder papirbakken på plads, skal du trække papirstøtten (1) ud, indtil det siger klik, og derefter folde papirholderflappen (2) ud.

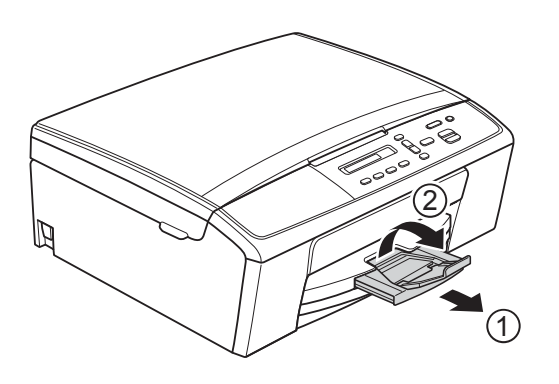

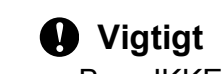

Brug IKKE papirholderflappen til papirstørrelsen Legal.

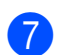

**Z** Luk outputpapirbakkens låg.

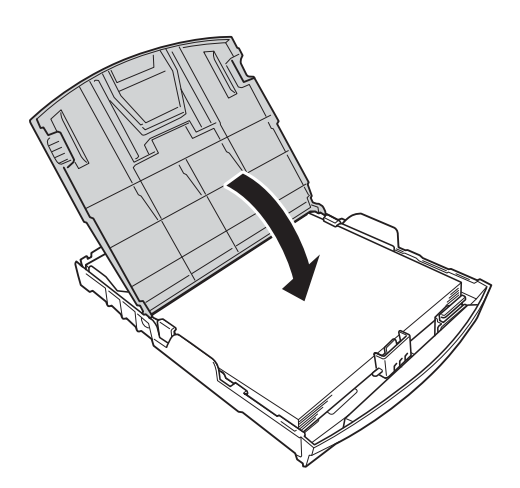

**8** Skub *forsigtigt* papirbakken helt ind i maskinen.

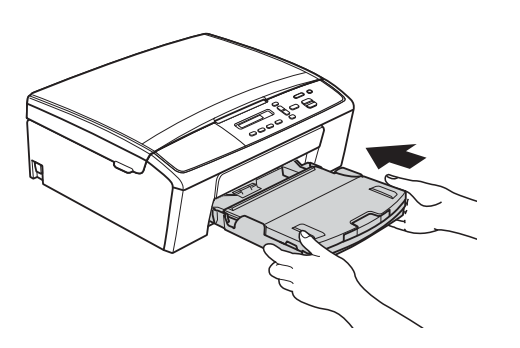

## <span id="page-15-0"></span>**Ilægning af konvolutter og postkort <sup>2</sup>**

### **Konvolutter <sup>2</sup>**

- Brug konvolutter med en vægt på mellem 80 og 95 g/m<sup>2</sup>.
- Nogle konvolutter kræver, at margenindstillingerne i programmet konfigureres. Foretag en testudskrift først, før du udskriver mange konvolutter.

### **Vigtigt**

Brug IKKE nogen af følgende konvoluttyper, da de kan medføre fremføringsproblemer:

- Hvis de har en poset udformning.
- Hvis de har ruder.
- Hvis de er præget (er forsynet med hævet skrift).
- Hvis de har lukkeanordninger eller hæfteklammer.
- Hvis de er fortrykt på indersiden.

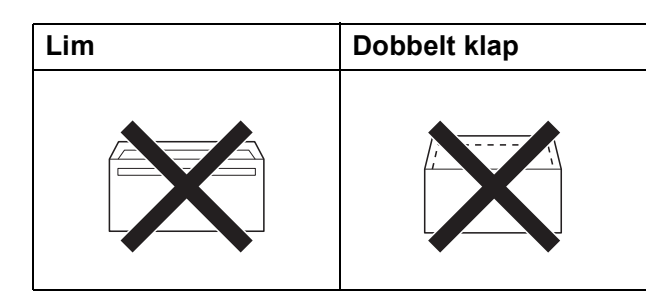

Af og til kan det være, at du oplever fremføringsproblemer pga. tykkelse, størrelse og klapformen på de konvolutter, du bruger.

### **Ilægning af konvolutter og postkort <sup>2</sup>**

**1** Tryk på konvolutternes eller postkortenes hjørner og sider for at gøre dem så flade som muligt, før du lægger dem i.

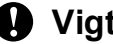

**Vigtigt**

Hvis konvolutter eller postkort fremføres dobbelt, skal du lægge én konvolut eller ét postkort i papirbakken ad gangen.

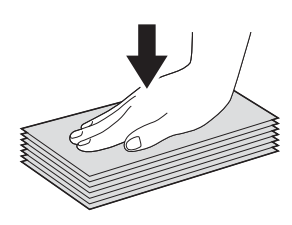

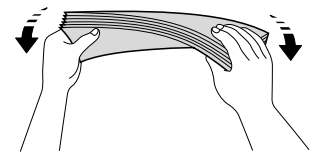

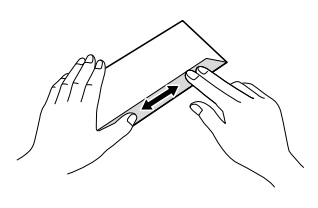

2 Læg konvolutterne eller postkortene i papirbakken med adressesiden nedad og den øverste kant (toppen af konvolutterne) først som vist i illustrationen. Brug begge hænder til forsigtigt at justere papirsidestyrene (1) og papirlængdestyret (2), så de passer til størrelsen af konvolutterne eller postkortene.

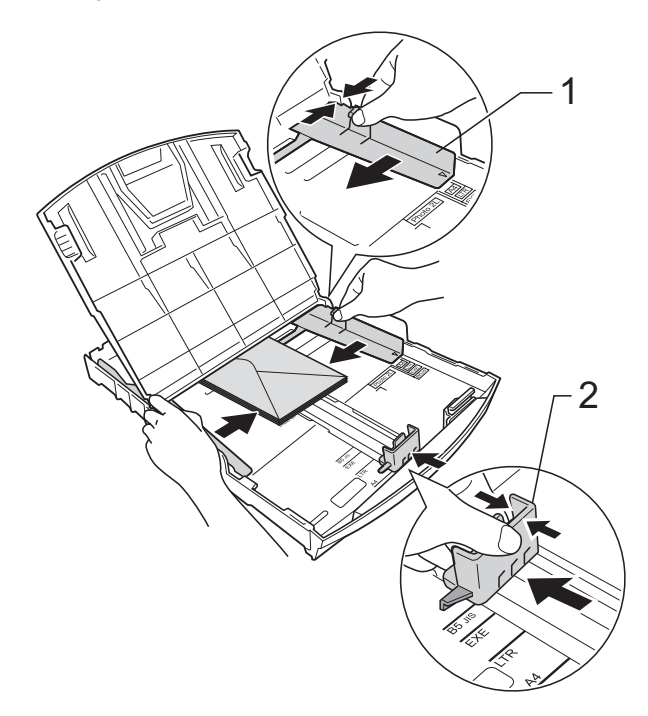

**Hvis du har problemer med at udskrive på konvolutter med klappen på den korte led, kan du prøve følgende: <sup>2</sup>**

Åbn konvoluttens klap.

b Læg konvolutten i papirbakken med adressesiden nedad og klappen placeret som vist i illustrationen.

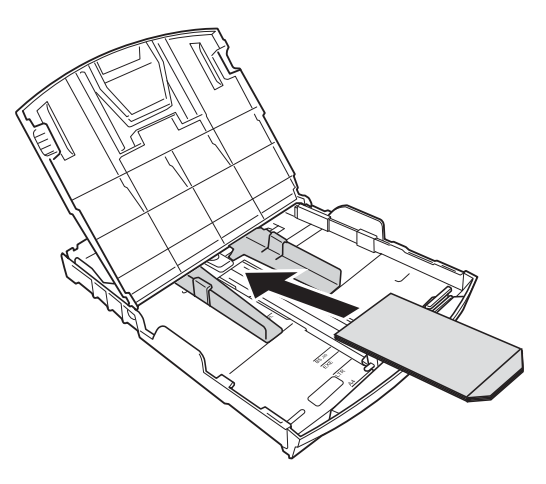

**3** Vælg **Roteret udskrift** (Windows<sup>®</sup>) eller **Omvendt sideretning** (Macintosh) i printerdriverens dialogboks, og juster derefter størrelse og margen i dit program.

 $\rightarrow$ Softwarebrugsanvisning: *Udskrivning* (Windows®)  $\rightarrow$ Softwarebrugsanvisning: *Udskrivning* (Macintosh)

## <span id="page-16-0"></span>**Fjernelse af små papirstørrelser fra maskinen <sup>2</sup>**

Når maskinen sender små papirstørrelser ud på outputpapirbakkens låg, er det ikke sikkert, at du kan nå papiret. Kontrollér, at udskrivningen er færdig, og træk derefter bakken helt ud af maskinen.

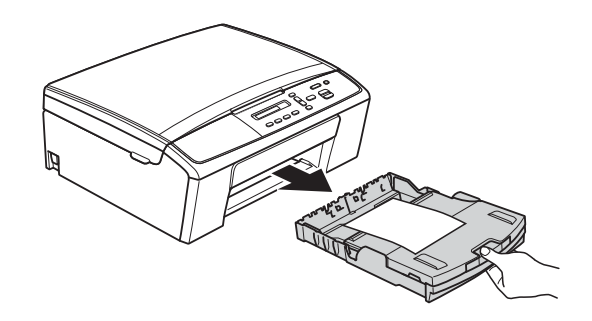

**2**

## <span id="page-17-0"></span>**Område, der ikke kan udskrives <sup>2</sup>**

Det printbare område afhænger af indstillingerne i det program, du bruger. Nedenstående tal viser områder på papirark og konvolutter, som der ikke kan skrives på. Maskinen kan udskrive i de skraverede områder af papirark, når funktionen Kant til kant er tilgængelig og slået til.

**▶▶Softwarebrugsanvisning: Udskrivning (Windows**<sup>®</sup>)

**>>Softwarebrugsanvisning: Udskrivning (Macintosh)** 

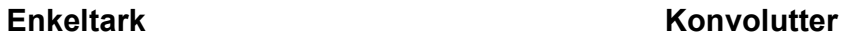

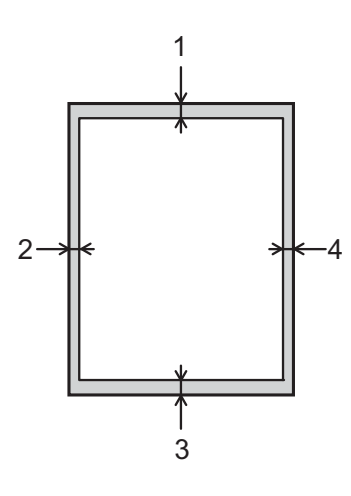

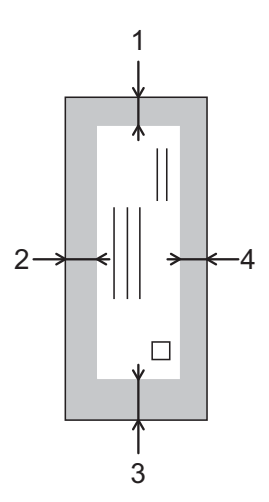

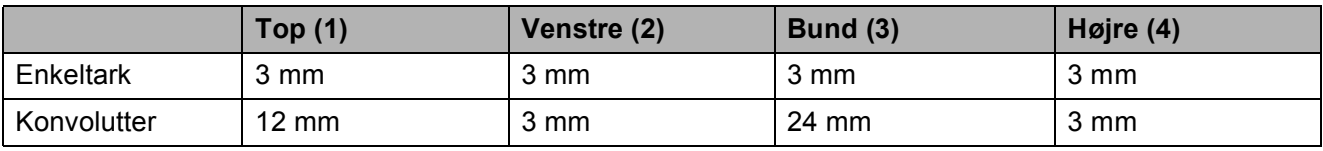

### **Bemærk!**

Funktionen Kant til kant er ikke tilgængelig for konvolutter.

# <span id="page-18-0"></span>**Papirindstillinger <sup>2</sup>**

# <span id="page-18-3"></span><span id="page-18-1"></span>**Papirtype <sup>2</sup>**

Indstil maskinen til den type papir, du bruger, for at opnå den bedste udskriftskvalitet.

- a Tryk på **Menu**.
	- **b Tryk på ▲ eller ▼ for at vælge** 2.Kopi. Tryk på **OK**.
- **6** Tryk på **A** eller **▼** for at vælge 1.Papirtype. Tryk på **OK**.
- **4** Tryk på **A** eller **▼** for at vælge Alm. papir, Inkjetpapir, Brother BP71, Brother BP61, Andet glittet eller Transparent. Tryk på **OK**.
- 

## **6** Tryk på Stop/Exit.

### **Bemærk!**

Maskinen sender papiret ud med udskriftssiden opad i papirbakken foran på maskinen. Når du bruger transparenter eller glittet papir, skal du fjerne hvert ark med det samme for at forhindre udtværing eller papirstop.

# <span id="page-18-2"></span>**Papirstørrelse <sup>2</sup>**

Du kan bruge følgende papirstørrelser til kopiering: A4, A5, Letter, Legal og  $10 \times 15$  cm. Når du ændrer størrelsen på det papir, du lægger i maskinen, skal du samtidigt ændre indstillingen for papirstørrelse.

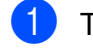

### **1** Tryk på Menu.

b Tryk på **<sup>a</sup>** eller **<sup>b</sup>** for at vælge 2.Kopi. Tryk på **OK**.

- **3** Tryk på **A** eller **v** for at vælge 2.Papirstørrelse. Tryk på **OK**.
- 4 Tryk på **▲** eller ▼ for at vælge den papirstørrelse, du bruger: A4, A5, 10x15cm, Letter eller Legal. Tryk på **OK**.

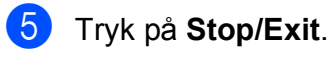

# <span id="page-19-0"></span>**Anbefalet papir og andre udskriftsmedier <sup>2</sup>**

Udskriftskvaliteten kan påvirkes af den type papir, du anvender i maskinen.

Du opnår den bedste udskriftskvalitet, hvis du altid indstiller papirtypen til at passe til den type papir, der lægges i bakken.

Du kan bruge almindeligt papir, inkjetpapir (coated papir), glittet papir, transparenter og konvolutter.

Det anbefales at teste de forskellige papirtyper før indkøb af store mængder.

De bedste resultater opnås ved at bruge papir fra Brother.

- Når du udskriver på inkjetpapir (coated papir), transparenter og glittet papir, skal du sørge for at vælge det rigtige udskriftsmedie under fanen "**Grundlæggende**" i printerdriveren eller i maskinens menu til indstilling af papirtype. (Se *[Papirtype](#page-18-3)* >> side 13).
- $\blacksquare$  Når du udskriver på fotopapir fra Brother, skal du lægge ét ekstra ark af samme fotopapir i papirbakken. Der medfølger et ekstra ark i papirpakken til samme formål.
- Når du udskriver på transparenter, skal du lægge et ekstra ark i papirbakken.
- Når du bruger transparenter eller fotopapir, skal du fjerne hvert ark med det samme for at forhindre udtværing eller papirstop.
- Undgå at berøre den udskrevne overflade af papiret lige efter udskrivning. Overfladen kan stadig være fugtig, og du kan få blæk på fingrene.

# <span id="page-19-1"></span>**Anbefalede udskriftsmedier <sup>2</sup>**

For at få den bedste udskriftkvalitet anbefaler vi, at du bruger papir fra Brother. (Se tabellen herunder).

Hvis du ikke kan få Brother-papir i dit land, anbefaler vi, at du tester forskellige typer papir, før du køber større mængder.

Vi anbefaler brug af "3M Transparency Film", når du udskriver på transparenter.

### **Brother-papir**

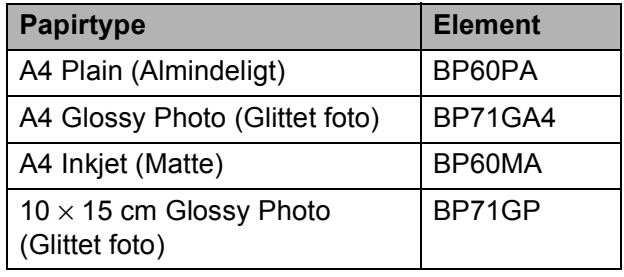

**2**

## <span id="page-20-0"></span>**Håndtering og brug af udskriftsmedier <sup>2</sup>**

- Opbevar papir i originalemballagen, og hold denne lukket. Opbevar papiret fladt og væk fra fugt, direkte sollys og varme.
- Undgå at berøre den skinnende (glittede) side af fotopapiret. Ilæg fotopapiret med den skinnende side nedad.
- Undgå at berøre begge sider af transparenter, da de let absorberer vand og sved, hvorved udskriftskvaliteten kan forringes. Transparenter designet til laserprintere/kopimaskiner kan plette dit næste dokument. Brug kun transparenter, der er anbefalet til inkjetudskrivning.
- Du kan kun udskrive på begge sider af papiret med pc-udskrivning.

 $\rightarrow$ Softwarebrugsanvisning: Udskrivning (Windows®)

**>>Softwarebrugsanvisning: Udskrivning** (Macintosh)

### *A* Vigtigt

Brug IKKE følgende slags papir:

• Beskadiget, krøllet, rynket eller uregelmæssigt formet papir

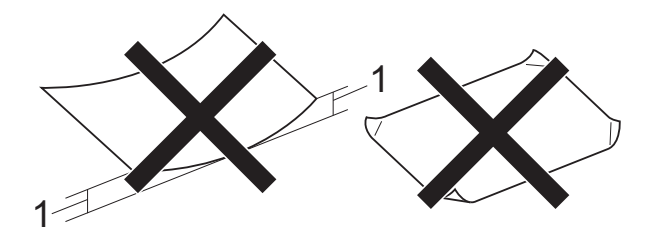

- **1 2 mm krøl eller mere kan forårsage papirstop.**
- Meget skinnende eller struktureret papir
- Papir, der ikke kan arrangeres ensartet ved stakning
- Papir med korte fibre

### **Papirkapaciteten i outputpapirbakkens låg <sup>2</sup>**

- Op til 50 ark 80 g/m2 A4-papir.
- Transparenter og fotopapir skal tages ud af outputpapirbakkens låg én side ad gangen for at undgå udtværing.

# <span id="page-21-0"></span>**Valg af det rigtige udskriftsmedie <sup>2</sup>**

## <span id="page-21-1"></span>**Papirtype og -størrelse for hver funktion <sup>2</sup>**

<span id="page-21-2"></span>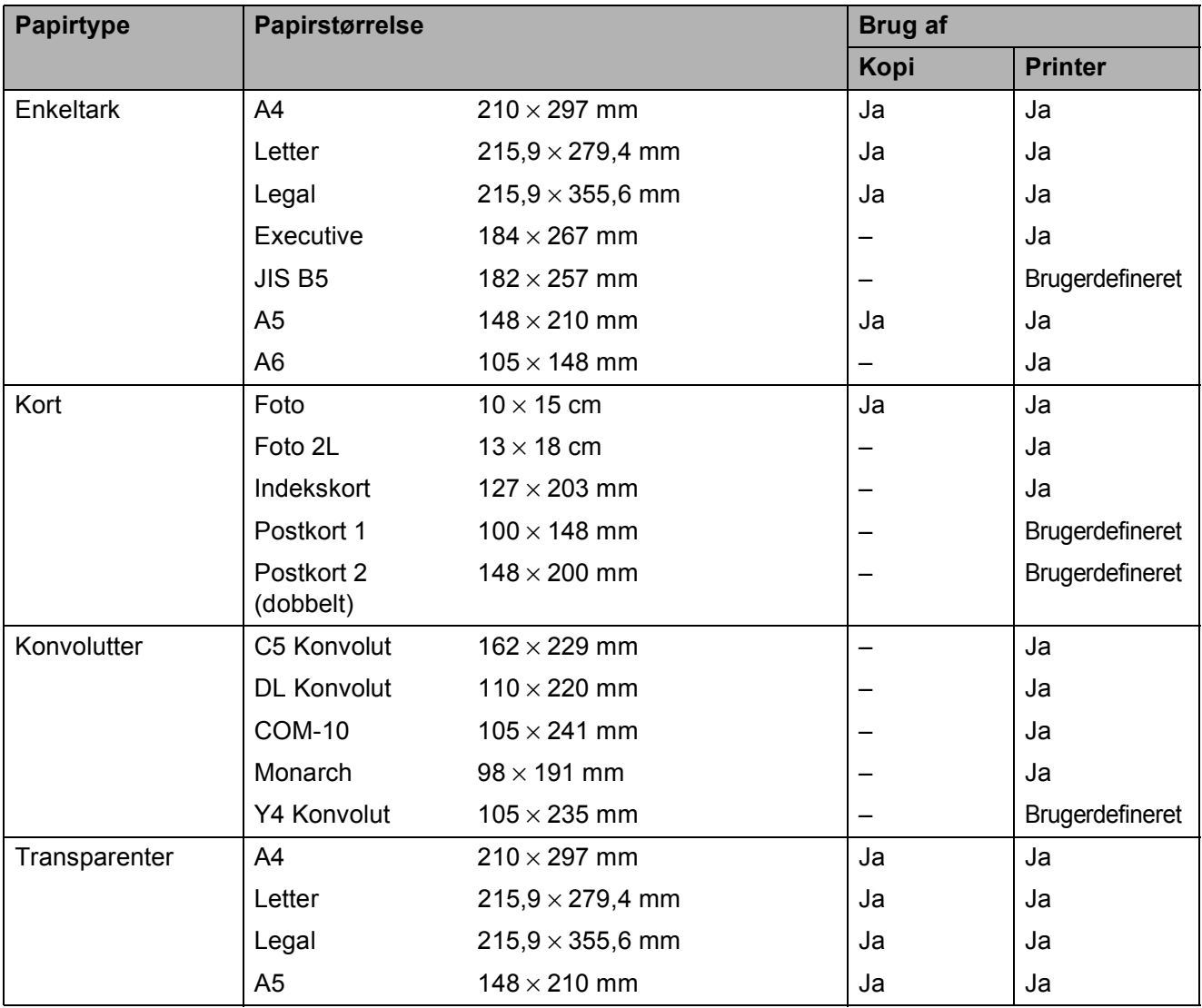

Ilægning af papir

## **Papirtype COVERSITY Antal ark Papirtype Antal ark Papirtype Antal ark** Enkeltark Almindeligt papir  $\begin{array}{|l|l|}\n64 \text{ til } 120 \text{ g/m}^2\n\end{array}$  $\begin{array}{|l|l|}\n64 \text{ til } 120 \text{ g/m}^2\n\end{array}$  $\begin{array}{|l|l|}\n64 \text{ til } 120 \text{ g/m}^2\n\end{array}$  0,08 til 0,15 mm 100 <sup>1</sup> Inkjetpapir  $\begin{array}{|l|c|c|c|c|}\n\hline\n64 \text{ til } 200 \text{ g/m}^2\n\end{array}$  0,08 til 0,25 mm 20 Glittet papir  $\log_{10} \log \frac{1}{20^2}$  $\log_{10} \log \frac{1}{20^2}$  $\log_{10} \log \frac{1}{20^2}$  Op til 0,25 mm 20 <sup>2</sup> Kort  $\vert$  Fotokort  $\vert$  Op til [2](#page-22-1)20 g/m<sup>2</sup>  $\vert$  Op til 0,25 mm  $\vert$  20<sup>2</sup> Indekskort  $\log_{10} 120 \text{ g/m}^2$  Op til 0,15 mm  $30$ Postkort  $\log_{10} 200 \text{ g/m}^2$  Op til 0,25 mm  $30$ Konvolutter  $\begin{array}{|l|c|c|c|c|}\n\hline\n80 & 80 & 10 & 95 & 9/m^2 & & \hline\n\end{array}$  Op til 0,52 mm  $\begin{array}{|l|c|c|c|c|c|}\n\hline\n\end{array}$  10 Transparenter – – 10

### <span id="page-22-2"></span>**Papirvægt, tykkelse og kapacitet <sup>2</sup>**

<span id="page-22-3"></span><span id="page-22-0"></span><sup>1</sup> Op til 100 ark 80 g/m<sup>2</sup>-papir.

<span id="page-22-1"></span><sup>2</sup> BP71-papir (260 g/m<sup>2</sup>) er specielt udviklet til Brothers inkjetmaskiner.

**3**

# <span id="page-23-0"></span>**Ilægning af dokumenter <sup>3</sup>**

# <span id="page-23-1"></span>**Sådan ilægges dokumenter <sup>3</sup>**

Du kan tage kopier og scanne fra scannerglaspladen.

# <span id="page-23-2"></span>**Brug af scannerglaspladen <sup>3</sup>**

Du kan bruge scannerglaspladen til at kopiere eller scanne en eller flere sider i en bog.

### **Understøttede dokumentstørrelser <sup>3</sup>**

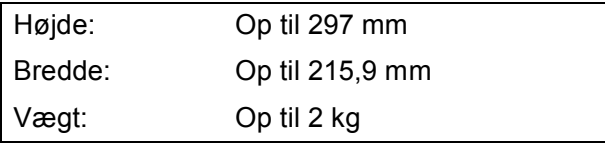

### **Sådan ilægges dokumenter <sup>3</sup>**

Løft dokumentlåget.

b Anbring dokumentet med **forsiden nedad** i øverste venstre hjørne af scannerglaspladen vha. dokumentstyrene til venstre og øverst.

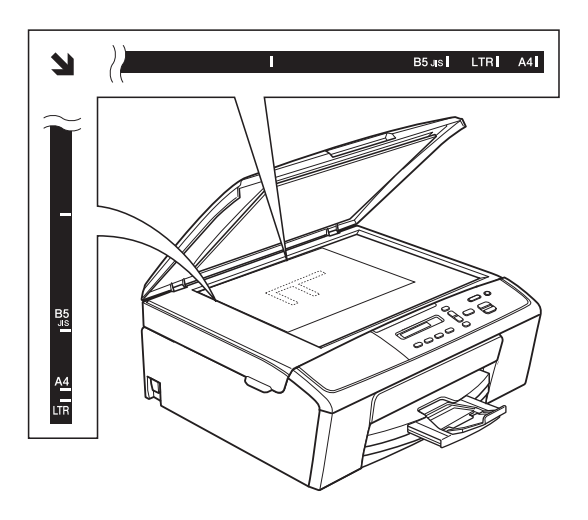

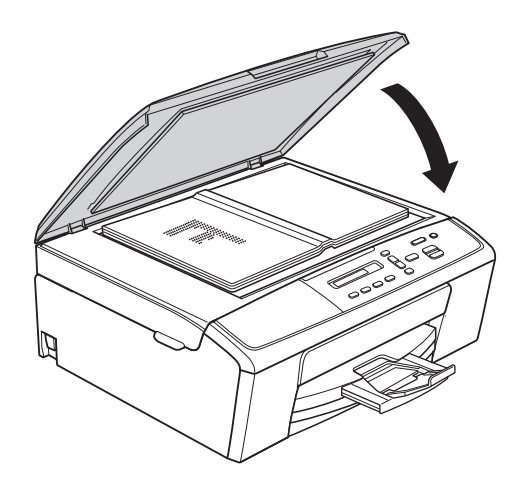

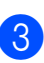

**3** Luk dokumentlåget.

### *<u>A* Vigtigt</u>

Hvis du scanner en bog eller et tykt dokument, må du IKKE smække låget ned eller trykke på det.

# <span id="page-24-0"></span>**Ikke-scanbart område <sup>3</sup>**

Scanningsområdet afhænger af indstillingerne i det program, du bruger. Tallene herunder viser de ikke-scanbare områder.

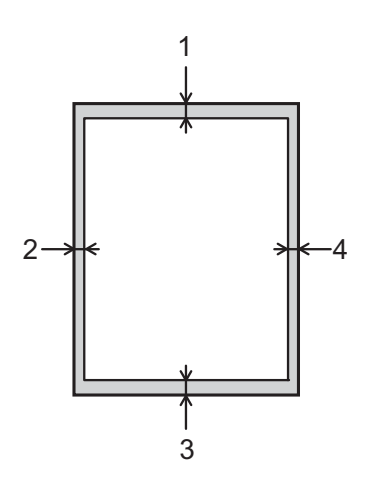

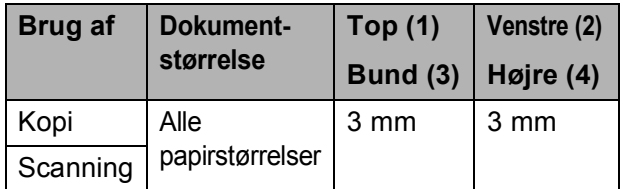

**4**

# <span id="page-25-0"></span>**Kopiering <sup>4</sup>**

# <span id="page-25-1"></span>**Sådan kopierer du <sup>4</sup>**

De følgende trin beskriver den grundlæggende kopiering.

- Læg dokumentet på scannerglaspladen med forsiden *nedad*. (Se *[Sådan ilægges dokumenter](#page-23-1)*  $\rightarrow$  [side 18](#page-23-1)).
- **2** Hvis du ønsker mere end én kopi, skal du trykke på **Number of Copies** gentagne gange, indtil det ønskede antal kopier er vist (op til 99). Eller tryk på **a** eller **b** for at ændre antal kopier.
- **3** Tryk på Mono Start eller Colour Start.

# <span id="page-25-2"></span>**Stop kopiering**

Tryk på **Stop/Exit** for at stoppe kopieringen.

# <span id="page-25-3"></span>**Kopiindstillinger <sup>4</sup>**

Brug kopitasterne, hvis du hurtigt vil ændre kopiindstillingerne midlertidigt til den næste kopi. Du kan bruge forskellige kombinationer af indstillinger.

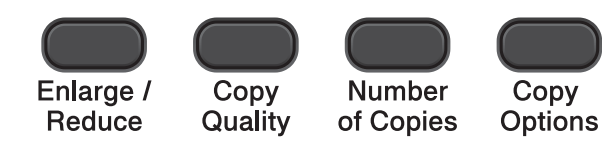

Maskinen vender tilbage til sine standardindstillinger 1 minut efter, at den er færdig med at kopiere.

## **Bemærk!**

Du kan gemme nogle af de kopiindstillinger, du bruger mest, ved at indstille dem som standard. Du kan finde instruktioner i, hvordan du gør det, i afsnittet for de pågældende funktioner.

(Grundlæggende brugsanvisning)

Nærmere oplysninger om, hvordan følgende kopiindstillinger ændres  $\rightarrow$ [side 21.](#page-26-1)

- Papirtype
- Papirstørrelse

(Udvidet brugsanvisning)

Nærmere oplysninger om, hvordan følgende kopiindstillinger ændres

- **>>**Udvidet brugsanvisning: *Kopiering*
- Forstør/Formindsk
- Kvalitet
- Tæthed
- Sidelayout
- $\blacksquare$  2 i 1 (ID)

# <span id="page-26-1"></span><span id="page-26-0"></span>**Papirindstillinger <sup>4</sup>**

### <span id="page-26-2"></span>**Papirtype**

Hvis du kopierer på en speciel type papir, skal du indstille maskinen til den anvendte papirtype for at opnå den bedste udskriftskvalitet.

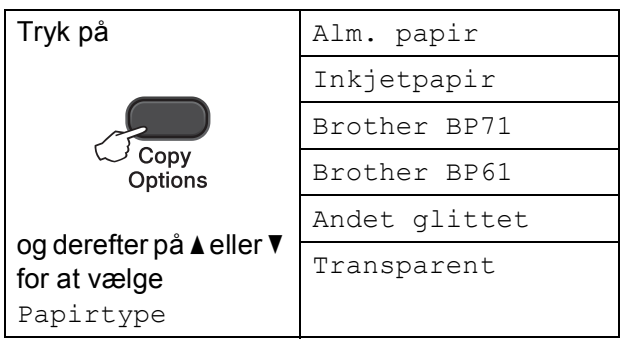

- 1 llæg dokumentet.
- **2** Indtast det antal kopier, du ønsker.
- **C** Tryk på **Copy Options** og **▲** eller ▼ for at vælge Papirtype. Tryk på **OK**.
- **4** Tryk på ▲ eller ▼ for at vælge den papirtype, du bruger. Tryk på **OK**.
- **EXTR** Tryk på Mono Start eller Colour Start.

### **Bemærk!**

Se *[Papirtype](#page-18-1)* >> side 13, hvis du vil ændre standardindstillingen.

### <span id="page-26-3"></span>**Papirstørrelse <sup>4</sup>**

Når der kopieres på andre papirformater end A4, skal indstillingen for papirstørrelsen ændres. Du kan kun kopiere på papir af typen A4, A5, Foto 10  $\times$  15 cm Letter eller Legal.

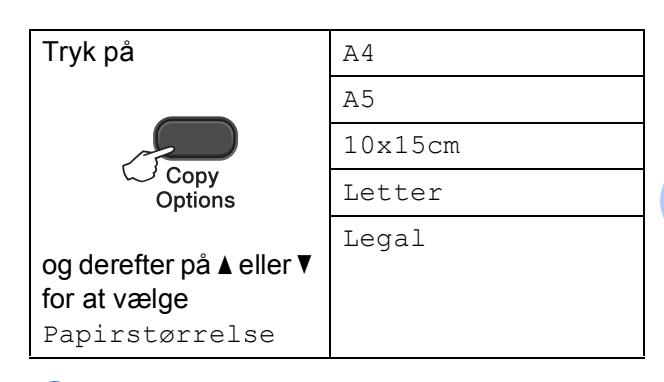

Ilæg dokumentet.

Indtast det antal kopier, du ønsker.

- **8** Tryk på Copy Options og ▲ eller ▼ for at vælge Papirstørrelse. Tryk på **OK**.
- 4 Tryk på ▲ eller ▼ for at vælge den papirstørrelse, du bruger. Tryk på **OK**.
- e Tryk på **Mono Start** eller **Colour Start**.

### **Bemærk!**

Se [Papirstørrelse](#page-18-2) >> side 13, hvis du vil ændre standardindstillingen.

**5**

# <span id="page-27-0"></span>**Udskrivning fra en computer <sup>5</sup>**

# <span id="page-27-1"></span>**Udskrivning af et dokument <sup>5</sup>**

Maskinen kan modtage og udskrive data fra din computer. Du skal installere printerdriveren for at udskrive fra en computer.

**>>Softwarebrugsanvisning: Udskrivning** (Windows®)

 $\rightarrow$ Softwarebrugsanvisning: Udskrivning (Macintosh)

- 1 Installer Brother-printerdriveren fra cdrom'en.  $(\triangleright\triangleright\text{Hurtig installationsvejledning})$
- 2 Vælg kommandoen Udskriv i dit program.
- **3** Vælg navnet på din maskine i dialogboksen **OK**, og klik på **Egenskaber** eller **Indstillinger**, alt efter hvilket program du bruger.
- 4 Vælg de indstillinger, du vil ændre, i dialogboksen Egenskaber. Ofte anvendte indstillinger:
	- **Medietype**
	- **Udskriftskvalitet**
	- **Papirstørrelse**
	- Papirretning
	- **Farve / Gråskala**
	- **Tilpasning**
- **6** Klik på OK.

**6** Klik på OK for at begynde udskrivningen.

**6**

# <span id="page-28-0"></span>**Scanning til en computer <sup>6</sup>**

# <span id="page-28-1"></span>**Scanning af et dokument <sup>6</sup>**

Du kan scanne dokumenter på flere måder. Du kan bruge tasten **SCAN** på maskinen eller scannerdriverne på din computer.

Du skal installere en scannerdriver for at bruge maskinen som scanner. Hvis maskinen er på et netværk, skal den konfigureres med en TCP/IP-adresse.

- Installer scannerdriverne fra cdrom'en.  $(\triangleright)$ Hurtig installationsvejledning)
- Konfigurer maskinen med en TCP/IP-adresse, hvis netværksscanningen ikke virker.  $(\triangleright\triangleright$  Softwarebrugsanvisning: *Konfiguration af netværksscanning til Windows®* og *Konfiguration af netværksscanning til Macintosh*)

b Ilæg dokumentet. (Se *[Sådan ilægges](#page-23-1)  [dokumenter](#page-23-1)* >> side 18).

- 
- **63** Gør et af følgende:
	- Hvis du vil scanne med **SCAN**-tasten på maskinen, skal du gå til *[Scanning](#page-28-3)  [med SCAN-tasten](#page-28-3)*.
	- Hvis du vil scanne med scannerdriveren på din computer, skal du gå til *[Scanning med en](#page-29-2)  [scannerdriver](#page-29-2)*.

# <span id="page-28-3"></span><span id="page-28-2"></span>**Scanning med SCANtasten <sup>6</sup>**

Nærmere oplysninger **>>Softwarebrugsanvisning: Brug af** *scanningstasten*

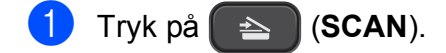

- b Tryk på **a** eller **b** for at vælge de tilgængelige scannefunktioner som følger. Tryk på **OK**.
	- Scan til EMail
	- Scan til billed
	- Scan til fil
	- Webtjeneste<sup>[1](#page-28-4)</sup> (Webtjenestescanning)
	- (Kun Windows<sup>®</sup>) (**▶▶Softwarebrugsanvisning: Scanning på** *netværket via Web Services (Windows Vista® SP2 eller nyere og Windows® 7)*)
- <span id="page-28-4"></span>c (Til netværksbrugere) Tryk på **a** eller **b** for at vælge den computer, du vil sende dataene til. Tryk på **OK**.
- d Tryk på **Mono Start** eller **Colour Start** for at begynde scanningen.

# <span id="page-29-2"></span><span id="page-29-0"></span>**Scanning med en scannerdriver <sup>6</sup>**

**▶▶Softwarebrugsanvisning: Scanning af et** *dokument ved hjælp af TWAIN-driveren* (Windows®)

**▶▶Softwarebrugsanvisning: Scanning af et** *dokument ved hjælp af WIA-driveren* (Windows®)

**EXECUTE:** Softwarebrugsanvisning: *Scanning af et dokument ved hjælp af TWAIN-driveren* (Macintosh)

**EXECUTE:** Scanning: Scanning af et *dokument med ICA-driveren (Mac OS X 10.6.x, 10.7.x)*

## **Bemærk!**

Navnene på de knapper eller menuer, der vises på skærmen, kan variere afhængigt af det program, du bruger.

- Start et scanningsprogram, og klik på knappen for at åbne vinduet med scanningsindstillinger.
- $\left( 2 \right)$  Tilpas indstillingerne, som f.eks. **Opløsning**, **Lysstyrke** og **Scannetype**, i dialogboksen **Setup**.
- **3** Klik på start eller Scan for at begynde scanningen.

# <span id="page-29-1"></span>**Scanning ved hjælp af ControlCenter <sup>6</sup>**

uuSoftwarebrugsanvisning: *ControlCenter4* (Windows®)

uuSoftwarebrugsanvisning: *ControlCenter2* (Macintosh)

**A**

# <span id="page-30-0"></span>**Rutinemæssig vedligeholdelse**

# <span id="page-30-1"></span>**Udskiftning af blækpatronerne**

Din maskine er udstyret med en blækdråbetæller. Blækdråbetælleren overvåger automatisk blækniveauet i hver af de fire patroner. Når maskinen registrerer, at en blækpatron er ved at løbe tør for blæk, viser maskinen en meddelelse på displayet.

Displayet giver besked om, hvilken blækpatron der er ved at løbe tør for blæk eller skal udskiftes. Sørg for at følge displaymeddelelserne, så blækpatronerne udskiftes i den rigtige rækkefølge.

Selv når maskinen meddeler dig, at en blækpatron skal udskiftes, vil der være en lille smule blæk tilbage i blækpatronen. Det er nødvendigt at beholde en lille smule blæk i patronen for at undgå, at blækket tørrer ud og beskadiger printhovedet.

# **A FORSIGTIG**

Hvis du får blæk i øjnene, skal du straks skylle det ud med vand og om nødvendigt søge læge.

## **Vigtigt**

Brothers multifunktionsmaskiner er designet til blæk med specielle specifikationer og vil give en optimal ydelse og driftsikkerhed med Brotherblækpatroner. Brother kan ikke garantere denne optimale ydelse og driftsikkerhed, hvis der anvendes blæk eller blækpatroner med andre specifikationer. Brother anbefaler ikke brug af andre patroner end originale Brother-patroner eller påfyldning af tomme patroner med blæk fra andre kilder. Hvis printhovedet eller en anden del af denne maskine beskadiges som følge af, at der bruges inkompatible produkter med maskinen, vil reparationer som følge deraf muligvis ikke være dækket af reklamationsretten.

Åbn låget til blækpatronerne. Hvis en eller flere blækpatroner er brugt op, viser displayet Kun S/H-udskrift eller Kan ikke udskr.

**A**

2 Tryk på lågets udløserhåndtag, som vist, for at frigøre den patron, som er angivet på displayet. Fjern patronen fra maskinen.

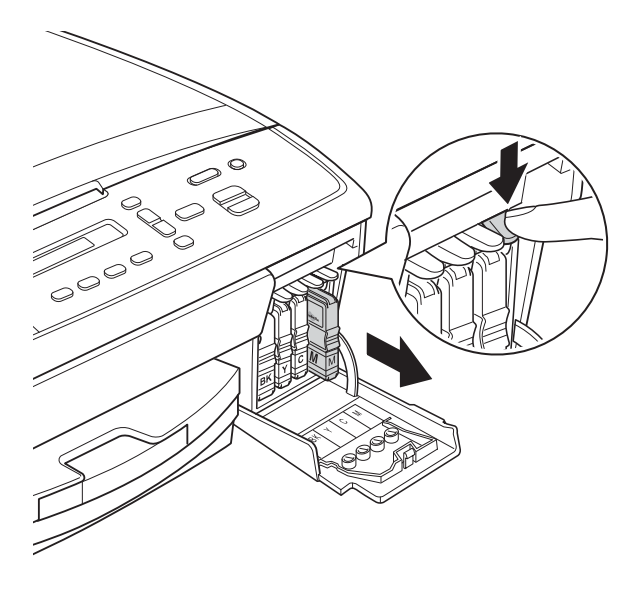

4 Drej den grønne knap på den gule beskyttelseshætte med uret, indtil den klikker, for at frigøre vakuumforseglingen (1).

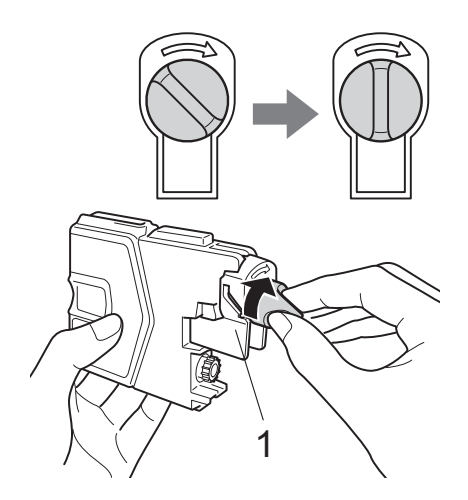

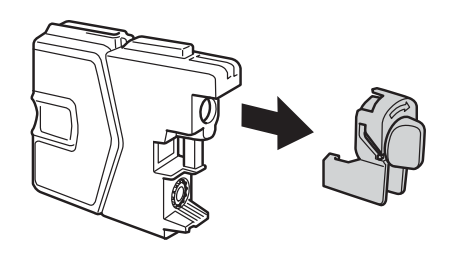

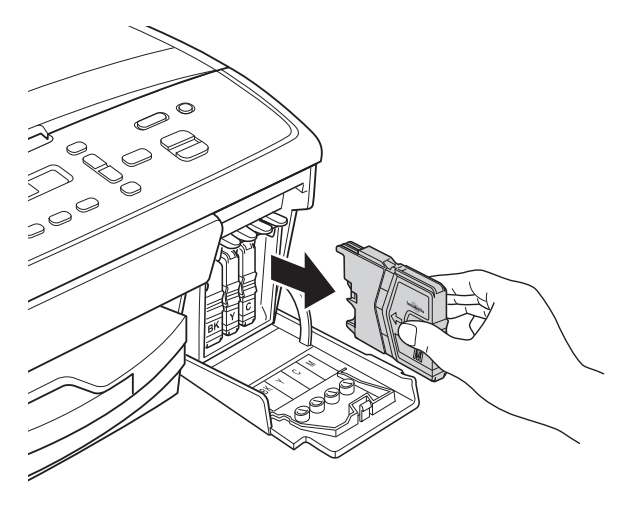

**3** Åbn posen med den nye blækpatron for den farve, der vises på displayet, og tag blækpatronen ud.

 $\overline{5}$  Hver farve har sin egen position. Installer blækpatronen i pilens retning på mærket.

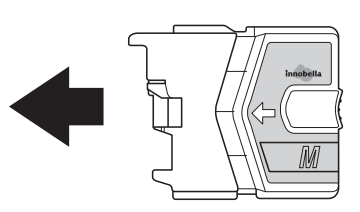

**6** Skub forsigtigt blækpatronen ind, indtil den klikker, og luk derefter blækpatronlåget.

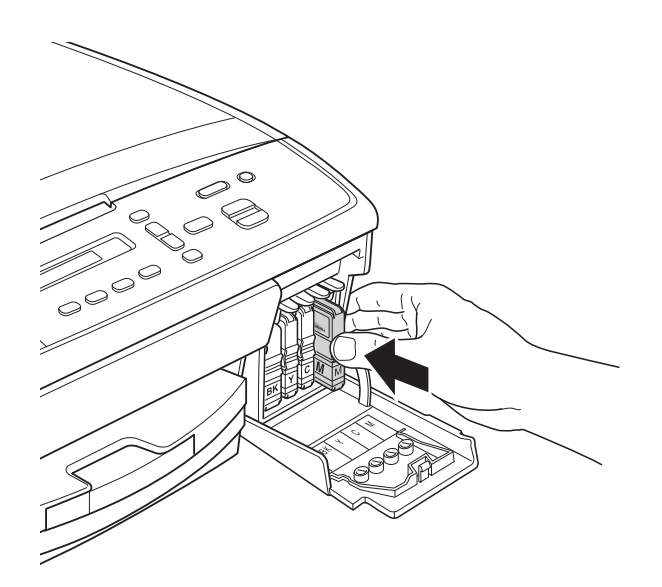

Maskinen nulstiller automatisk blækdråbetælleren.

### <span id="page-32-0"></span>**Bemærk!**

- Hvis du har udskiftet en blækpatron, f.eks. sort, beder displayet dig muligvis om at kontrollere, at det er en helt ny blækpatron (Udskiftede du Sort?). For hver ny patron, du installerer, skal du trykke på **a** (Ja) for at nulstille blækdråbetælleren for netop den farve. Hvis den blækpatron, du har installeret, ikke er helt ny, skal du trykke på **b** (Nej).
- Hvis displayet viser Ingen blækpatron eller Kan ikke regist. efter installation af blækpatronerne, skal du kontrollere, at blækpatronerne er helt nye originale Brother-patroner, og at de er installeret korrekt.

### **Vigtigt**

- Fjern IKKE blækpatronerne, hvis du ikke behøver at udskifte dem. Hvis du gør dette, kan blækmængden blive reduceret, og maskinen ved da ikke, hvor meget blæk der er tilbage i patronen.
- Rør IKKE ved blækpatronslotsene. Hvis du gør det, kan du få blækpletter på dig.
- Hvis du får blæk på huden eller tøjet, skal du omgående vaske det af med sæbe eller rensemiddel.
- Hvis du blander farverne ved installation af en blækpatron på den forkerte farveposition, skal du rense printhovedet flere gange, når du har korrigeret installationen.
- Når du åbner en blækpatron, skal du installere den i maskinen og bruge den færdig inden for seks måneder efter installationen. Brug uåbnede blækpatroner i henhold til udløbsdatoen på patronpakningen.
- Demonter og pil IKKE ved blækpatronen, da dette kan forårsage, at blækket løber ud af patronen.

# <span id="page-33-0"></span>**Rengøring og kontrol af maskinen <sup>A</sup>**

## <span id="page-33-1"></span>**Rengøring af**   $$

- a Træk stikket til maskinen ud af stikkontakten.
- b Løft dokumentlåget (1). Rengør scannerglaspladen (2) og det hvide plastik (3) med en blød, fnugfri klud, der er fugtet med ikke-brændbar glasrens.

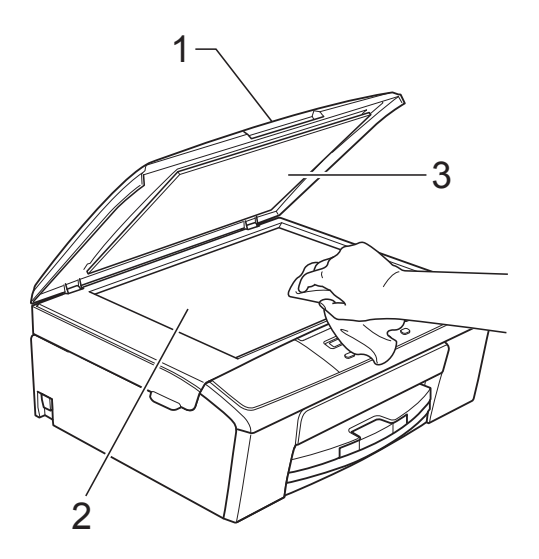

## **Bemærk!**

Ud over at rengøre scannerglaspladen med ikke-brændbar glasrens skal du føre en finger hen over glasset for at kontrollere, om der sidder noget på det. Hvis du kan mærke, at der sidder snavs eller aflejringer, skal du rengøre glaspladen igen og være ekstra grundig i det pågældende område. Du kan være nødt til at gentage rengøringsprocessen tre eller fire gange. Test processen ved at tage en kopi efter hver rengøring.

## <span id="page-33-2"></span>**Rensning af printhovedet**

For at sikre en god udskriftskvalitet renser maskinen automatisk printhovedet, når der er behov for det. Du kan starte rensningsprocessen manuelt, hvis der er et problem med udskriftskvaliteten.

Rens printhovedet, hvis du får en vandret linje i teksten eller grafikken eller huller i teksten på de udskrevne sider. Du kan enten rense kun sort, tre farver ad gangen (gul/cyan/magenta) eller alle fire farver samtidig.

Rensning af printhovedet bruger blæk. Alt for hyppig rensning bruger unødvendigt meget blæk.

## *<u>A* Vigtigt</u>

Berør IKKE printhovedet. Berøring af printhovedet kan forårsage permanent skade og gøre reklamationsretten på printhovedet ugyldig.

### a Tryk på **Menu**.

- b Tryk på **<sup>a</sup>** eller **<sup>b</sup>** for at vælge 1.Blæk. Tryk på **OK**.
- c Tryk på **<sup>a</sup>** eller **<sup>b</sup>** for at vælge 2.Rensning. Tryk på **OK**.
- Tryk på **▲** eller ▼ for at vælge Sort, Farve eller All. Tryk på **OK**. Maskinen renser printhovedet. Når rensningen er færdig, går maskinen automatisk tilbage i Klar-tilstand.

## **Bemærk!**

Hvis du renser printhovedet mindst fem gange, og udskriften ikke forbedres, skal du prøve at installere en ny original Brother Innobella™ blækpatron for hver farve, der er problemer med. Prøv at rense printhovedet igen op til yderligere fem gange. Ring til Brother Support, hvis udskriften ikke er forbedret.

# <span id="page-34-0"></span>**Kontrol af udskriftskvaliteten**

Hvis farverne og teksten på udskriften er udviskede eller stribede, kan det skyldes, at nogle af dyserne er tilstoppede. Det kan du kontrollere ved at udskrive udskriftskvalitetskontrolarket og se dysekontrolmønstret.

- a Tryk på **Menu**.
- b Tryk på **<sup>a</sup>** eller **<sup>b</sup>** for at vælge 1.Blæk. Tryk på **OK**.
- **6** Tryk på **A** eller **v** for at vælge 1.Test udskrift. Tryk på **OK**.
- **4** Tryk på **A** eller **v** for at vælge Printkvalitet. Tryk på **OK**.
- **6** Tryk på **Colour Start**. Maskinen begynder at udskrive udskriftskvalitetskontrolarket.
- <span id="page-34-2"></span>**6** Kontroller kvaliteten af de fire farveblokke på arket.
- Displayet spørger, om kvaliteten af de fire farver er OK.

Kvalitet OK?

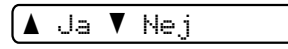

- 8 Gør et af følgende:
	- Hvis alle linjer er tydelige og klare, skal du trykke på **a** for at vælge Ja, og gå ti[l](#page-34-1) trin  $\bigcirc$ .
	- Hvis du kan se, at der mangler korte linjer som vist nedenfor, skal du trykke på **▼** for at vælge Nej.
- 

OK Dårlig

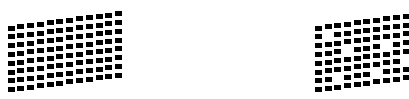

Displayet spørger, om udskriftskvaliteten er OK for sort og tre farver.

Sort OK? <mark>∆</mark> Ja ▼ Nej

Tryk på **a** (Ja) eller **b** (Nej).

10 Displayet spørger, om du ønsker at starte rensning.

Start rensning?

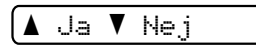

Tryk på **a** (Ja). Maskinen renser printhovedet.

**k Når rensningen er færdig, trykker du på Colour Start**.

Maskinen begynder at udskrive udskriftskvalitetskontrolarket igen. Gentag proceduren [f](#page-34-2)ra trin  $\odot$ .

### <span id="page-34-1"></span>**12** Tryk på Stop/Exit.

Hvis du gentager denne procedure mindst fem gange, og udskriftskvaliteten stadig er dårlig, skal du udskifte blækpatronen for den tilstoppede farve. Når blækpatronen er udskiftet, skal du kontrollere udskriftskvaliteten. Hvis problemet fortsat opstår, skal rensningen og testudskriften gentages mindst fem gange med den nye blækpatron. Hvis der stadig mangler blæk, skal du ringe til Brother Support.

## *A* Vigtigt

Berør IKKE printhovedet. Berøring af printhovedet kan forårsage permanent skade og gøre reklamationsretten på printhovedet ugyldig.

# **Bemærk!**

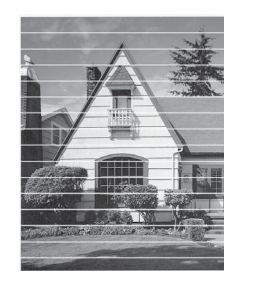

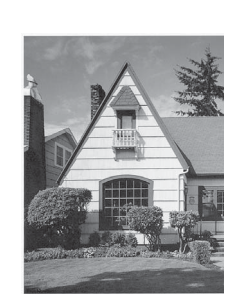

Når en printhoveddyse er tilstoppet, ser udskriftsprøven sådan ud.

Når printhoveddysen er renset, er de vandrette linjer væk.

## <span id="page-35-0"></span>**Kontrol af udskriftsjusteringen <sup>A</sup>**

Du skal måske justere udskriftsjusteringen, når maskinen er blevet transporteret, hvis den udskrevne tekst bliver gnidret, eller hvis billederne bliver udviskede.

 $\rightarrow$ 

- **1** Tryk på Menu.
- **b** Tryk på **A** eller **v** for at vælge 1.Blæk. Tryk på **OK**.
- **3** Tryk på ▲ eller ▼ for at vælge 1.Test udskrift. Tryk på **OK**.
- **4** Tryk på **A** eller ▼ for at vælge Justering. Tryk på **OK**.

### **6** Tryk på Mono Start eller Colour Start. Maskinen begynder at udskrive justeringskontrolarket.

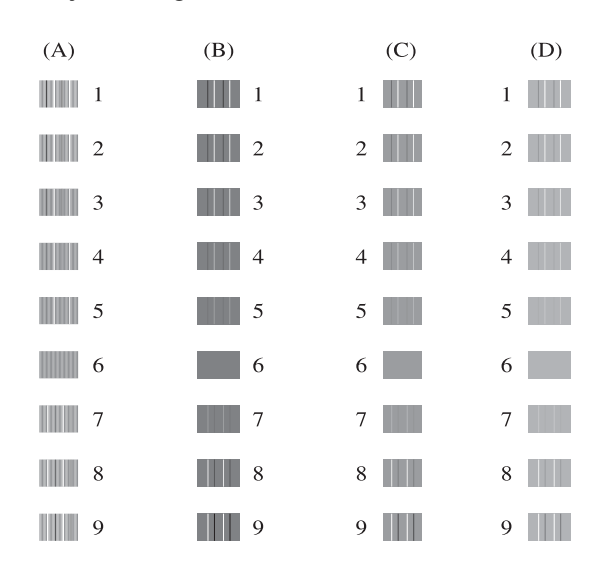

- f Ved mønstret "A" skal du trykke på **<sup>a</sup>** eller **b** for at vælge nummeret ud for den række, der har færrest synlige lodrette striber (1-9). Tryk på **OK**.
- g Ved mønstret "B" skal du trykke på **<sup>a</sup>** eller **b** for at vælge nummeret ud for den række, der har færrest synlige lodrette striber (1-9). Tryk på **OK**.
- h Ved mønstret "C" skal du trykke på **<sup>a</sup>** eller **b** for at vælge nummeret ud for den række, der har færrest synlige lodrette striber (1-9). Tryk på **OK**.
- i Ved mønstret "D" skal du trykke på **<sup>a</sup>** eller **b** for at vælge nummeret ud for den række, der har færrest synlige lodrette striber (1-9). Tryk på **OK**.

### **ii** Tryk på Stop/Exit.

<span id="page-36-0"></span>**B Fejlfinding** 

# <span id="page-36-2"></span><span id="page-36-1"></span>**Fejl- og vedligeholdelsesmeddelelser <sup>B</sup>**

Som med alle moderne kontorprodukter kan der opstå fejl, og det er muligvis nødvendigt at udskifte nogle forbrugsstoffer. Hvis dette sker, identificerer din maskine fejlen og viser en fejlmeddelelse. De mest almindelige fejl- og vedligeholdelsesmeddelelser er vist nedenfor.

Du kan selv afhjælpe de fleste fejl og rutinemæssige vedligeholdelsesmeddelelser. Hvis du har behov for yderligere hjælp, kan du i Brother Solutions Center finde de seneste FAQ'er (hyppigt stillede spørgsmål) og tip til fejlfinding.

Besøg os på<http://solutions.brother.com/>.

<span id="page-37-1"></span><span id="page-37-0"></span>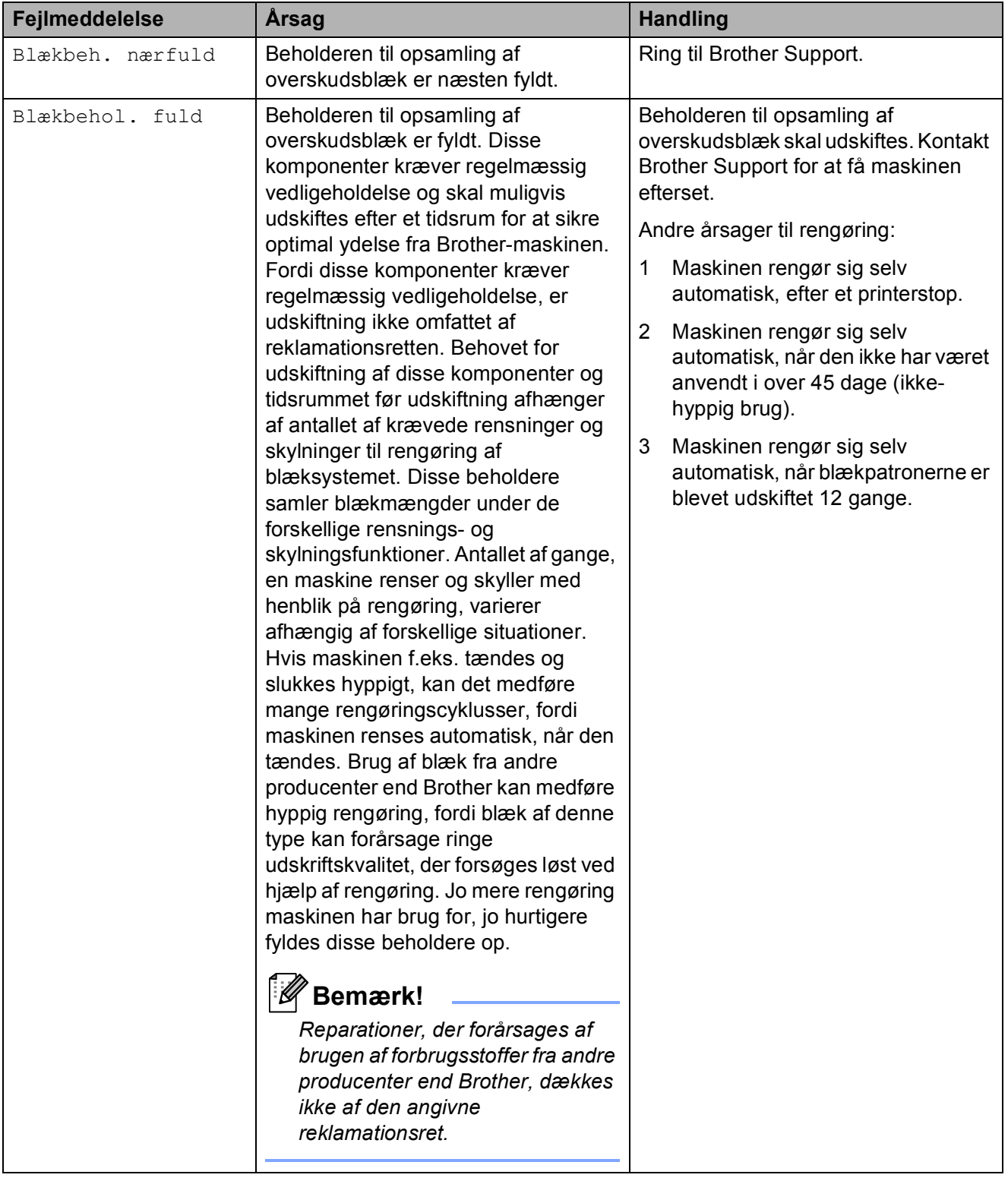

<span id="page-38-4"></span><span id="page-38-3"></span><span id="page-38-2"></span><span id="page-38-1"></span><span id="page-38-0"></span>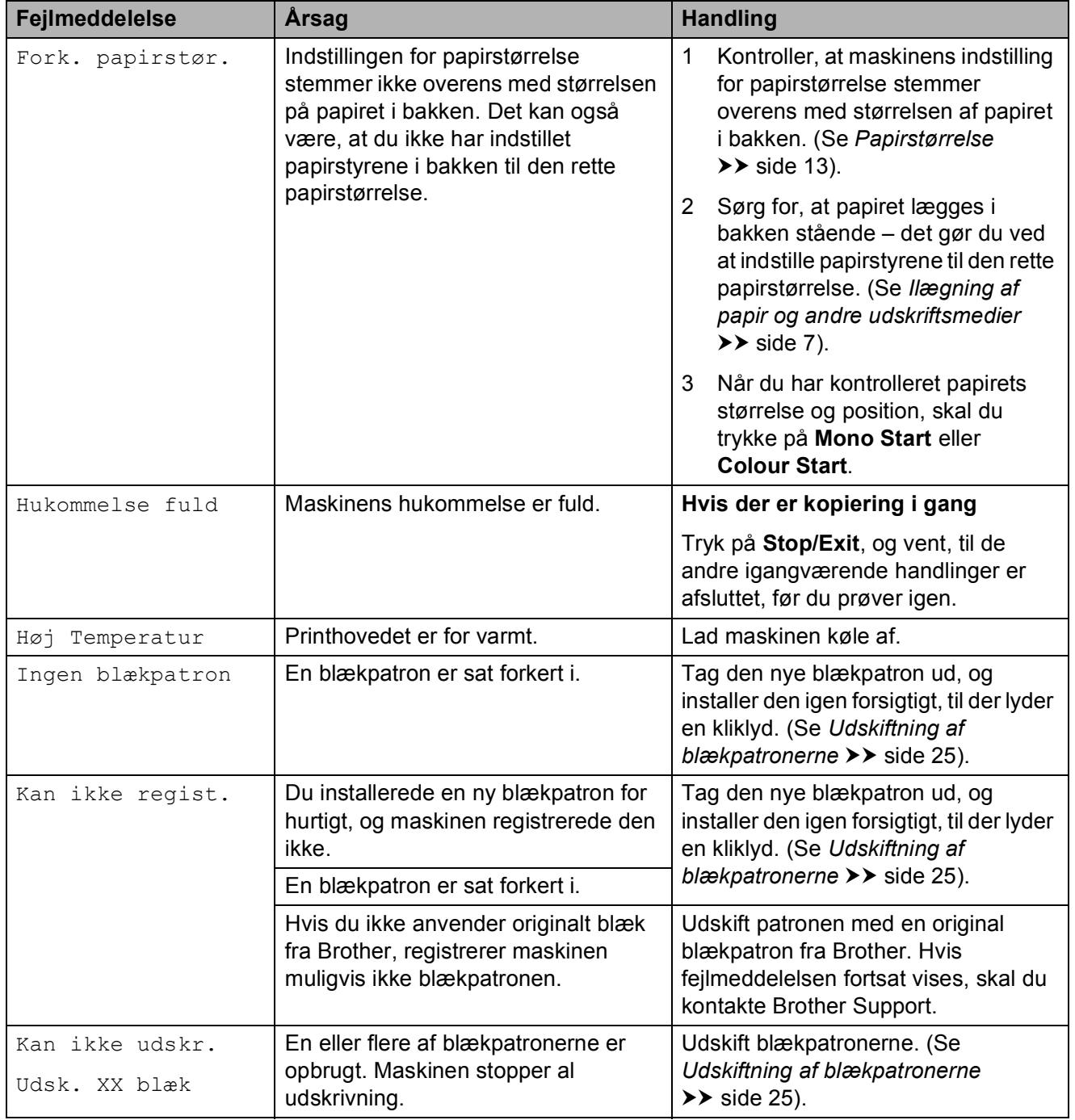

<span id="page-39-6"></span><span id="page-39-5"></span><span id="page-39-4"></span><span id="page-39-3"></span><span id="page-39-2"></span><span id="page-39-1"></span><span id="page-39-0"></span>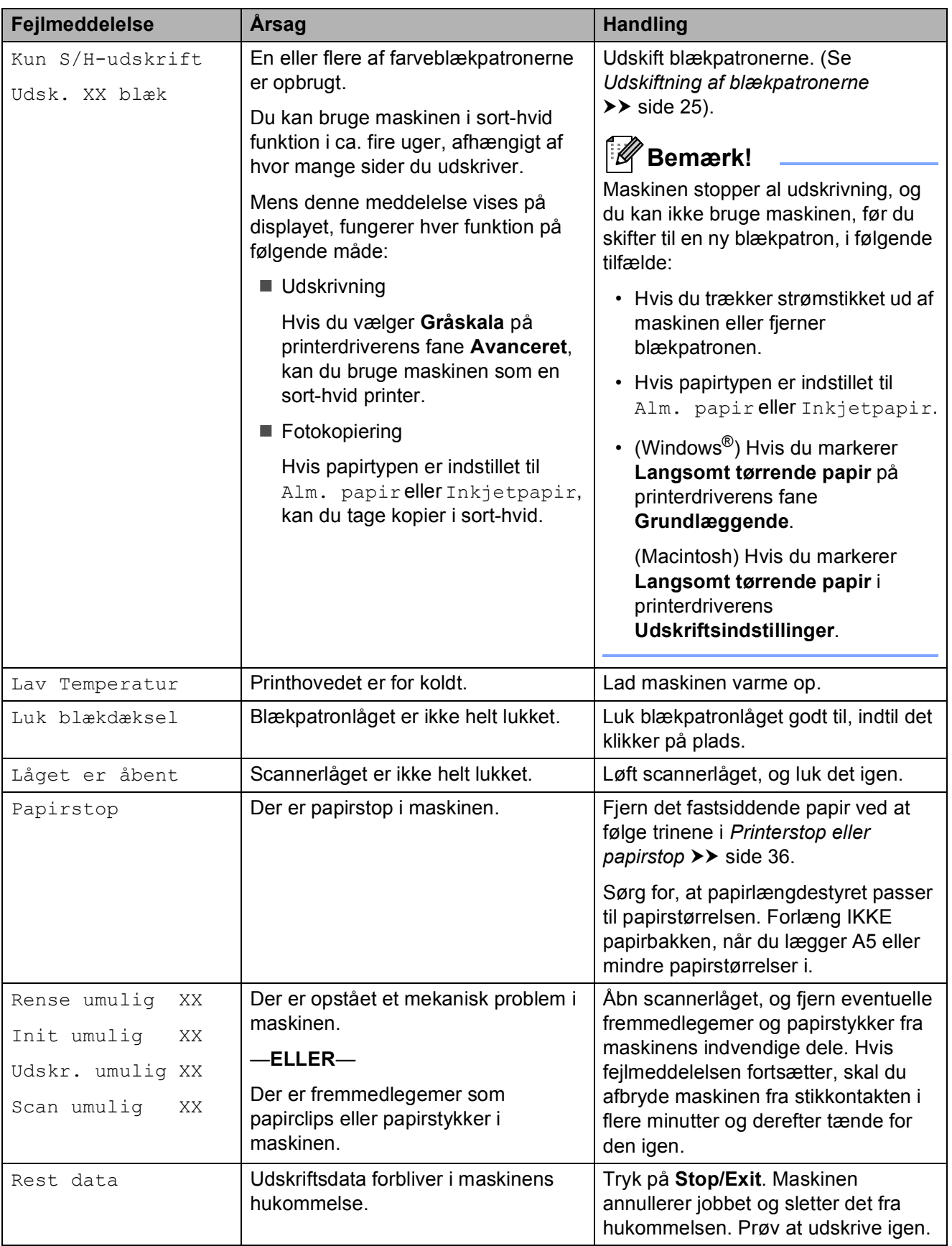

<span id="page-40-1"></span><span id="page-40-0"></span>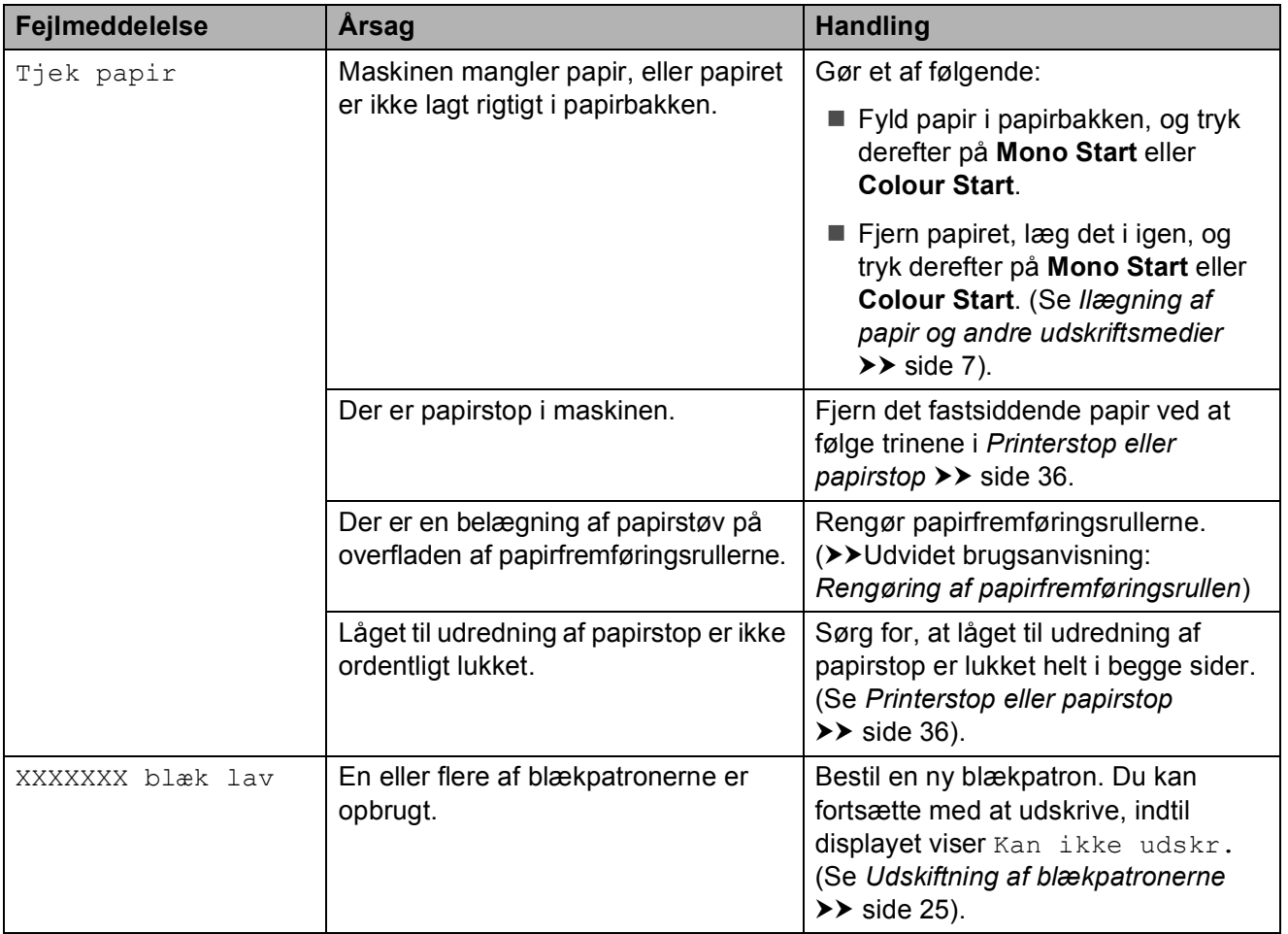

# <span id="page-41-1"></span><span id="page-41-0"></span>**Printerstop eller papirstop**

Fjern det fastsiddende papir, afhængigt af hvor det sidder fast i maskinen.

- **1** Træk stikket til maskinen ud af stikkontakten.
- **2** Åbn låget til udredning af papirstop (1) bag på maskinen. Træk det fastsiddende papir ud af maskinen.

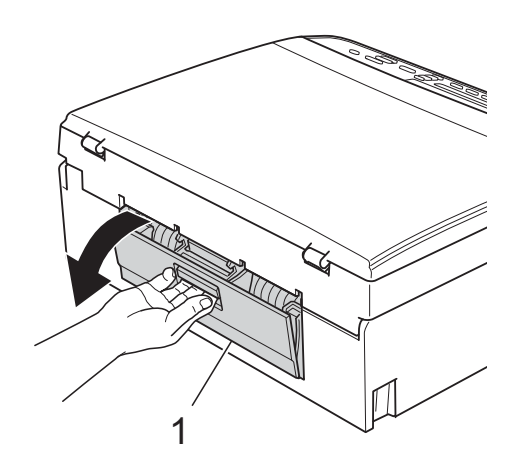

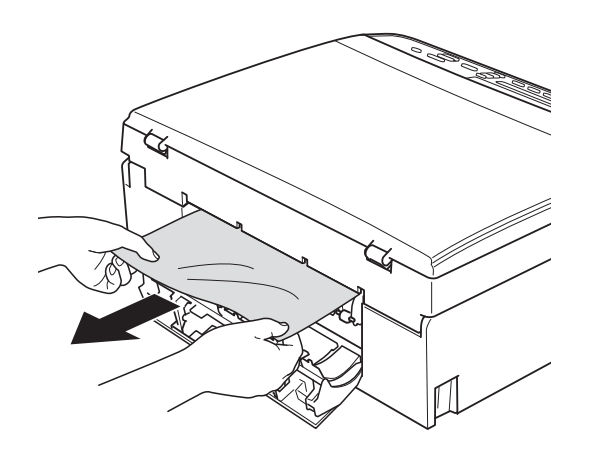

<span id="page-41-2"></span>**3** Luk låget til udredning af papirstop. Sørg for, at låget er lukket korrekt.

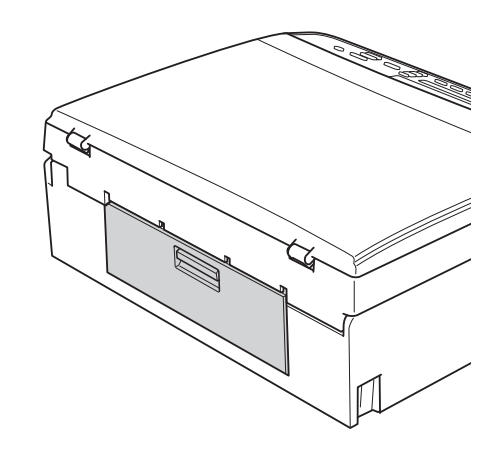

4 Hvis papirholderklappen er åben, lukkes den, og derefter lukkes papirstøtten. Tag papirbakken helt ud af maskinen.

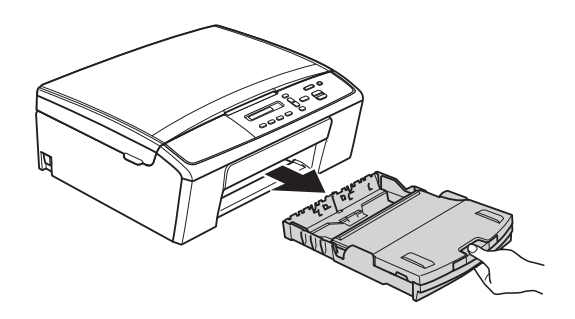

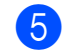

**5** Træk det fastsiddende papir (1) ud.

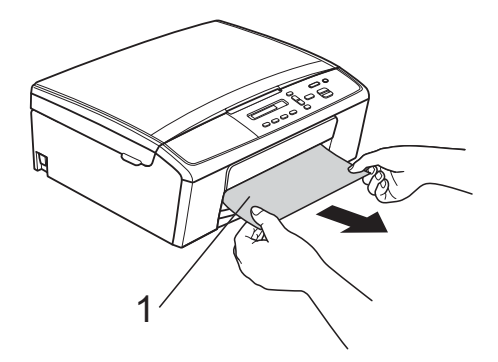

6 Brug begge hænder til at tage fat i plastiktapperne på begge sider af maskinen, og løft scannerlåget (1), indtil det er låst korrekt i åben stilling.

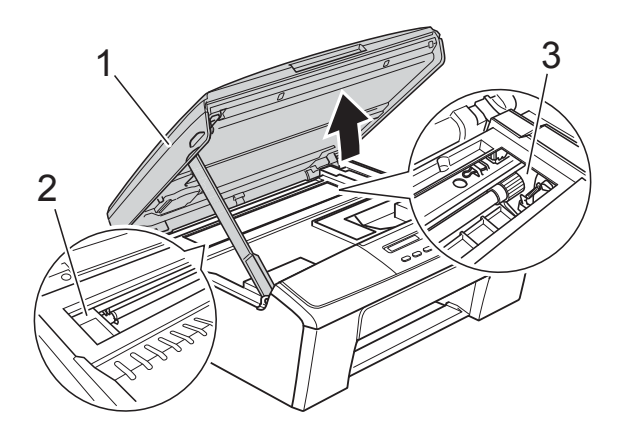

Flyt printhovedet (om nødvendigt) for at fjerne resterende papir i dette område. Sørg for, at der ikke sidder papir fast i maskinens hjørner (2) og (3).

- *<u>A* Vigtigt</u>
- Hvis papiret sidder fast under printhovedet, skal du trække maskinens strømstik ud af stikkontakten og derefter flytte printhovedet for at tage papiret ud.
- Hvis printhovedet er i højre hjørne som vist i illustrationen, kan du ikke flytte det. Tilslut strømkablet igen. Hold **Stop/Exit** nede, indtil printhovedet flytter til midten. Træk derefter maskinens strømstik ud af stikkontakten, og tag papiret ud.

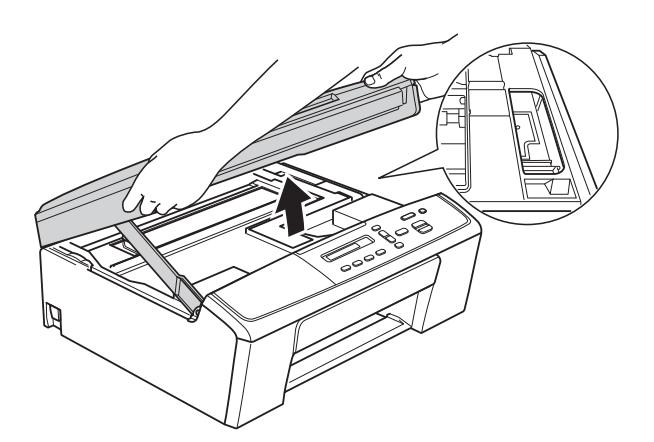

• Hvis du får blæk på huden, skal du vaske det af øjeblikkeligt med sæbe og rigeligt med vand.

**7** Løft scannerlåget for at udløse låsen (1). Tryk forsigtigt scannerlågsholderen ned (2), og luk scannerlåget (3) med begge hænder.

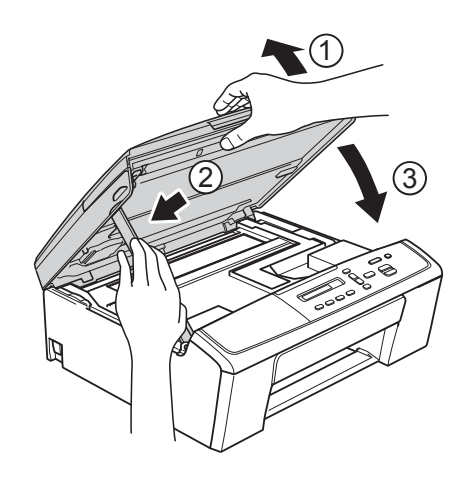

- 8 Skub papirbakken helt tilbage i maskinen.
- **9** Mens du holder papirbakken på plads, skal du trække papirstøtten (1) ud, indtil det siger klik, og derefter folde papirholderflappen (2) ud.

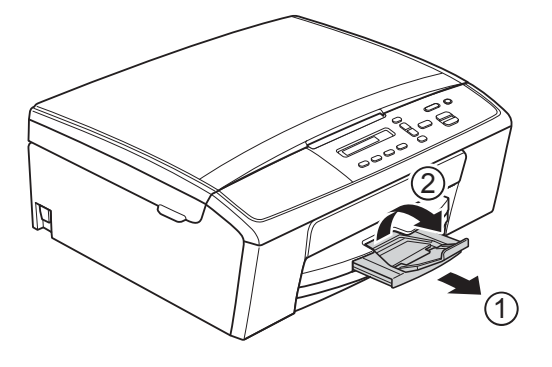

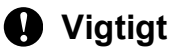

Brug IKKE papirholderflappen til papirstørrelsen Legal.

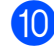

10 Tilslut strømkablet igen.

# <span id="page-43-0"></span>**Fejlfinding**

Hvis du mener, at der er et problem med din maskine, skal du se i skemaet og følge fejlfindingstippene.

De fleste problemer kan du nemt selv løse. Hvis du har behov for yderligere hjælp, kan du i Brother Solutions Center finde de seneste FAQ'er (hyppigt stillede spørgsmål) og tip til fejlfinding. Besøg os på [http://solutions.brother.com/.](http://solutions.brother.com/)

# <span id="page-43-1"></span>**Hvis du har problemer med maskinen <sup>B</sup>**

### <span id="page-43-2"></span>**Udskrivning**

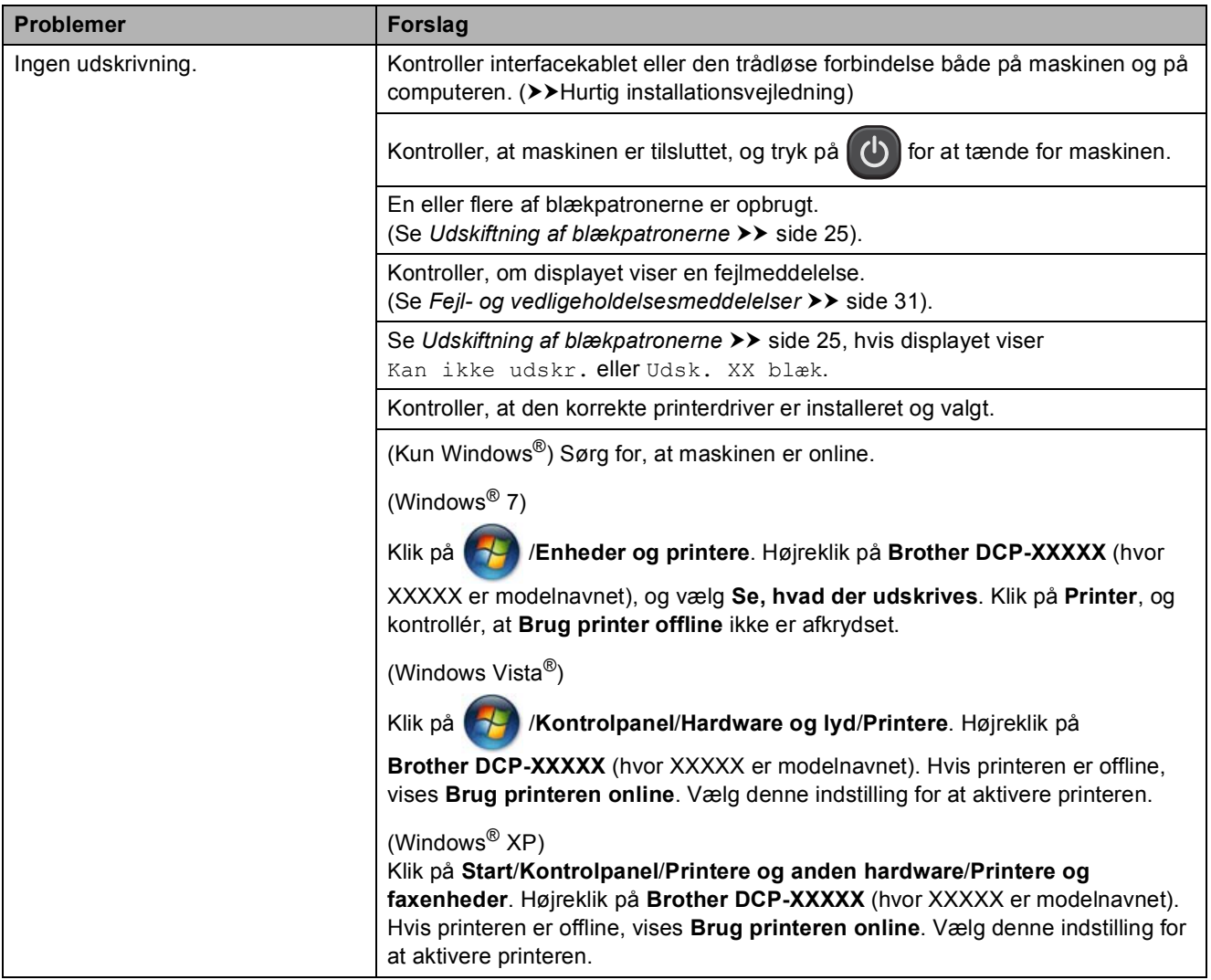

# **Udskrivning (Fortsat)**

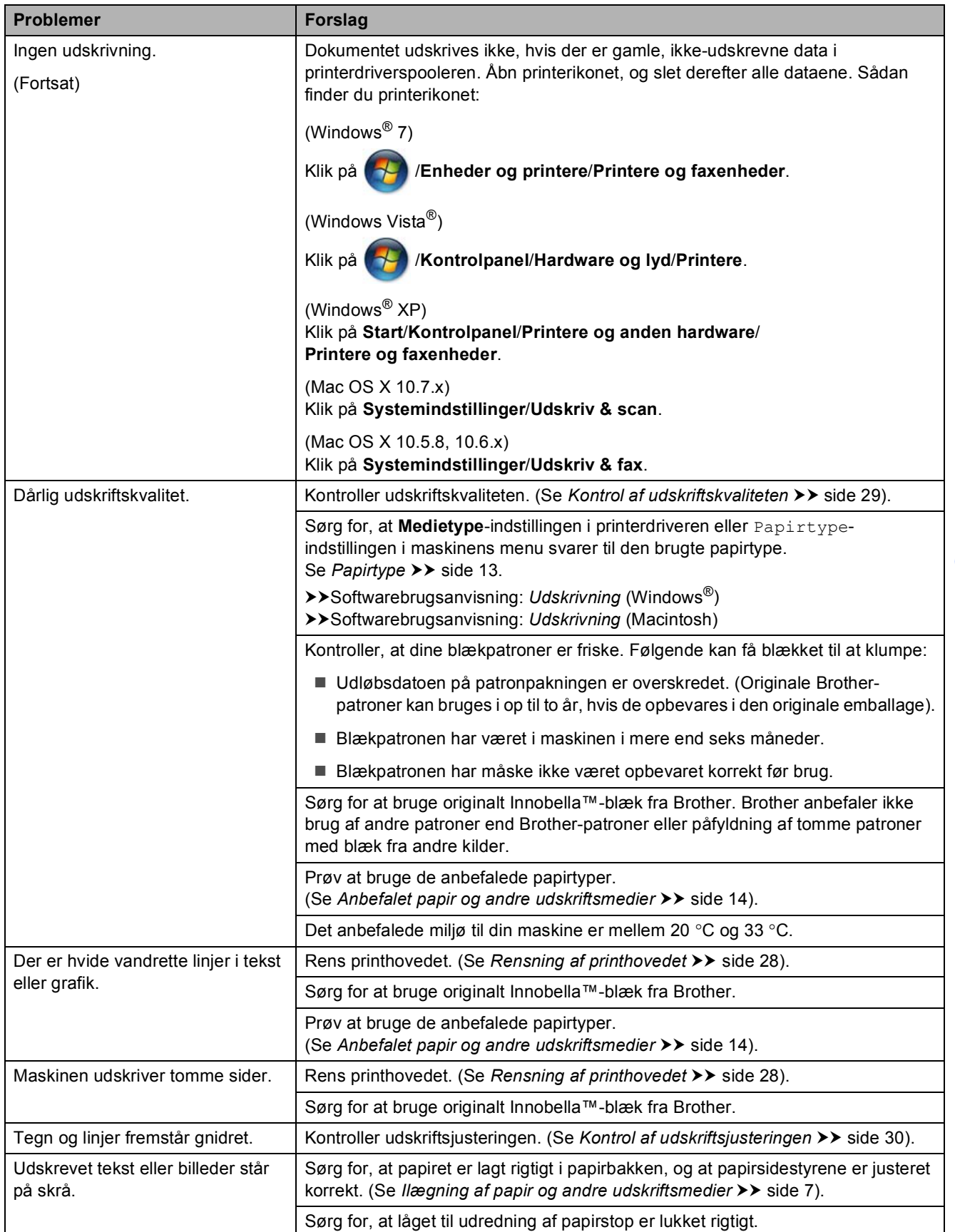

# **Udskrivning (Fortsat)**

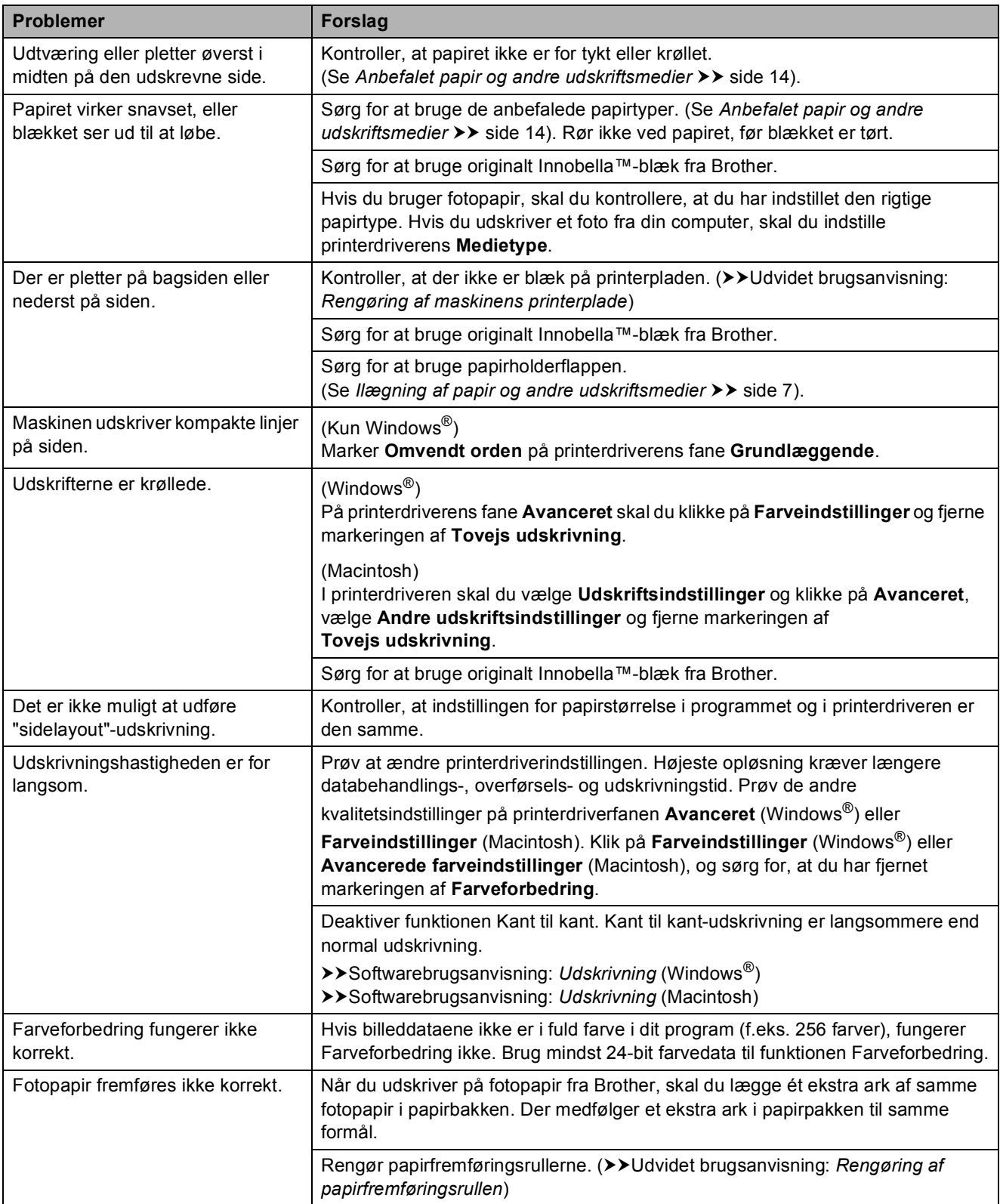

## **Udskrivning (Fortsat)**

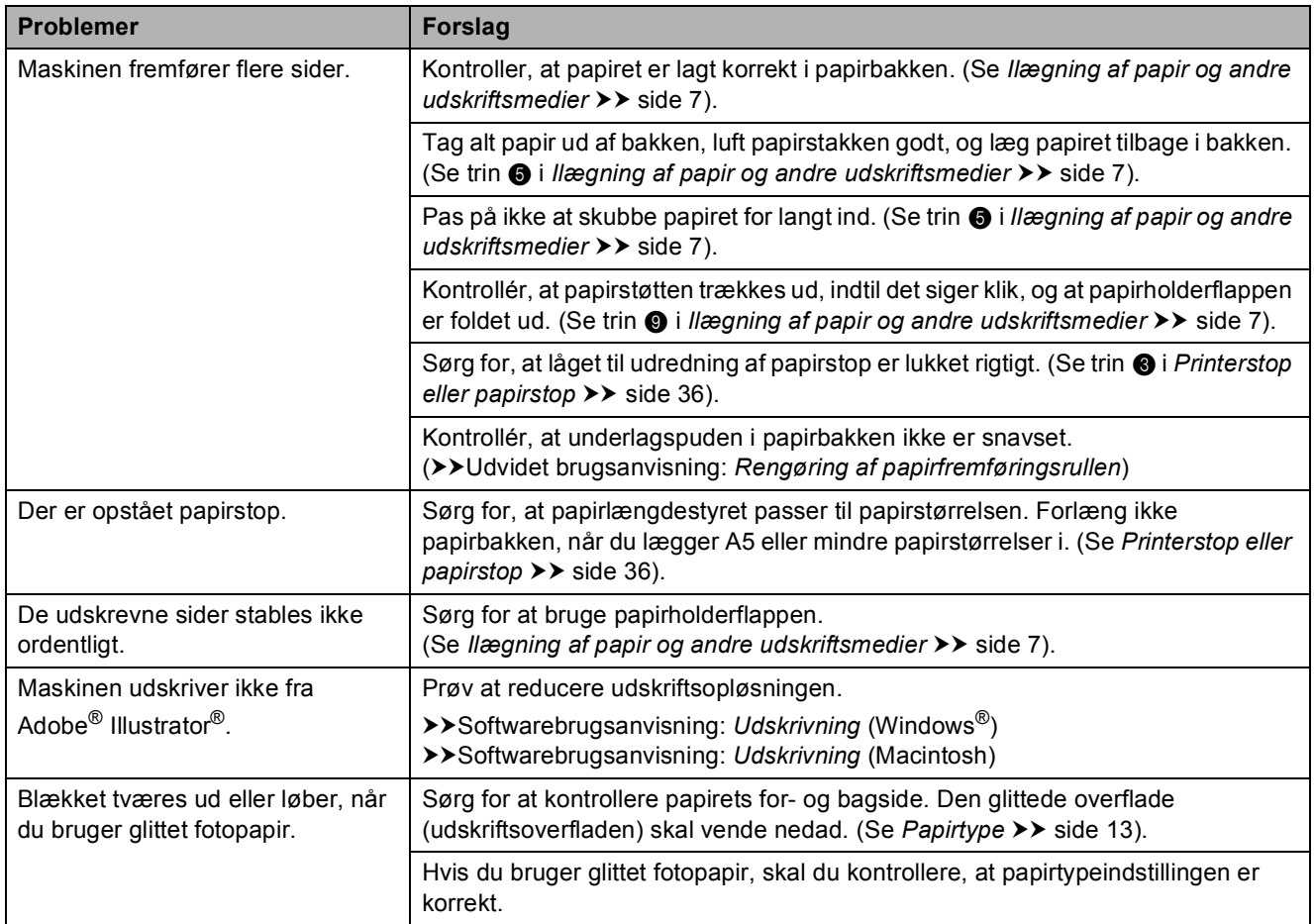

## <span id="page-46-0"></span>**Problemer med kopiering**

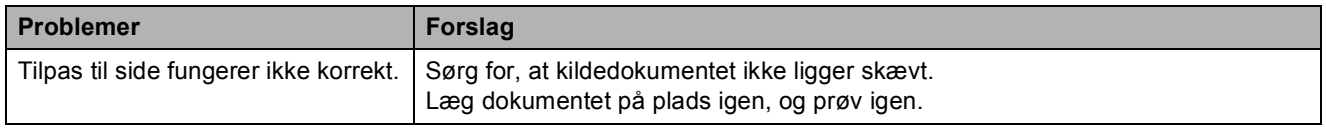

## <span id="page-46-1"></span>**Problemer med scanning**

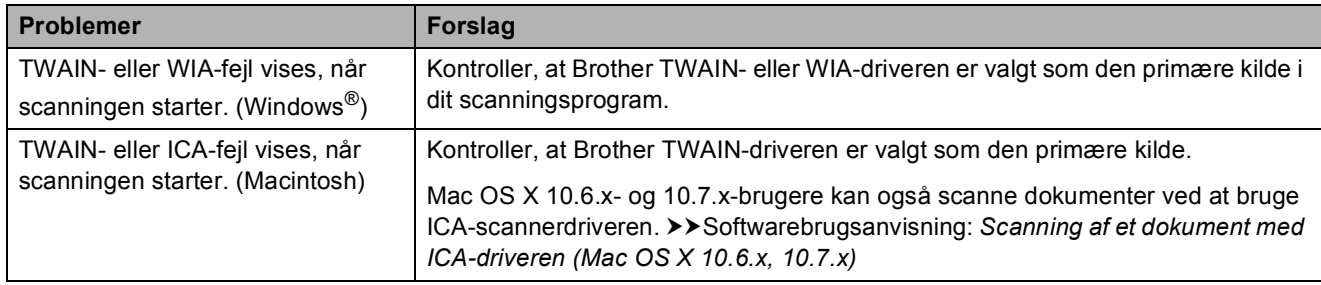

### <span id="page-47-1"></span>**Problemer med software**

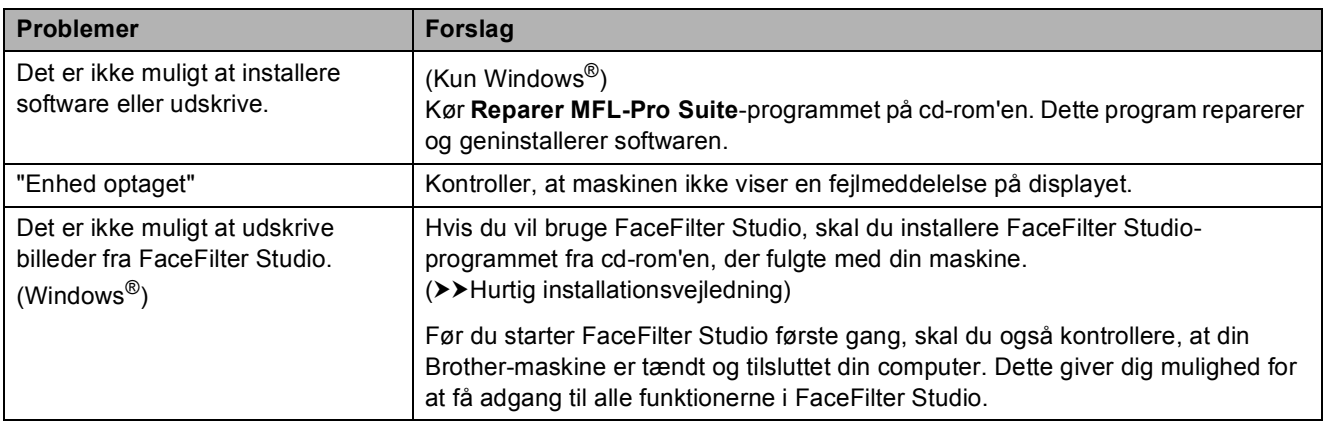

## <span id="page-47-0"></span>**Netværksproblemer**

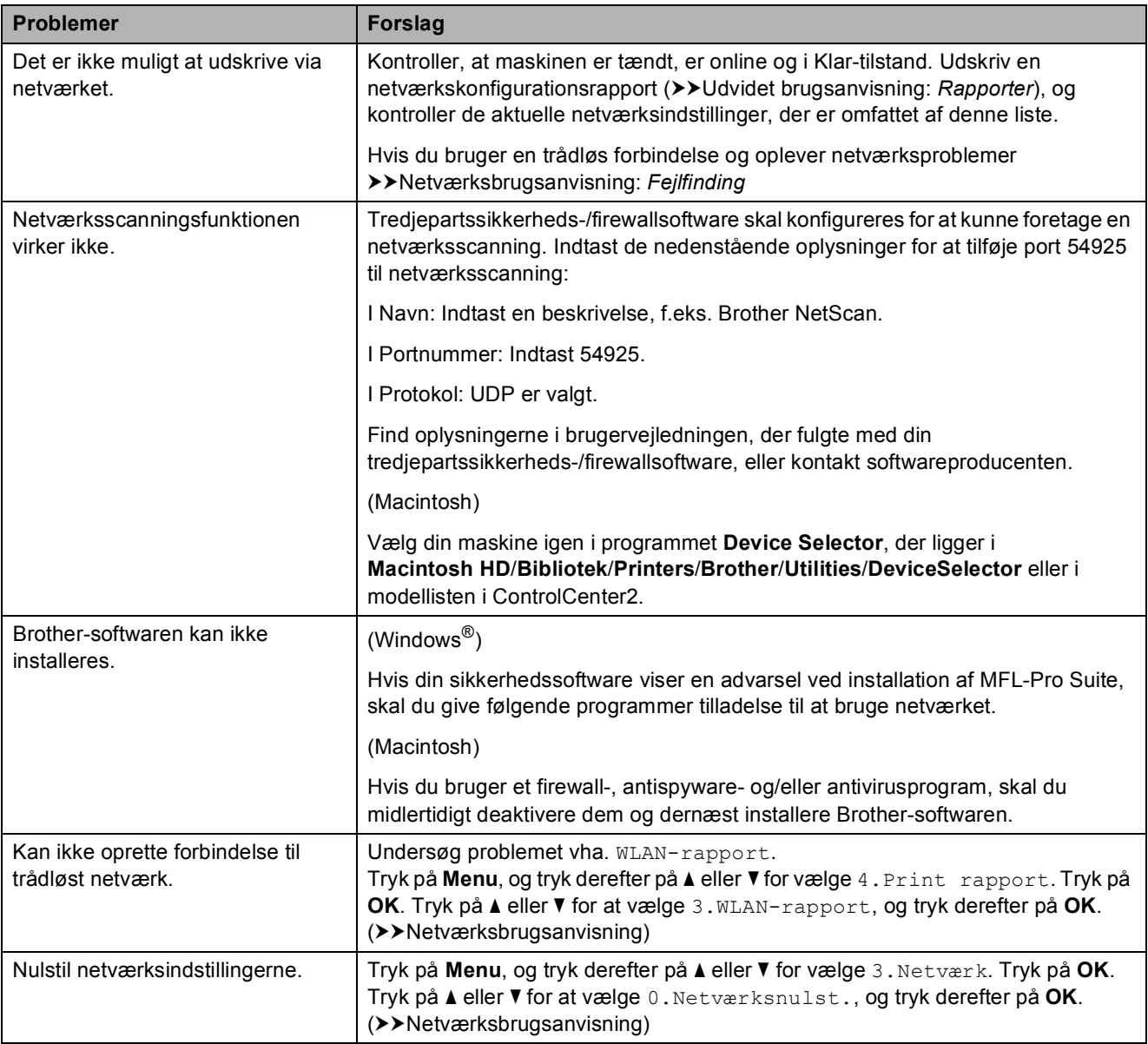

# <span id="page-48-0"></span>**Maskininformation**

# <span id="page-48-1"></span>**Kontrol af serienummeret**

Du kan se maskinens serienummer på displayet.

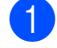

a Tryk på **Menu**.

- **b** Tryk på **▲** eller **▼** for at vælge 5.Maskin-info. Tryk på **OK**.
- **6** Tryk på **A** eller **▼** for at vælge 1.Serienummer. Tryk på **OK**. Din maskines serienummer vises på displayet.

4 Tryk på **Stop/Exit**.

# <span id="page-48-2"></span>**Nulstillingsfunktioner**

Følgende nulstillingsfunktioner er tilgængelige:

1 Netværk

Du kan nulstille printserveren til fabriksindstillingerne, som f.eks. adgangskoden og IP-adressen.

2 Alle indst.

Du kan gendanne fabriksstandarderne for alle indstillinger.

Brother anbefaler på det kraftigste, at du udfører denne procedure, før maskinen videregives eller bortskaffes.

# <span id="page-48-3"></span>**Sådan nulstiller du maskinen**

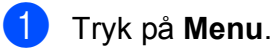

- **b** Tryk på **A** eller **▼** for at vælge 0.Grundindst. Tryk på **OK**.
- **3** Tryk på **▲** eller ▼ for at vælge 4.Nulstil. Tryk på **OK**.
- d Tryk på **a** eller **b** for at vælge nulstillingstypen, 1.Netværk eller 2.Alle indst. Tryk på **OK**.
- **6** Tryk på **A** for at vælge **A** Nulst.
- f Tryk på **a** for at bekræfte.

**C**

# <span id="page-49-0"></span>**Menu og funktioner**

# <span id="page-49-1"></span>**Programmering på**   $displayer$

Din maskine er designet, så den er nem at betjene, idet den kan programmeres på displayet vha. menutasterne. Den brugervenlige programmering hjælper dig med at få det fulde udbytte af alle de menuvalg, maskinen har.

Da programmeringen udføres på displayet, har vi udarbejdet en trinvis instruktion på displayet som hjælp til at programmere maskinen. Alt, hvad du behøver, er at følge instruktionerne, da de fører dig gennem alle menuvalg og programmeringsindstillinger.

# <span id="page-49-2"></span>**Menutaster**

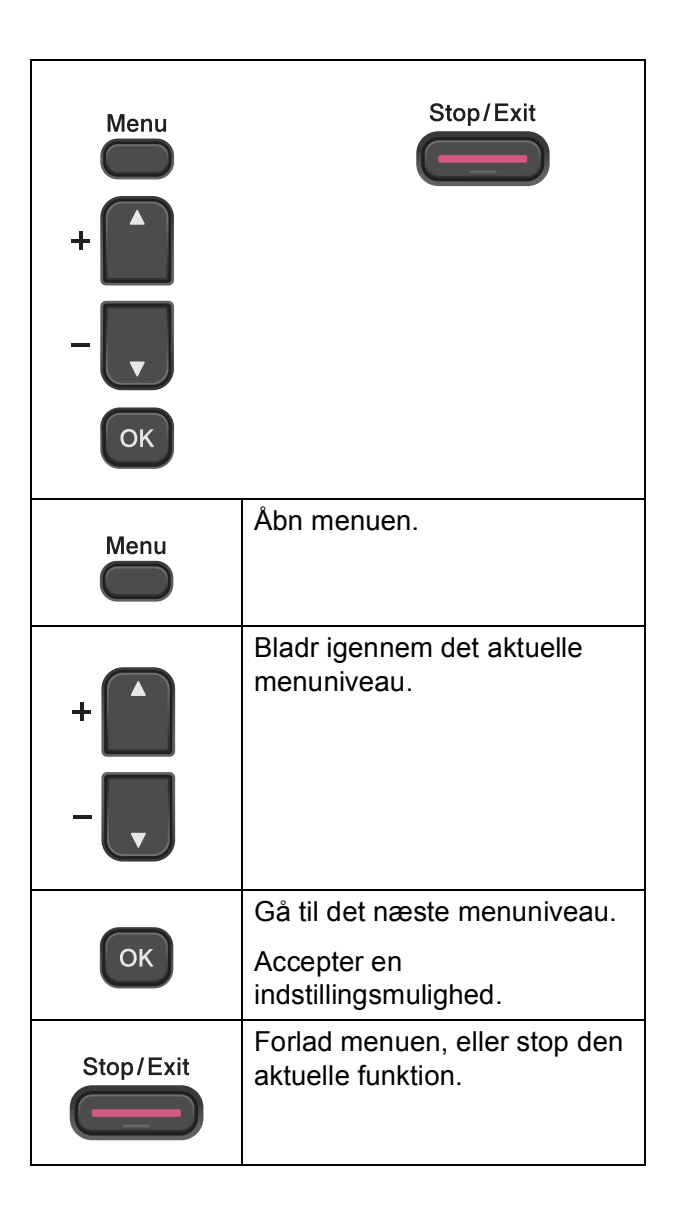

Menu og funktioner

Åbning af menutilstand:

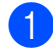

**a** Tryk på Menu.

2 Vælg en indstilling. Du kan bladre hurtigere igennem de enkelte menuniveauer ved at trykke på **a** eller **b** for den ønskede retning.

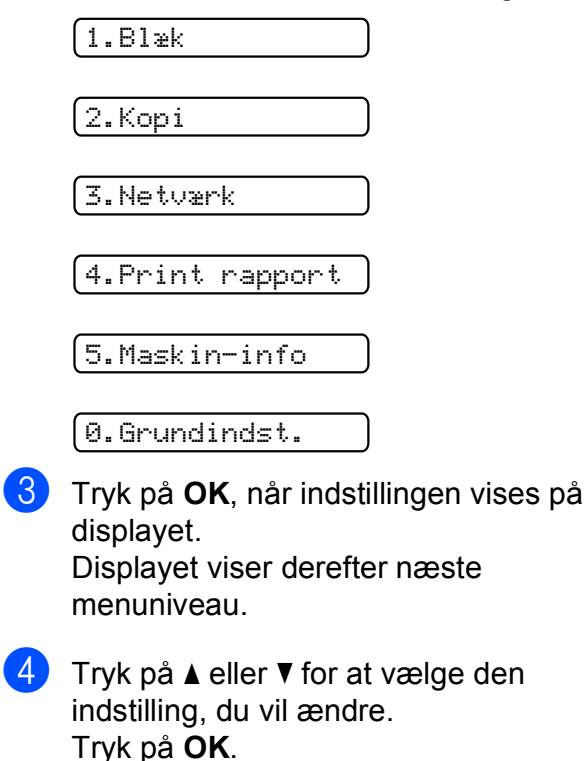

- **6** Tryk på **A** eller ▼ for at vælge den ønskede indstilling. Tryk på **OK**. Displayet viser Accepteret.
- **6** Tryk på **Stop/Exit**.

# <span id="page-51-0"></span>**Menutabel**

Ved hjælp af menutabellen kan du lettere forstå de menuvalg og funktioner, der ligger i maskinens programmer. Standardindstillingerne vises i fed skrift med en stjerne.

## **Menu** ( )

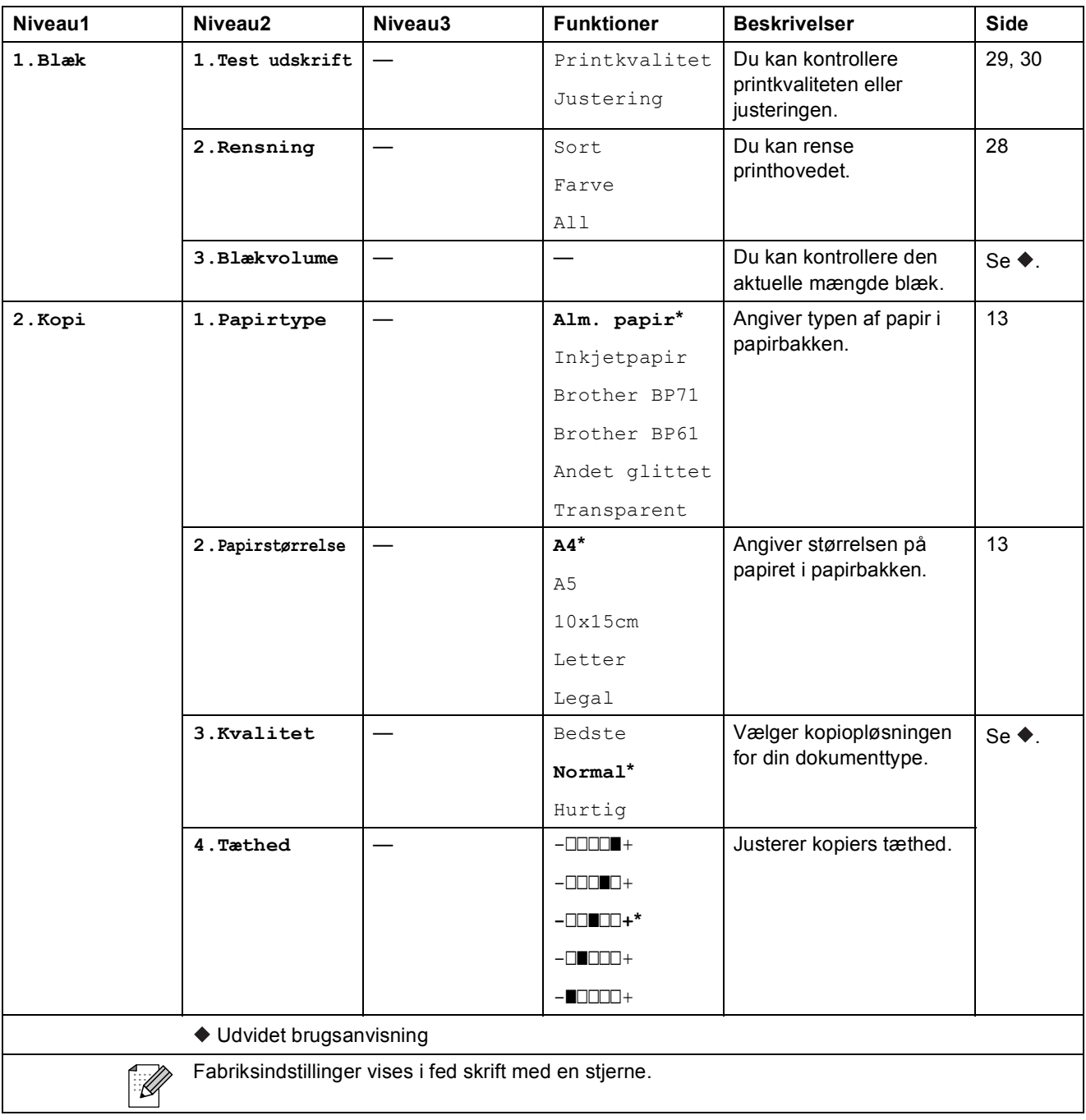

Menu og funktioner

### **Netværksmenu**

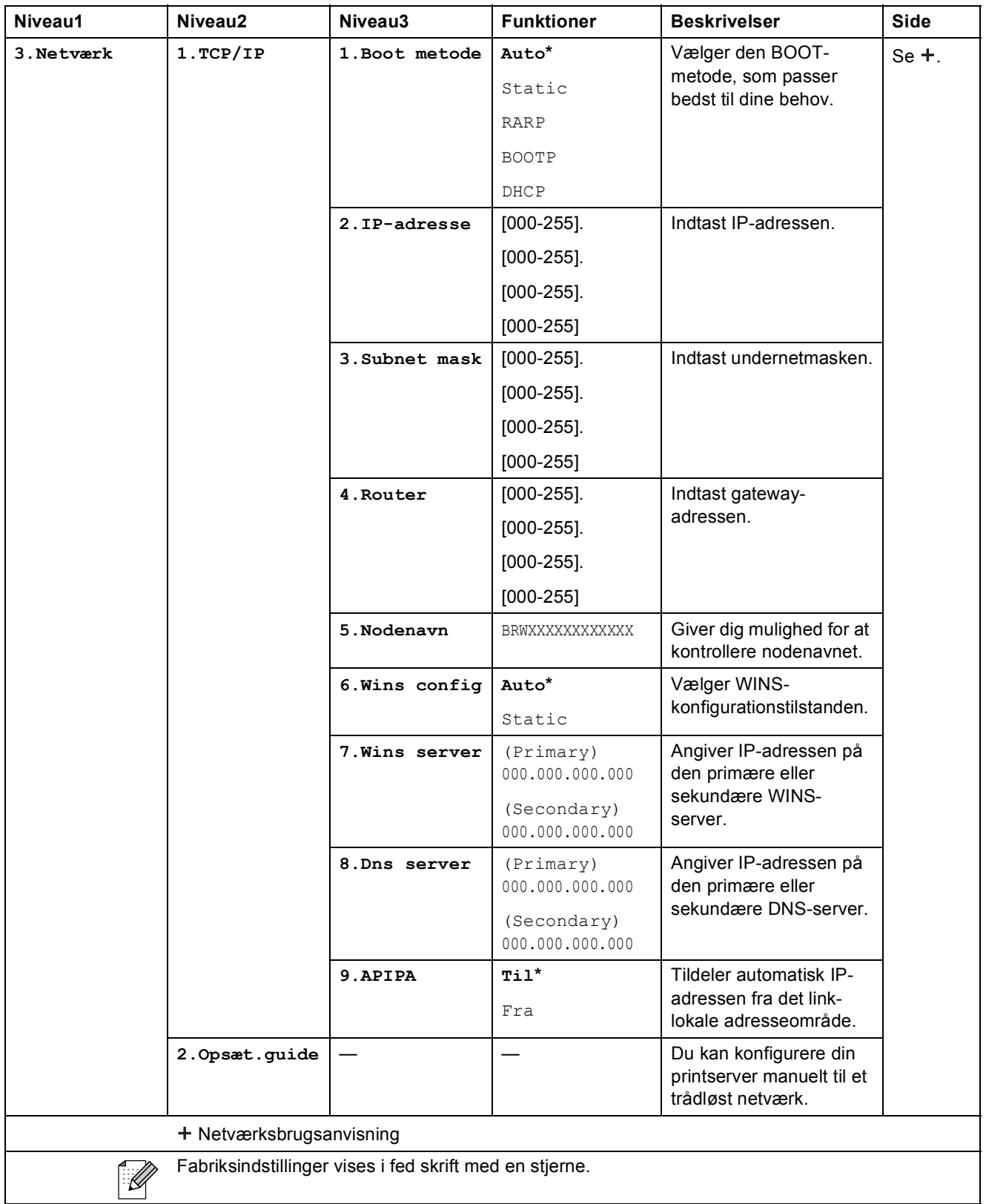

**C**

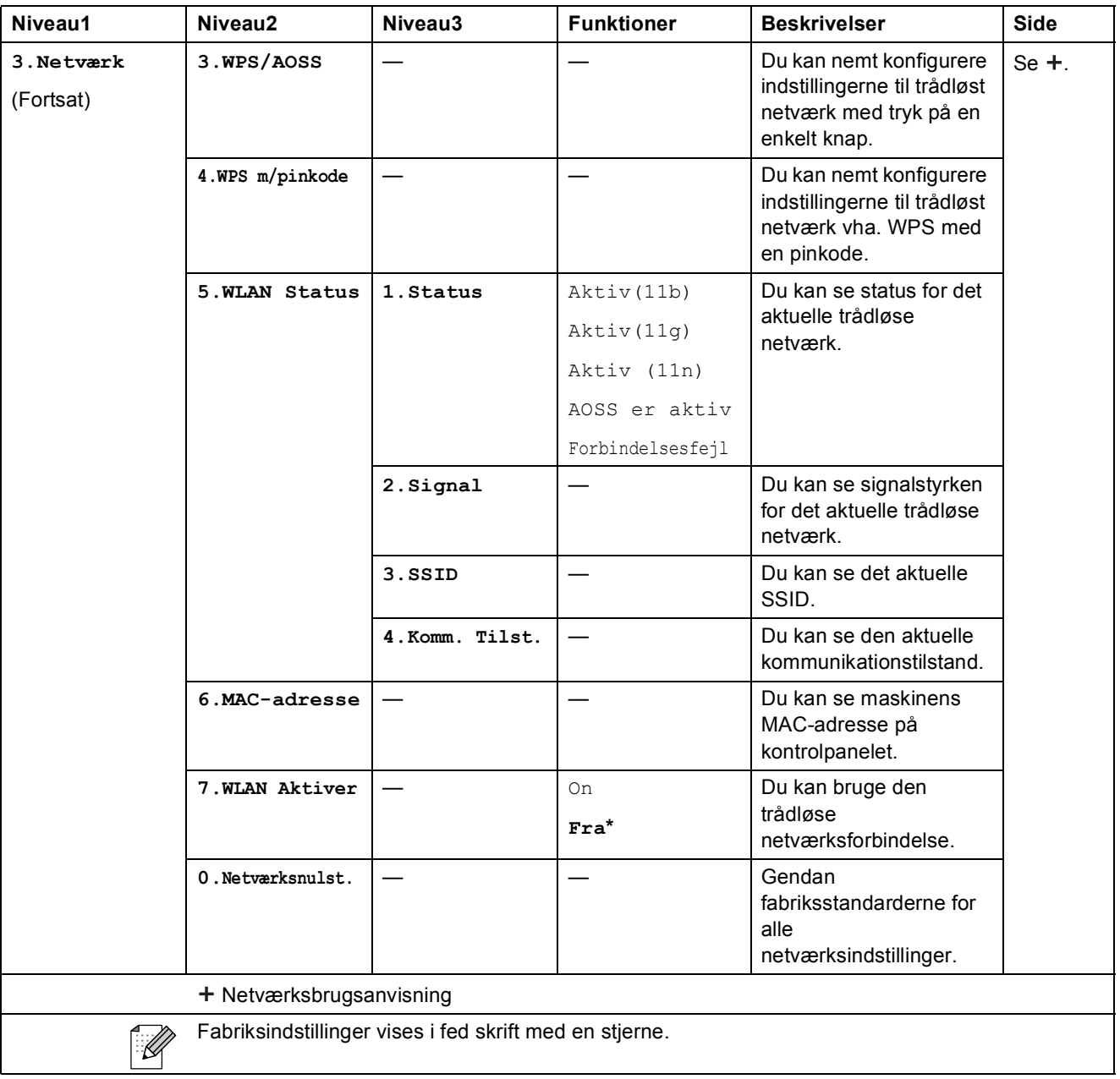

Menu og funktioner

## **Menu (fortsat)**

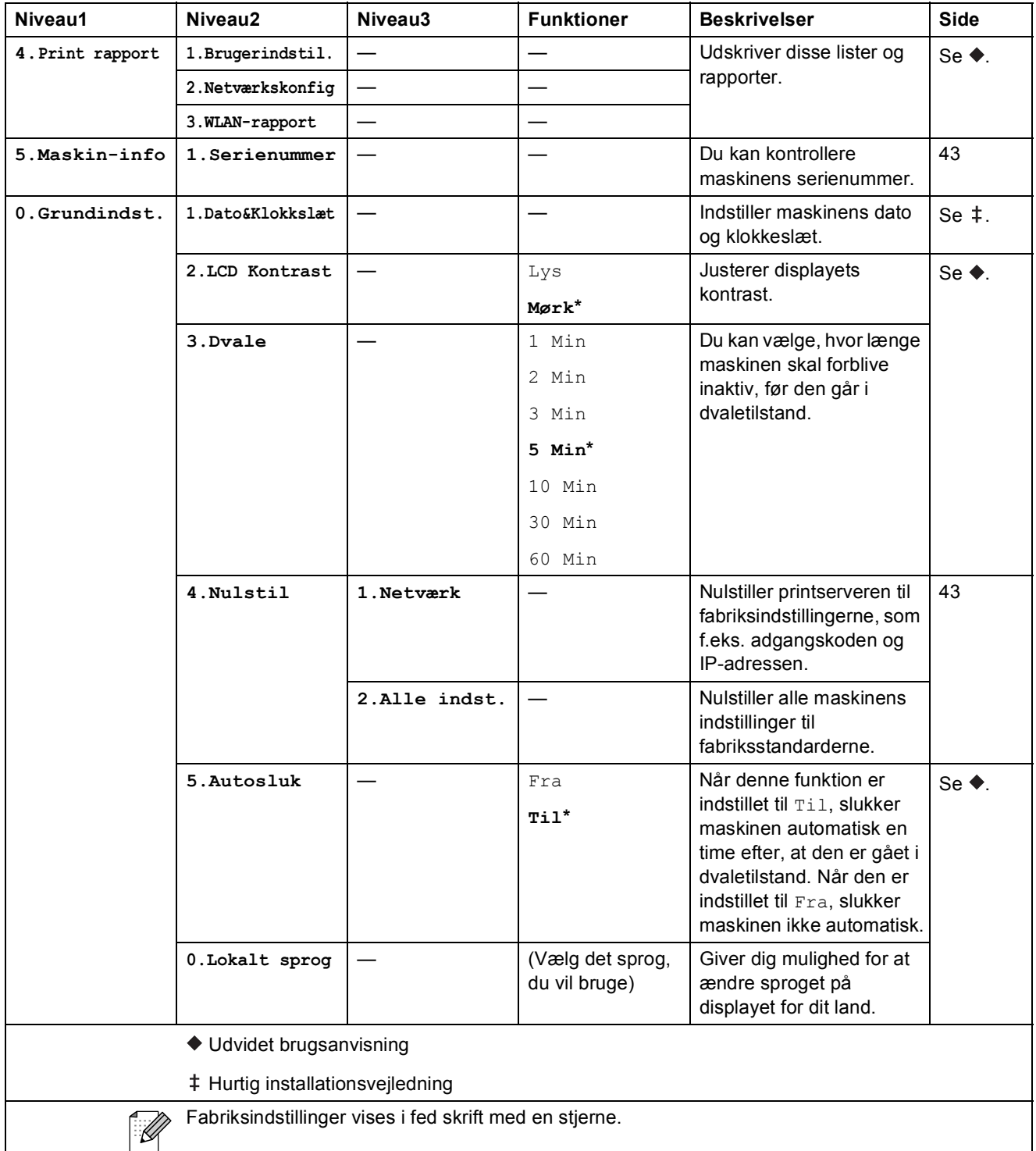

# **Copy Quality (** ) (Midlertidige indstillinger)

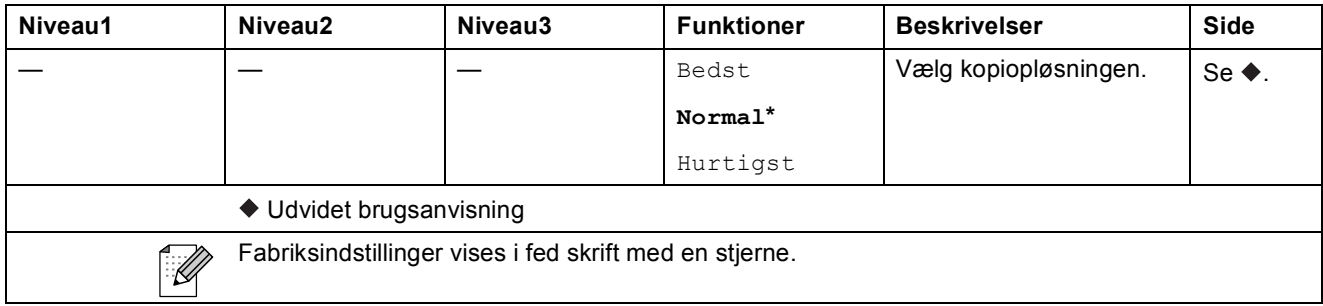

## **Enlarge/Reduce (** ) (Midlertidige indstillinger)

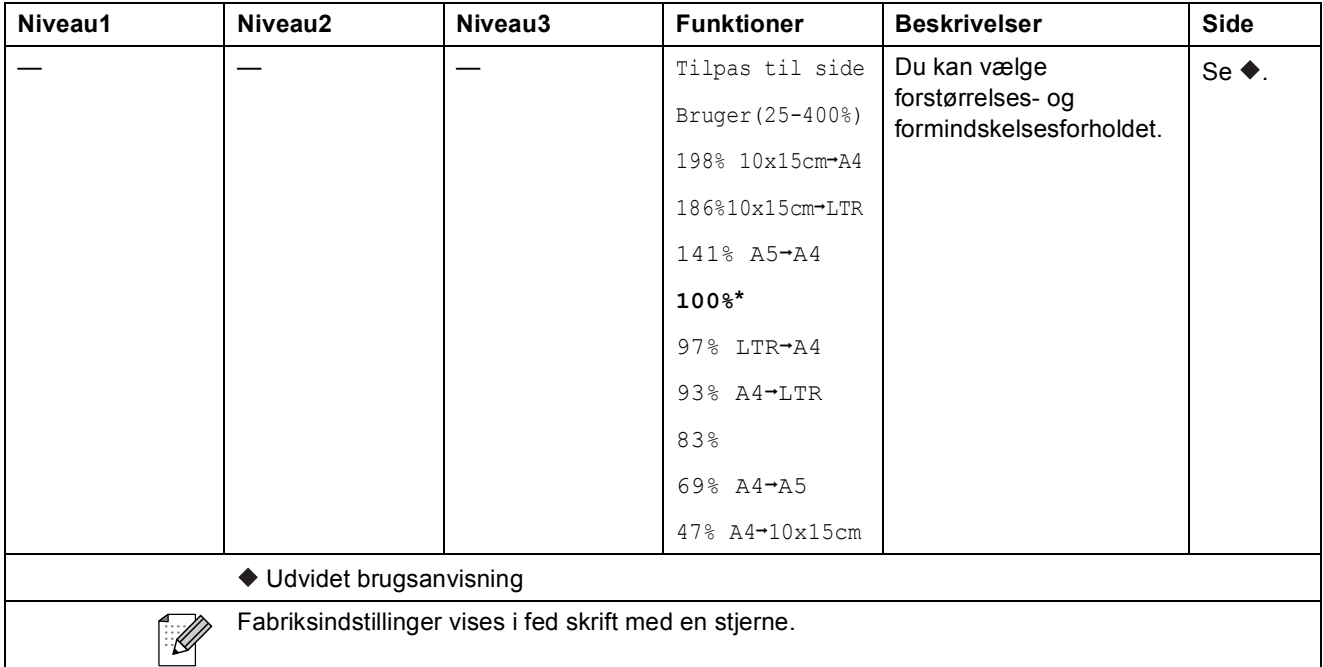

# **Copy Options (** ) (Midlertidige indstillinger)

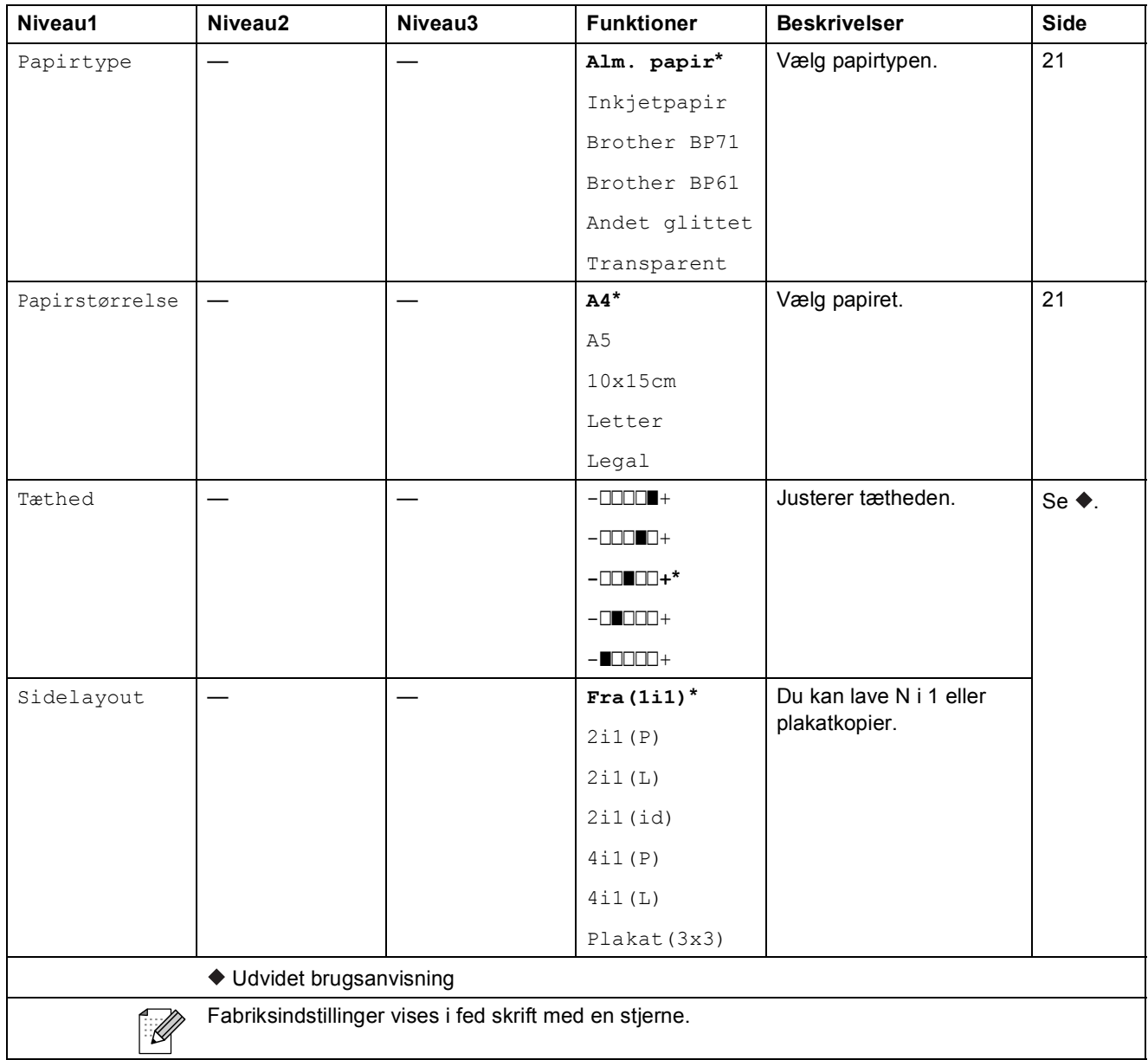

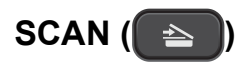

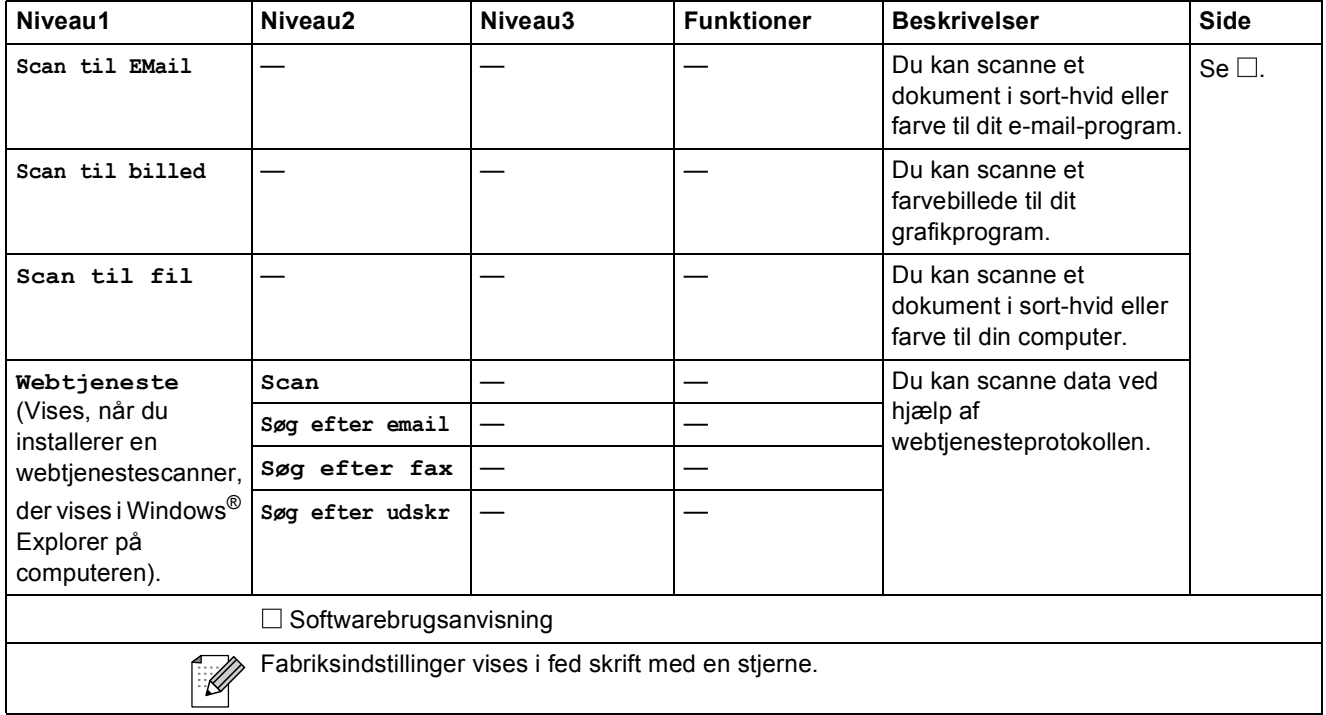

# <span id="page-58-0"></span>**Specifikationer**

# <span id="page-58-1"></span>**Generelt**

# **Bemærk!**

I dette kapitel kan du se en oversigt over maskinens specifikationer. Du kan finde flere specifikationer på [http://www.brother.com/.](http://www.brother.com/)

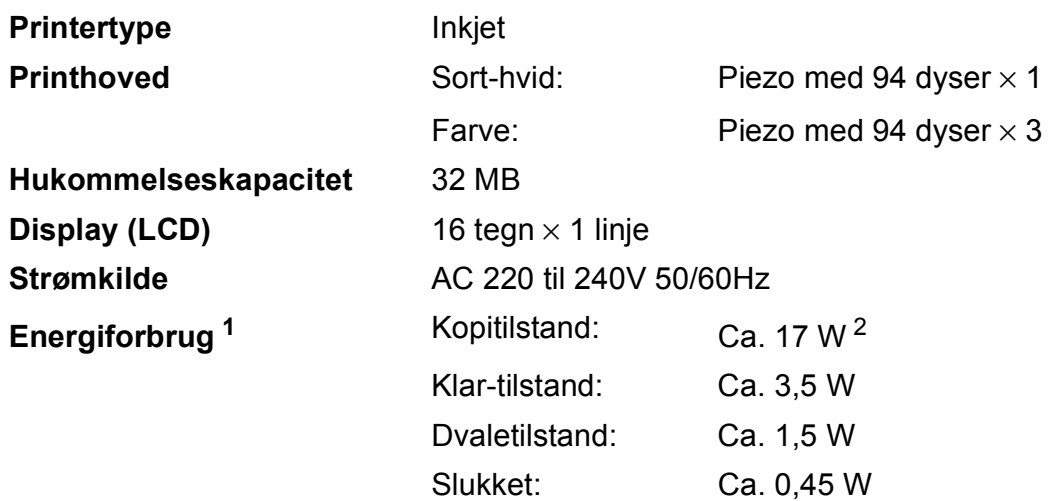

<span id="page-58-2"></span><sup>1</sup> Målt, mens maskinen er tilsluttet via USB.

<span id="page-58-3"></span><sup>2</sup> Ved brug af standardopløsning og udskrift af ISO/IEC 24712-mønster.

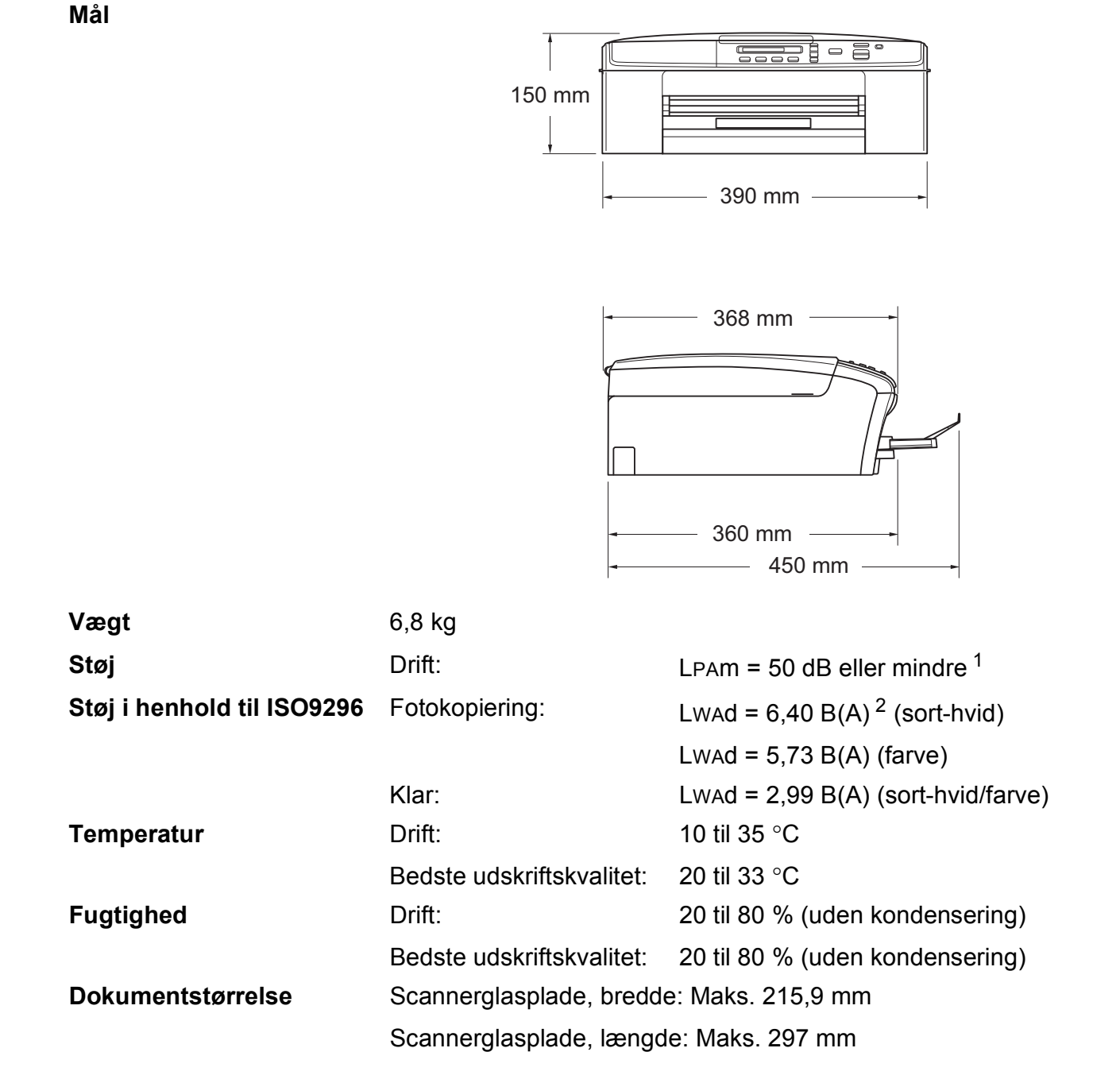

<span id="page-59-0"></span><sup>1</sup> Støjniveauet afhænger af udskriftsforholdene.

<span id="page-59-1"></span><sup>2</sup> Kontorudstyr med LWAd>6,30 B(A) er ikke egnet til brug i lokaler, hvor personer primært udfører intellektuelt krævende arbejde. Sådant udstyr bør anbringes i separate lokaler pga. udsendelse af støj.

# <span id="page-60-0"></span>**Udskriftsmedie <sup>D</sup>**

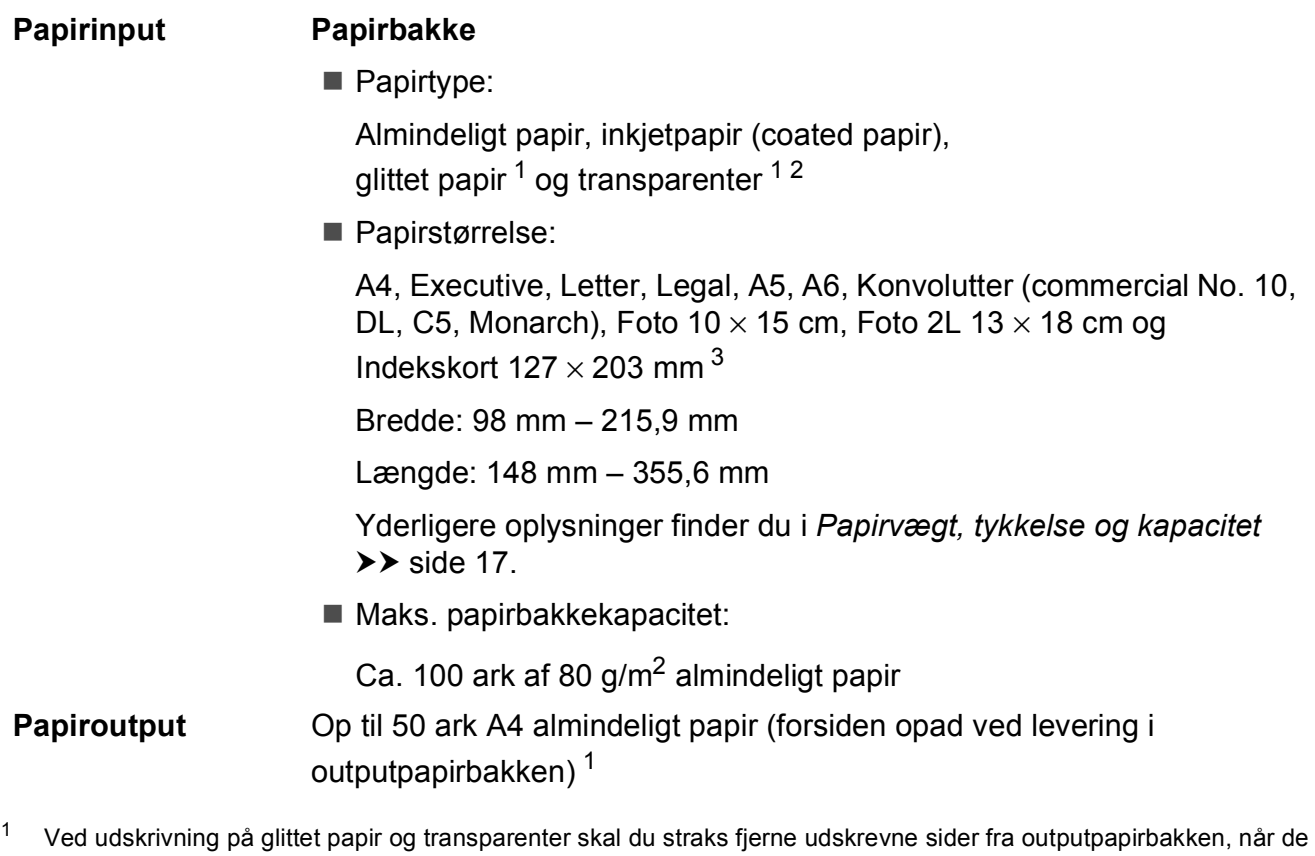

- <span id="page-60-4"></span><span id="page-60-1"></span>kommer ud af maskinen, for at undgå udtværing.
- <span id="page-60-2"></span><sup>2</sup> Brug kun transparenter, der er anbefalet til inkjetudskrivning.
- <span id="page-60-3"></span>3 Se [Papirtype og -størrelse for hver funktion](#page-21-1) >> side 16.

# <span id="page-61-0"></span>**Kopi D**  $\overline{\phantom{a}}$  **D**  $\overline{\phantom{a}}$  **D**  $\overline{\phantom{a}}$  **D**  $\overline{\phantom{a}}$  **D**  $\overline{\phantom{a}}$  **D**  $\overline{\phantom{a}}$   $\overline{\phantom{a}}$   $\overline{\phantom{a}}$   $\overline{\phantom{a}}$   $\overline{\phantom{a}}$   $\overline{\phantom{a}}$   $\overline{\phantom{a}}$   $\overline{\phantom{a}}$   $\overline{\phantom{a}}$   $\overline{\phantom{a}}$   $\overline{\phantom{a}}$

**Farve/Sort-hvid** Ja/Ja **Kopieringsbredde<sup>[1](#page-61-1)</sup>** 204 mm **Flere kopier** Stakker op til 99 sider **Opløsning** (Sort-hvid)

**Forstør/Formindsk** 25 % til 400 % (i trin af 1 %) Udskriver op til 1200  $\times$  1200 dpi (Farve) Udskriver op til 600  $\times$  1200 dpi

<span id="page-61-1"></span><sup>1</sup> Ved kopiering på papir i A4-format.

# <span id="page-62-0"></span>**Scanner**

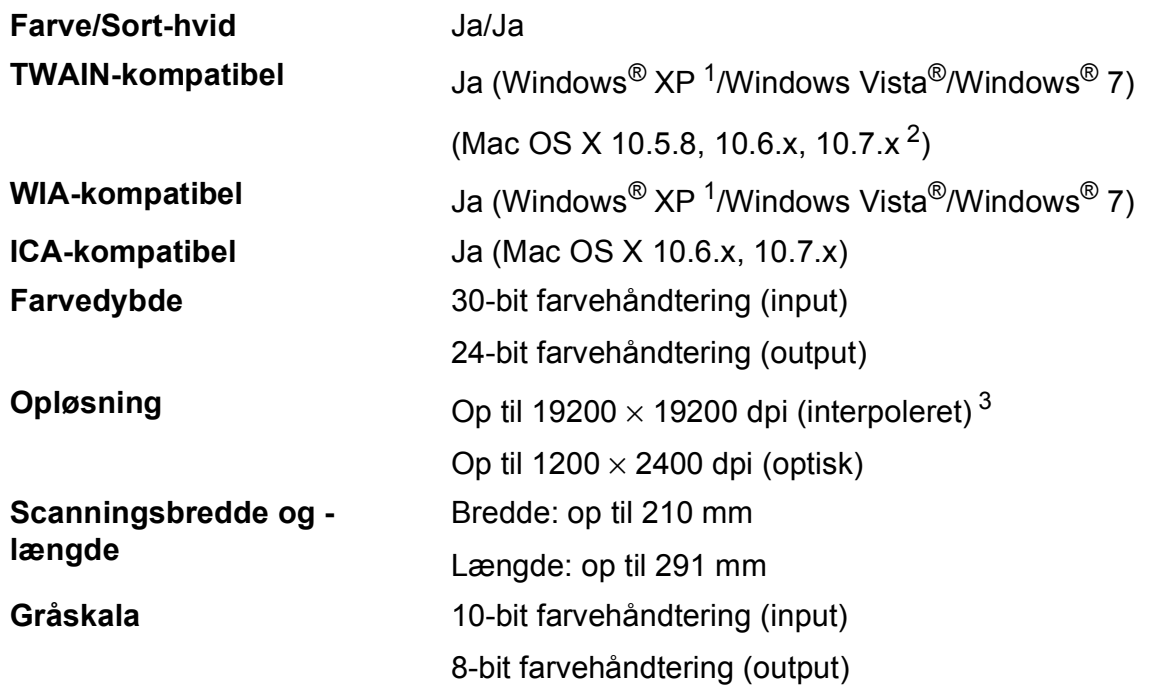

<span id="page-62-4"></span><span id="page-62-1"></span>1 Windows<sup>®</sup> XP i denne brugsanvisning inkluderer Windows<sup>®</sup> XP Home Edition, Windows<sup>®</sup> XP Professional og Windows® XP Professional x64 Edition.

<span id="page-62-2"></span><sup>2</sup> Du kan finde de seneste driveropdateringer til din version af Mac OS X på [http://solutions.brother.com/.](http://solutions.brother.com/)

<span id="page-62-3"></span> $^3$  Maksimum 1200  $\times$  1200 dpi-scanning ved brug af WIA-driver til Windows® XP og Windows Vista® og Windows® 7. (opløsning op til 19200 × 19200 dpi kan vælges ved hjælp af Brother-scannerhjælpeprogrammet).

# <span id="page-63-0"></span>**Printer**

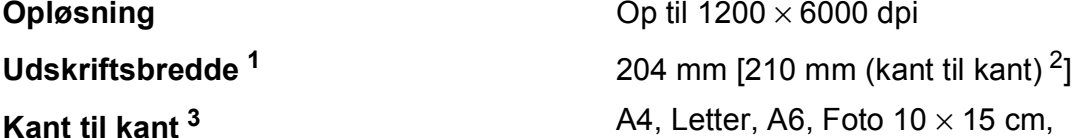

### **Udskrivningshastighed [4](#page-63-4)**

<span id="page-63-1"></span><sup>1</sup> Ved udskrivning på papir i A4-format.

- <span id="page-63-2"></span><sup>2</sup> Når kant til kant-funktionen er slået til.
- <span id="page-63-3"></span>3 Se [Papirtype og -størrelse for hver funktion](#page-21-1) >> side 16.
- <span id="page-63-4"></span><sup>4</sup> Du kan finde flere specifikationer på [http://www.brother.com/.](http://www.brother.com/)

**Opløsning** Op til 1200 × 6000 dpi

Indekskort 127  $\times$  203 mm, Foto 2L 13  $\times$  18 cm

# <span id="page-64-0"></span>**Stik D**  $\overline{\phantom{a}}$  **D**  $\overline{\phantom{a}}$  **D**  $\overline{\phantom{a}}$  **D**  $\overline{\phantom{a}}$  **D**  $\overline{\phantom{a}}$  **D**  $\overline{\phantom{a}}$  **D**  $\overline{\phantom{a}}$  **D**  $\overline{\phantom{a}}$  **D**  $\overline{\phantom{a}}$  **D**  $\overline{\phantom{a}}$  **D**  $\overline{\phantom{a}}$  **D**  $\overline{\phantom{a}}$  **D**  $\overline{\phantom{a}}$  **D**  $\over$

**USB [1](#page-64-1) [2](#page-64-2)** Brug et USB 2.0-kabel, der ikke er længere end 2 m. **Trådløst LAN** IEEE 802.11b/g/n (Infrastructure-tilstand) IEEE 802.11b (Ad-hoc-tilstand)

- <span id="page-64-1"></span><sup>1</sup> Din maskine har et Hi-speed USB 2.0-interface. Maskinen kan også tilsluttes en computer, der har et USB 1.1 interface.
- <span id="page-64-2"></span><sup>2</sup> USB-porte fra tredjepart understøttes ikke.

**D**

# <span id="page-65-0"></span>**Netværk**

**Bemærk!**

Nærmere oplysninger om netværksspecifikationer >>Netværksbrugsanvisning

Du kan tilslutte din maskine et trådløst netværk til netværksudskrivning og netværksscanning <sup>1</sup>. Network Management-software er også inkluderet i Brother BRAdmin Light [2](#page-65-2).

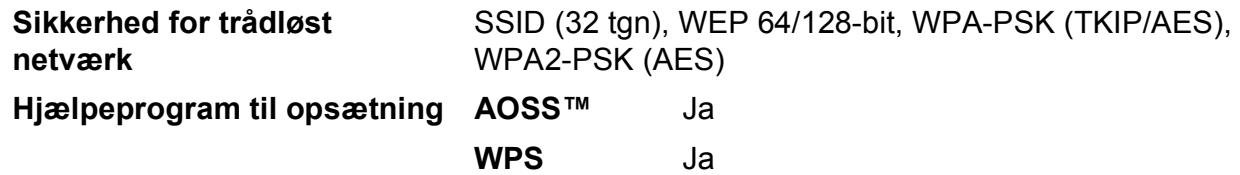

<span id="page-65-1"></span>1 Se *[Computerkrav](#page-66-1)* >> side 61.

<span id="page-65-2"></span><sup>2</sup> Hvis du har brug for mere avanceret printerstyring, skal du bruge den nyeste version af hjælpeprogrammet Brother BRAdmin Professional, som kan hentes fra [http://solutions.brother.com/.](http://solutions.brother.com/)

# <span id="page-66-1"></span><span id="page-66-0"></span>**Computerkrav**

<span id="page-66-3"></span><span id="page-66-2"></span>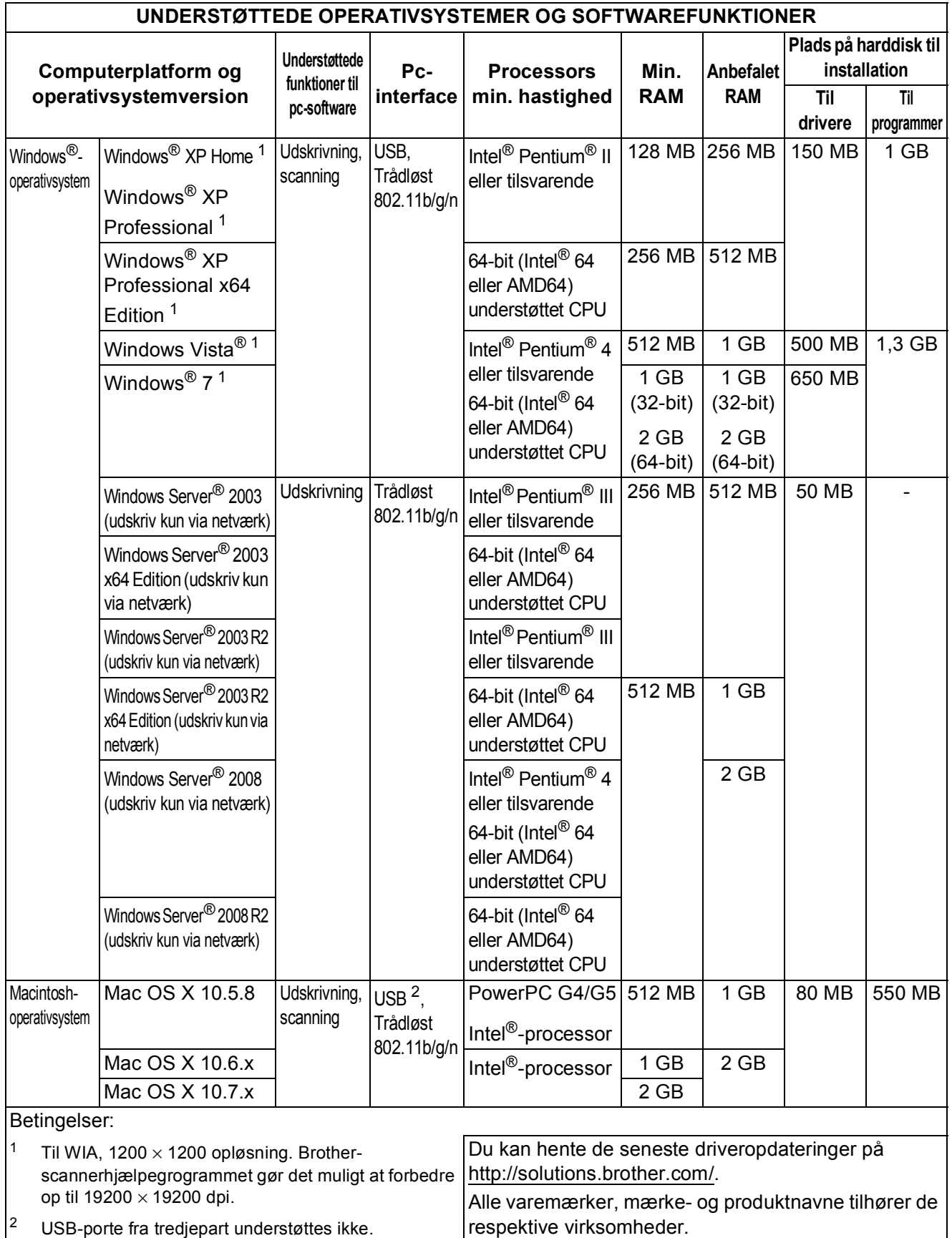

# <span id="page-67-0"></span>**Forbrugsstoffer**

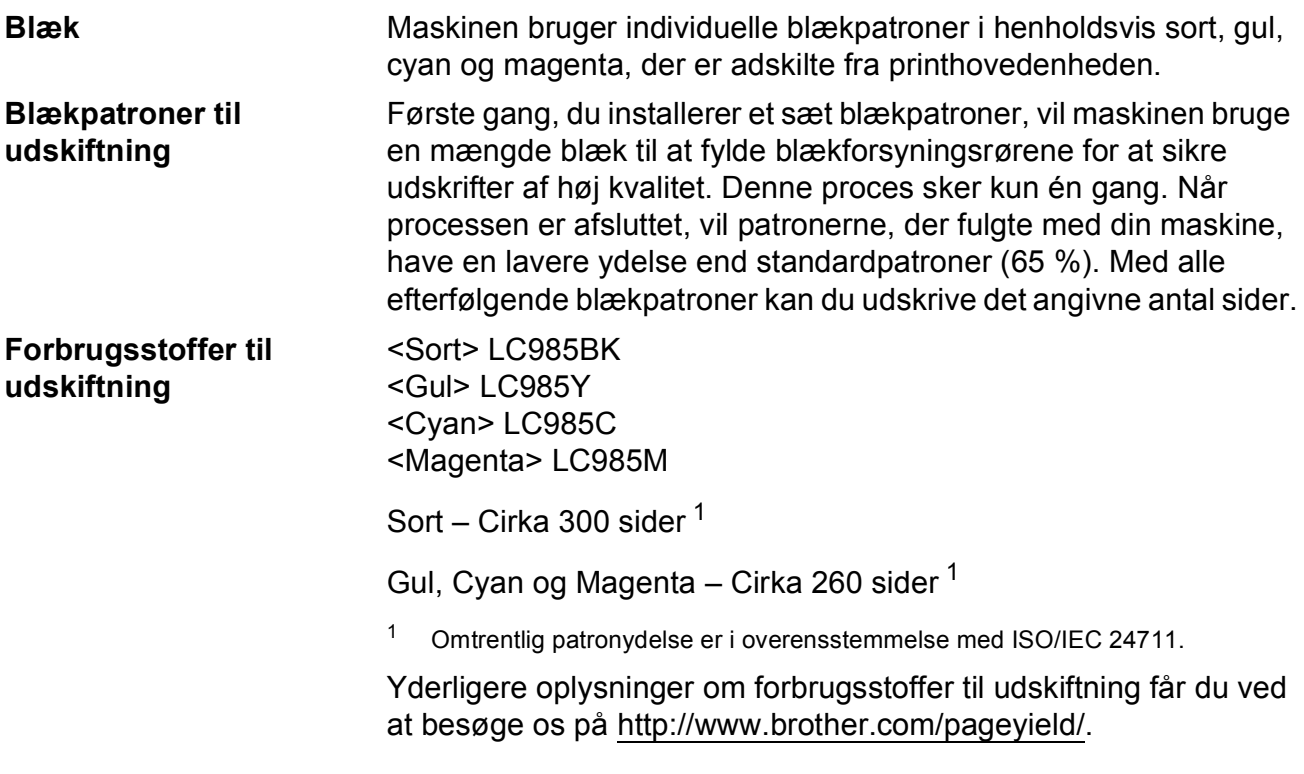

### <span id="page-67-2"></span><span id="page-67-1"></span>**Hvad er Innobella™?**

Innobella™ er en serie af originale forbrugsstoffer, der tilbydes af Brother. Navnet "Innobella™" stammer fra ordene "Innovation" og "Bella" (hvilket betyder "smuk" på italiensk) og repræsenterer den "innovative" teknologi, der forsyner dig med "smukke" og "holdbare" udskrivningsresultater.

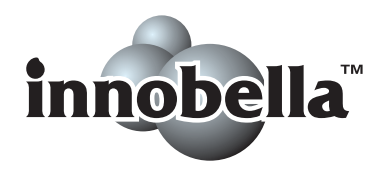

Når du udskriver fotos, anbefaler Brother Innobella™ glittet fotopapir (BP71-serien) for at opnå en høj kvalitet. Strålende udskrifter fremstilles lettere med blæk og papir fra Innobella™.

# **Indeks**

## **A**

Apple Macintosh ...<br>Se Softwarebrugsanvisning.

<span id="page-68-0"></span>**E**

### **B**

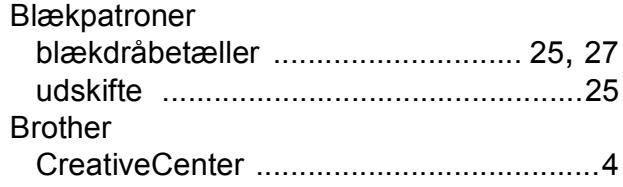

## **C**

**ControlCenter** Se Softwarebrugsanvisning.

## **D**

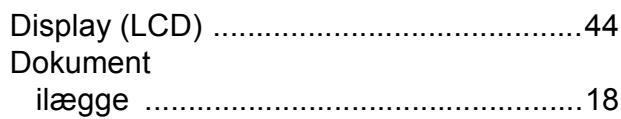

### **F**

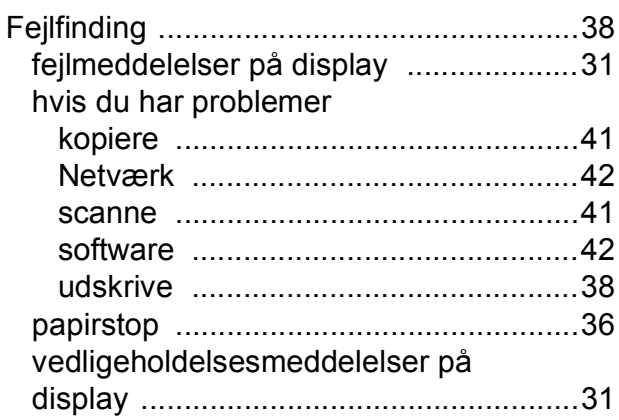

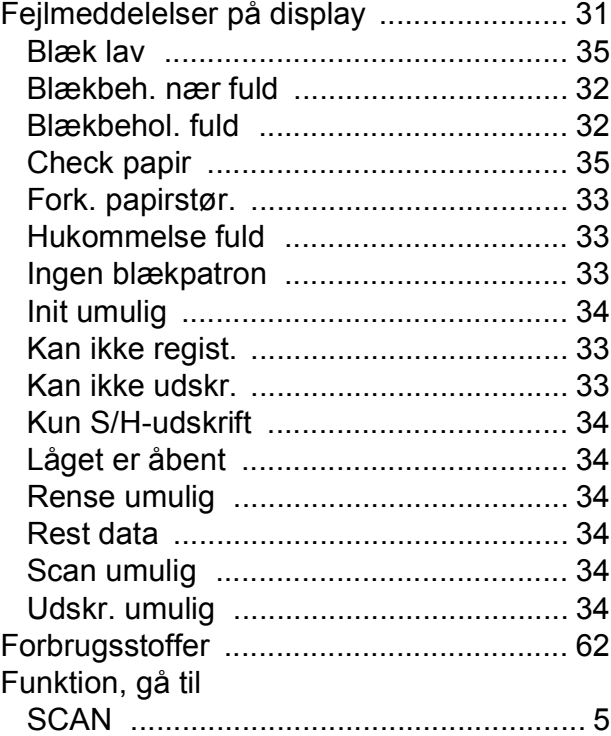

### **G**

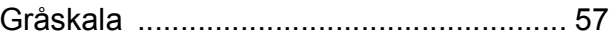

## **H**

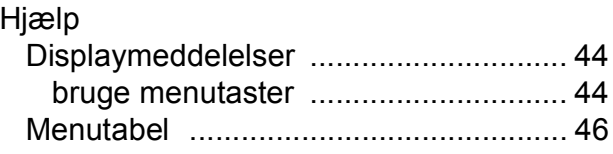

### **I**

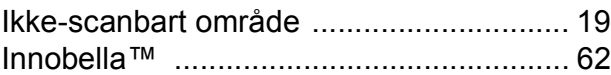

## **K**

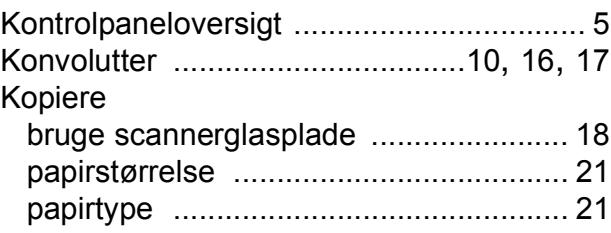

## **M**

Macintosh Se Softwarebrugsanvisning.

## **N**

Netværk **Scanning** Se Softwarebrugsanvisning. **Udskrivning** Se Netværksbrugsanvisning.

## **O**

Opløsning

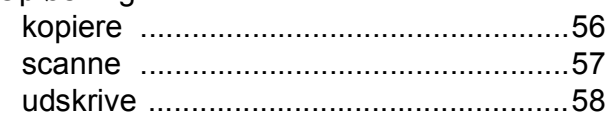

### **P**

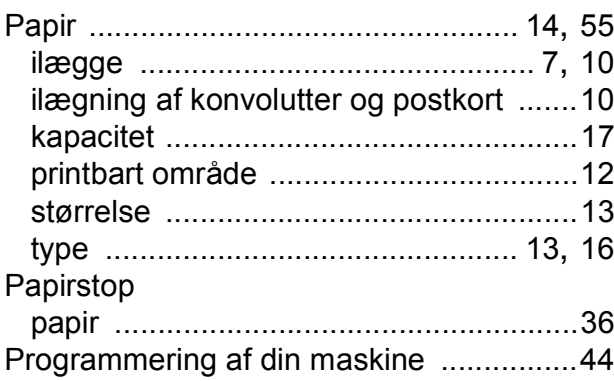

### **R**

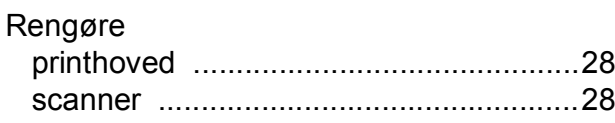

### **S**

**Scanning** Se Softwarebrugsanvisning. Serienummer sådan finder d[u ...Se frontlågens inderside](#page-1-1)

## **T**

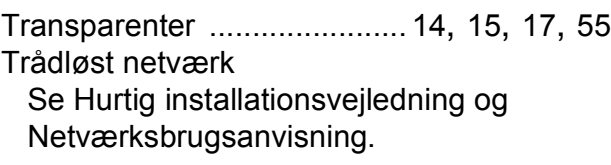

## **U**

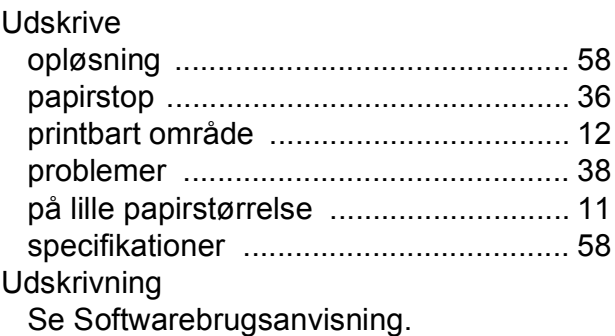

### **V**

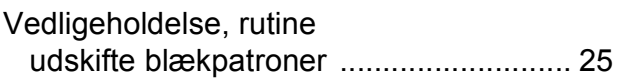

### **W**

Windows® Se Softwarebrugsanvisning.

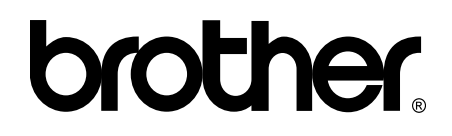

**Besøg os på internettet <http://www.brother.com/>**

Denne maskine er kun godkendt til brug i det land, hvor den er købt. Lokale Brother-afdelinger yder kun support på maskiner, der er købt i deres eget land.